# *P4P800 Deluxe*

Guide de l'utilisateur

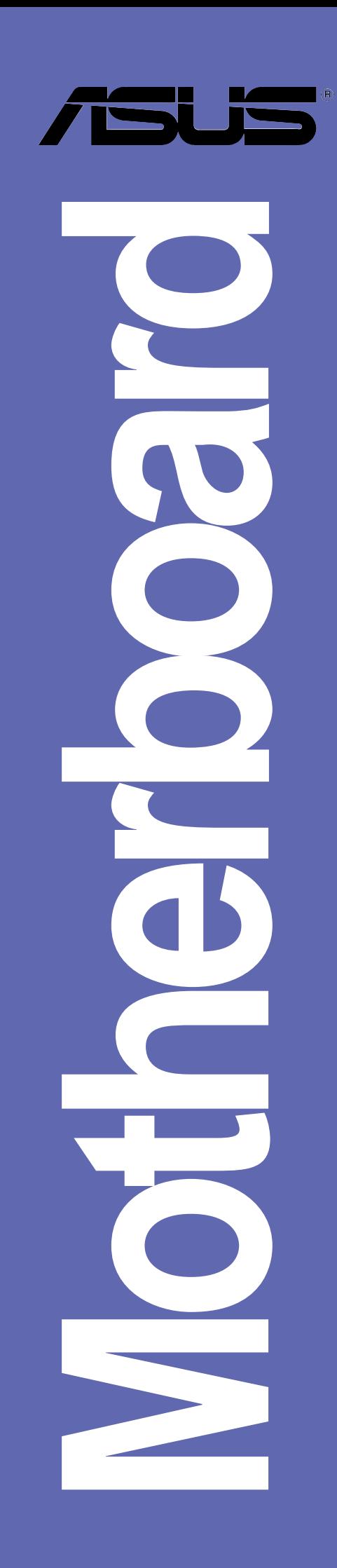

**F1323**

**Edition révisée V3 Janvier 2004**

#### **Copyright © 2004 ASUSTeK COMPUTER INC. Tous droits réservés.**

Aucun extrait de ce manuel, incluant les produits et les logiciels décrits dans celui-ci, ne peut être reproduit, transmis, transcrit, stocké dans un système de stockage, ou traduit dans quelque langue que ce soit dans toute forme ou par tout moyen, à l'exception de la documentation conservée par l'acheteur dans un but de sauvegarde, sans l'autorisation expresse et écrite de ASUSTeK COMPUTER INC.  $(^{\circ}ASUS")$ .

La garantie ou les services appliqués au produit ne seront pas étendus: (1) si le produit est réparé, modifié ou altéré, à moins qu'une telle réparation, modification ou altération ne soit autorisée par écrit par ASUS; ou (2) si le numéro de série est effacé ou manquant.

ASUS FOURNIT CE MANUEL "TEL QUEL" SANS GARANTIE D'AUCUNE SORTE, QUE CE SOIT EXPRESSE OU TACITE, COMPRENANT SANS ETRE LIMITE A LA GARANTIE SOUS-ENTENDUE OU AUX CONDITIONS DE MISE SUR LE MARCHE OU D'APTITUDE POUR UN USAGE PARTICULIER. DE MEME ASUS, SES DIRECTEURS, CADRES, EMPLOYES OU AGENTS NE SERONT PAS TENUS RESPONSABLES POUR TOUT DOMMAGE INDIRECT, SPECIAL, ACCIDENTEL OU DERIVE (COMPRENANT LES DOMMAGES CONCERNANT LE MANQUE A GAGNER, LA PERTE DE COMMERCE OU AUTRE SITUATION SIMILAIRE), MEME SI ASUS A ETE PREVENU DE LA POSSIBILITE DE TELS DOMMAGES PROVENANT D'UN DEFAUT OU D'UNE ERREUR DANS LE MANUEL OU DANS LE PRODUIT.

LES SPECIFICATIONS ET INFORMATIONS CONTENUES DANS CE MANUEL SONT FOURNIES A TITRE INDICATIF ET SONT SUJETTES A CHANGEMENT A TOUT MOMENT SANS NOTICE PREALABLE ET NE DOIVENT PAS ETRE CONSIDEREES COMME ETANT UN ENGAGEMENT DE LA PART DE ASUS. ASUS N'ASSUME AUCUNE RESPONSABILITE POUR TOUTE ERREUR OU INEXACTITUDE QUI POURRAIT APPARAITRE DANS CE MANUEL, INCLUANT LES PRODUITS ET LOGICIELS QUI Y SONT DECRITS.

Les produits et les noms de sociétés apparaissant dans ce manuel sont peut-être ou ne sont peut être pas des marques déposées ou des copyrights de leurs compagnies respectives, et sont utilisés uniquement dans un but d'identification ou d'explication dans l'intérêt du propriétaire, sans intention de contrefaçon.

### **Contenu**

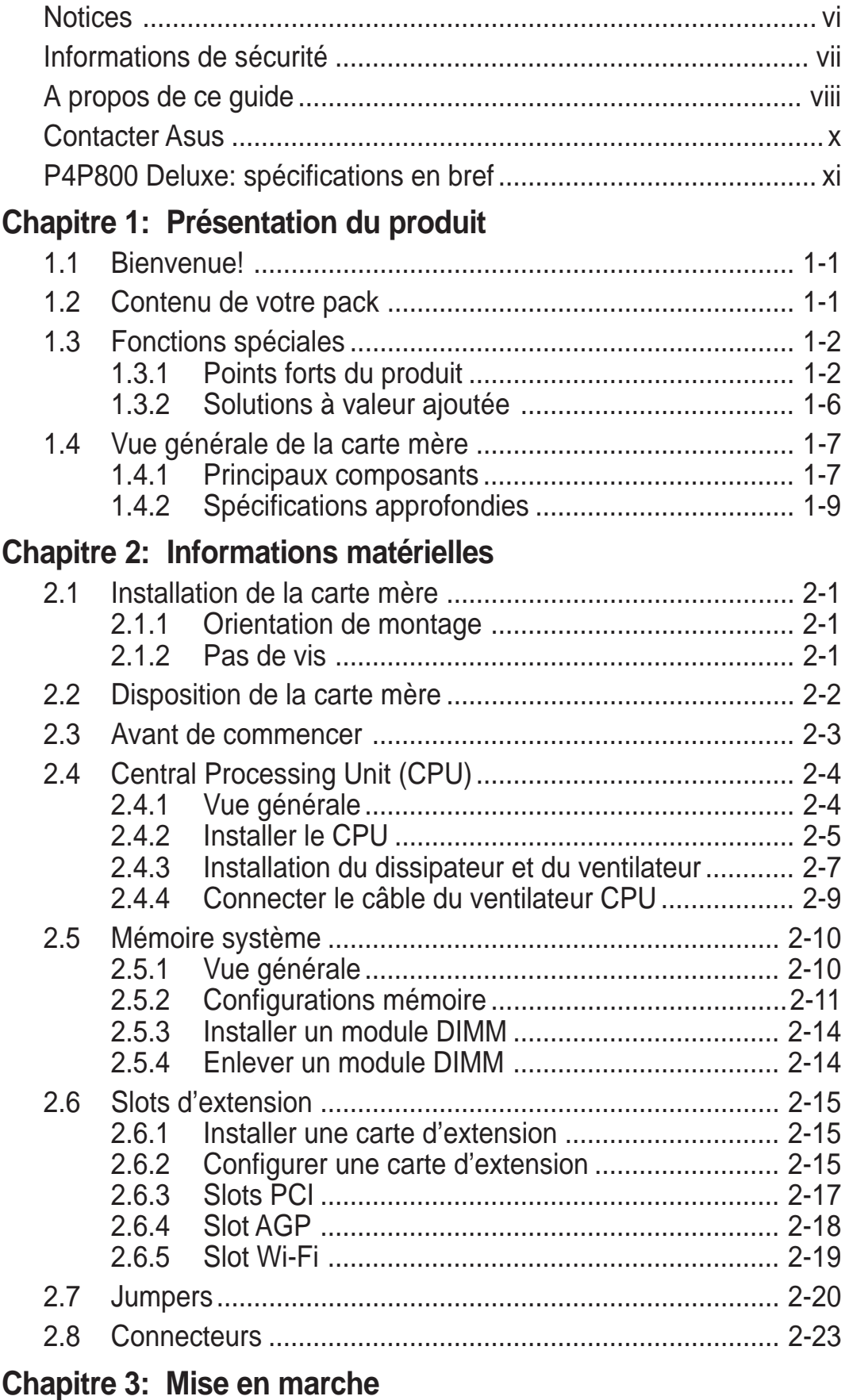

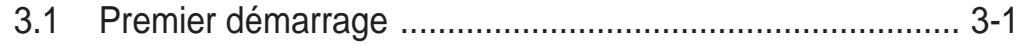

### **Contenu**

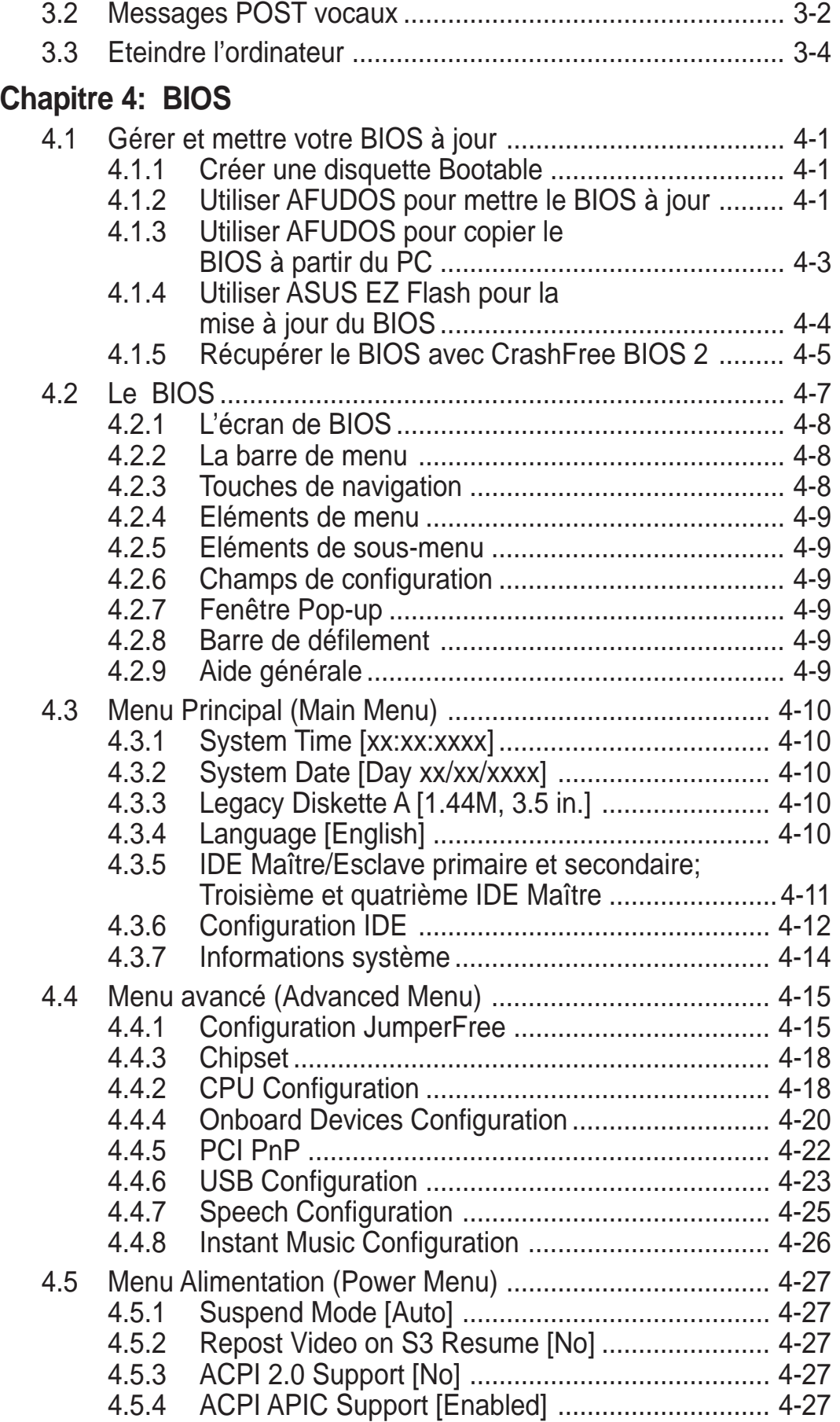

### **Contenu**

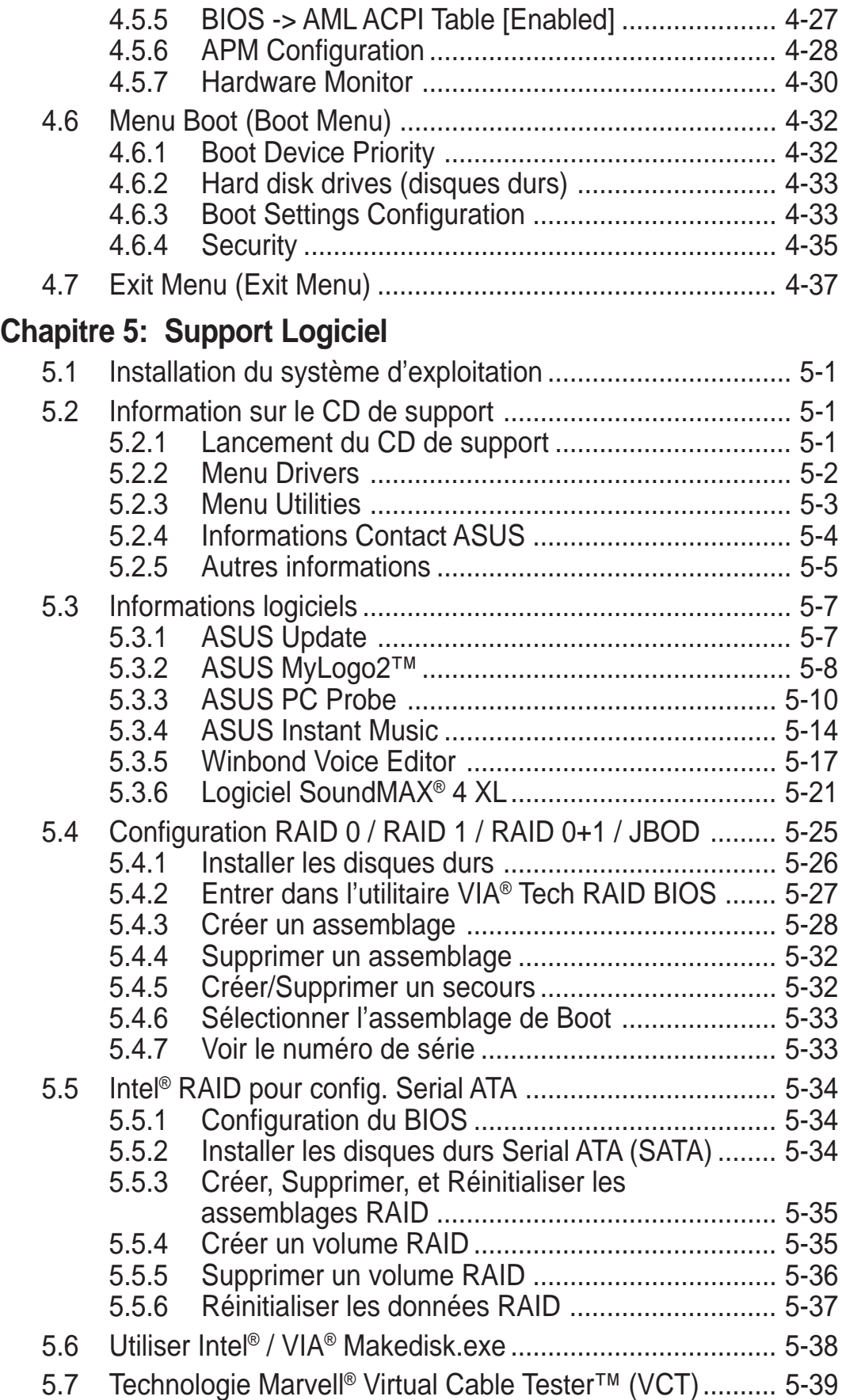

### **Notices**

#### **Federal Communications Commission Statement**

This device complies with FCC Rules Part 15. Operation is subject to the following two conditions:

- This device may not cause harmful interference, and
- This device must accept any interference received including interference that may cause undesired operation.

This equipment has been tested and found to comply with the limits for a Class B digital device, pursuant to Part 15 of the FCC Rules. These limits are designed to provide reasonable protection against harmful interference in a residential installation. This equipment generates, uses and can radiate radio frequency energy and, if not installed and used in accordance with manufacturer's instructions, may cause harmful interference to radio communications. However, there is no guarantee that interference will not occur in a particular installation. If this equipment does cause harmful interference to radio or television reception, which can be determined by turning the equipment off and on, the user is encouraged to try to correct the interference by one or more of the following measures:

- Reorient or relocate the receiving antenna.
- Increase the separation between the equipment and receiver.
- Connect the equipment to an outlet on a circuit different from that to which the receiver is connected.
- Consult the dealer or an experienced radio/TV technician for help.

The use of shielded cables for connection of the monitor to the graphics card is required to assure compliance with FCC regulations. Changes or modifications to this unit not expressly approved by the party responsible for compliance could void the user's authority to operate this equipment.

#### **Canadian Department of Communications Statement**

This digital apparatus does not exceed the Class B limits for radio noise emissions from digital apparatus set out in the Radio Interference Regulations of the Canadian Department of Communications.

**This class B digital apparatus complies with Canadian ICES-003.**

### Informations de sécurité

### **Sécurité électrique**

- Pour prévenir tout risque de choc électrique, déconnectez le corcon d'alimentation de la prise de courant avant de manipuler le système.
- Lorsque vous ajoutez ou enlevez des composants vérifiez que les câbles d'alimentation des périphériques soient bien déconnectés. Si possible, déconnectez tous les câbles d'alimentation.
- Avant de connecter ou d'enlever les câbles de signaux de la carte mère, vérifiez que tous les câbles d'alimentation soient débranchés.
- Demandez l'assistance d'un professionnel avant d'utiliser un adaptateur ou une rallonge. Ces derniers pourraient interrompre le circuit de terre..
- Vérifiez que l'alimentation soit réglée sur le voltage correspondant à votre zone géographique. Si vous n'en étiez pas certain, contactez votre compagnie électrique.
- Si l'alimentation était cassée n'essayez pas de la réparer vous-même. Contactez un technicien spécialisé ou votre revendeur.

### **Sécurité en opération**

- Avant d'installer la carte mère ou d'y ajouter des périphériques prenez soin de bien lire tous les manuels livrés avec ces derniers.
- Avant d'utiliser le produit vérifiez que tous les câbles soient correctement connectés et que les câbles d'alimentation ne soient pas défectueux. Si vous détectez la moindre anomalie, contactez votre revendeur.
- Pour éviter les court-circuits éloignez les vis, les agraffes et les clips loin des connecteurs, des slots, du socket et des circuits.
- Evitez la poussière, l'humidité et les températures extrêmes. Ne placez pas le produit dans un endroit où il pourrait devenir humide.
- Placez le produit sur une surface stable.
- Si vous rencontrez des problèmes techniques avec le produit contactez un technicien qualifié ou votre revendeur.

### A propos de ce guide

Ce guide de l'utilisateur contient les informations dont vous aurez besoin pour installer et configurer la carte mère. Le BIOS étant en anglais par défaut, nous avons conservé pour ce guide le nom des éléments du BIOS tels que vous les verrez la première fois que vous entrerez dans le BIOS, c'est à dire en anglais.

### **Comment ce guide est-il organisé ?**

Ce manuel contient les parties suivantes:

#### **• Chapitre 1: Présentation du produit**

Ce chapitre décrit les fonctions de la P4P800 Deluxe. Ceci comprend une brève description des attributs spéciaux de la carte mère et les nouvelles technologies supportées.

#### **• Chapitre 2: Informations matérielles**

Ce chapitre liste les procédures d'installation matérielle par lesquelles vous devrez passer en installant les composants du système. Elle comprend une description des switches, des jumpers et des connecteurs de la carte mère.

#### • **Chapitre 3: Mise en marche**

Ce chapitre décrit la séquence de mise en marche et donne les informations relatives au bips du BIOS.

#### **• Chapitre 4: BIOS**

Ce chapitre explique comment changer les paramètres du système via les menus du BIOS. Une information sur les différents menus du BIOS est également fournie. Pour que vous vous y retrouviez plus facilement, les noms des menus du BIOS sont tels qu'à la première entrée dans le BIOS configuré par défaut, c'est à dire en anglais.

#### **• Chapitre 5: Support Logiciel**

Ce chapitre décrit le contenu du CD de support livré avec la carte mère.

### **Conventions**

Pour être certains que vous effectuiez certaines tâches correctement, veuillez prendre note des symboles suivants:

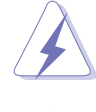

**AVERTISSEMENT:** pour prévenir une blessure lors d'une manipulation.

**ATTENTION:** Information pour éviter d'endommager les composants lors d'une manipulation.

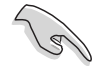

**IMPORTANT:** Information que vous DEVEZ suivre lors d'une manipulation.

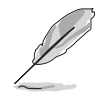

**NOTE:** Trucs et informations supplémentaires pour vous aider lors d'une manipulation.

### **Pour plus d'informations**

Allez consulter les sources suivantes pour des informations complémentaires et des mises à jour de produit.

#### **1. Sites web ASUS**

Les sites web ASUS du monde entier fournissent des informations à jour sur le matériel ASUS et sur les logiciels. http://www..asus.com

#### **2. Documentation optionnelle**

La boîte de votre produit peut contenir des documents supplémentaires tels que des feuillets de garantie ajoutés par votre distributeur. Ces compléments ne font pas partie des fournitures standard.

### Contacter ASUS

#### **ASUSTeK COMPUTER INC. (Asie-Pacifique)**

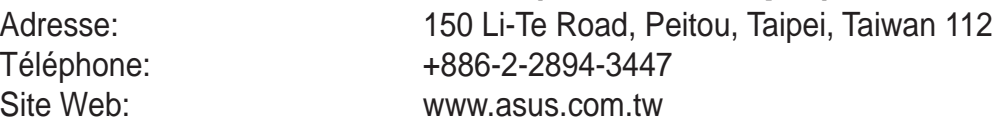

#### Assistance technique

Fax assistance technique: +886-2-2890-7698

Cartes mères/Autres (Tel): +886-2-2890-7121 (Anglais) Notebook (Tel): +886-2-2890-7122 (Anglais) Desktop/Serveurs (Tel): +886-2-2890-7123 (Anglais)

#### **ASUS COMPUTER INTERNATIONAL (Amérique)**

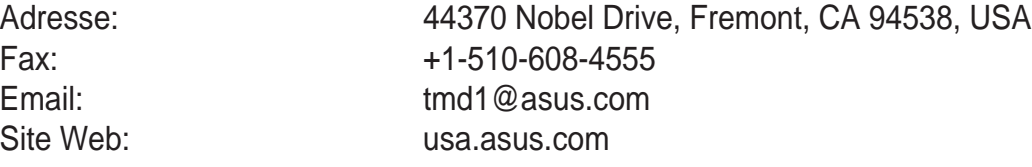

#### Assistance technique

Assistance générale: +1-502-995-0883 Notebook (Tel): +1-510-739-3777 Fax assistance technique: +1-502-933-8713 Email assistance technique: tsd@asus.com

#### **ASUS COMPUTER GmbH (Allemagne & Autriche)**

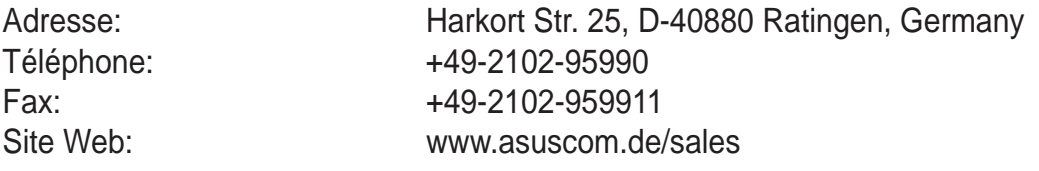

#### Assistance technique

Assistance en ligne: +49-2102-95990 Assistance par fax: +49-2102-959911

Assistance (Email): www.asuscom.de/support Site Web: www.asuscom.de/news

#### **ASUSTeK COMPUTER (Moyen-Orient et Afrique de nord)**

Adresse: P.O. Box 64133, Dubai, U.A.E. Téléphone: +9714-283-1774 Fax: +9714-283-1775 Site Web: www.ASUSarabia.com

### P4P800 Deluxe : spécifications en bref

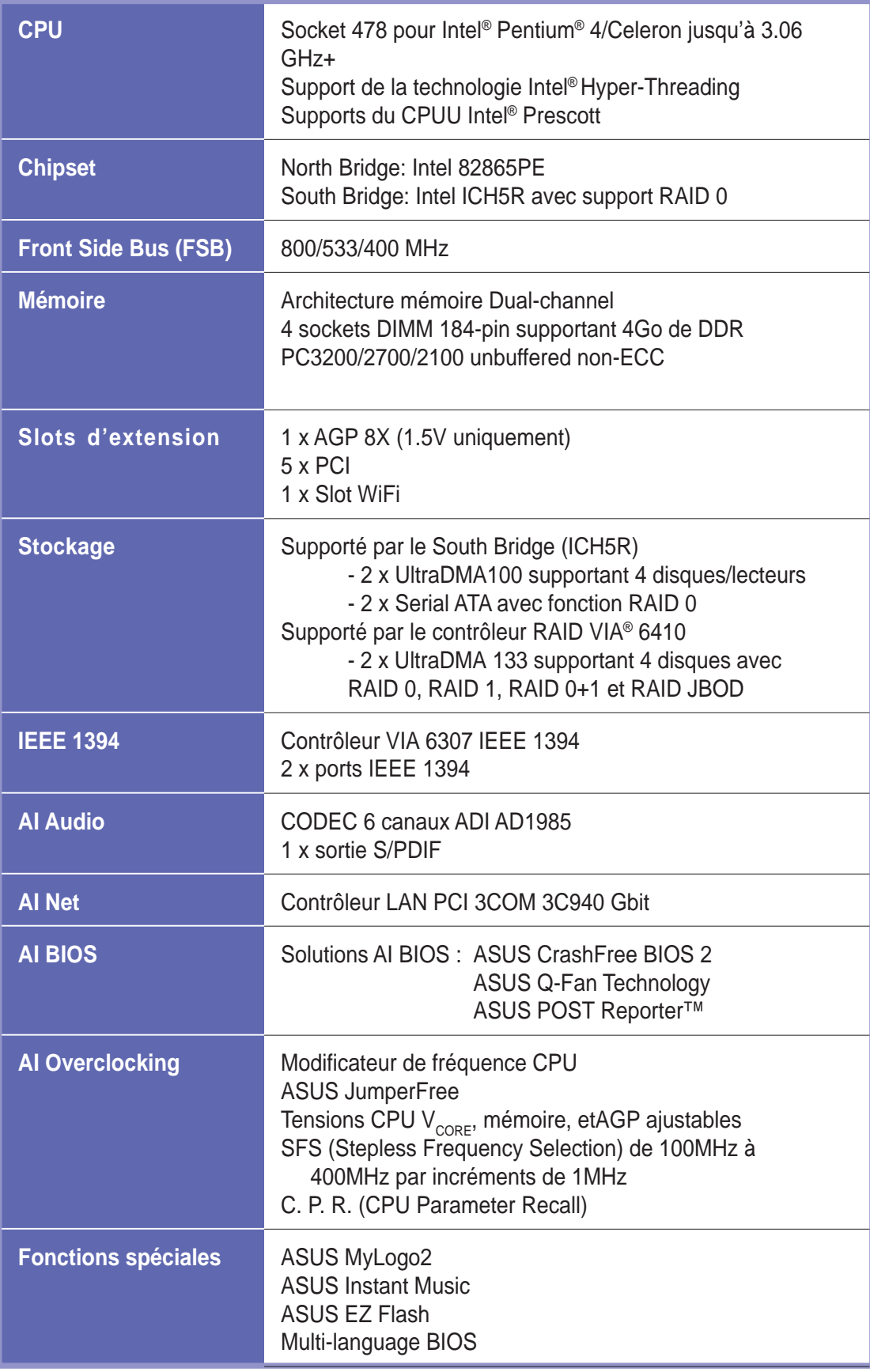

(suite page suivante)

### P4P800 Deluxe : spécifications en bref

| <b>E/S</b> arrières         | 1 port Parallèle<br>1 port Série<br>1 port PS/2 clavier<br>1 port PS/2 souris<br>4 x ports USB 2.0/USB 1.1<br>1 x port RJ-45 (optionnel)<br>1 x port sortie S/PDIF<br>1 x port IEEE 1394<br>Line In/Line Out/Microphone                                                                                                    |
|-----------------------------|----------------------------------------------------------------------------------------------------|
| <b>E/S</b> internes         | 2 connecteurs USB 2.0 pour 4 ports USB 2.0<br>supplémentaires<br>Connecteurs CPU/Power/Chassis fan<br>Alimentation 20-pin/4-pin ATX 12V<br><b>IDE LED/Power LED</b><br>Connecteur Chassis intrusion<br>1 connecteur IEEE 1394<br>Connecteurs JEU/MIDI<br><b>Connecteur S/PDIF Out</b><br>Connecteurs CD/AUX/Modem audio<br>Front panel audio connector<br>Port Série 2 (COM2) |
| <b>BIOS</b>                 | 4Mb Flash ROM, AMI BIOS, PnP, DMI2.0, WfM2.0, SM<br>BIOS2.3, Multi-language BIOS, ASUS EZ Flash, CrashFree<br>BIOS 2, ASUS C.P.R., ASUS MyLogo2, ASUS Instant Music                                                                                                    |
| <b>Standards</b>            | USB 2.0, PCI 2.2 (PCI 2.3)                                                                                                    |
| <b>Gestion</b>              | DMI 2.0, WOL/WOR by PME, WO_USB, WO_KB/MS,<br>chassis intrusion                                                                                                    |
| <b>Alimentation</b>         | Alimentation ATX (avec prise 4-pin 12V)                                                                                                    |
| Form at                     | ATX: 30.5 cm x 24.5 cm                                                                                                    |
| Contenu du CD de<br>support | <b>Drivers</b><br><b>ASUS PC Probe</b><br><b>ASUS LiveUpdate</b><br>Antivirus Trend Micro™ PC-cillin 2002                                                                                                    |

Les spécifications peuvent changer sans avertissement.

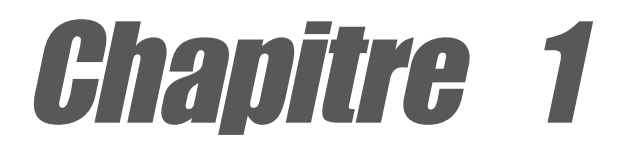

Ce chapitre décrit les caractéristiques de la carte mère P4P800 Deluxe. Il comporte une brève explication des fonctions propres à cette carte mère et des nouvelles technologies qu'elle supporte.

# **Présentation du produit**

### Sommaire du chapitre

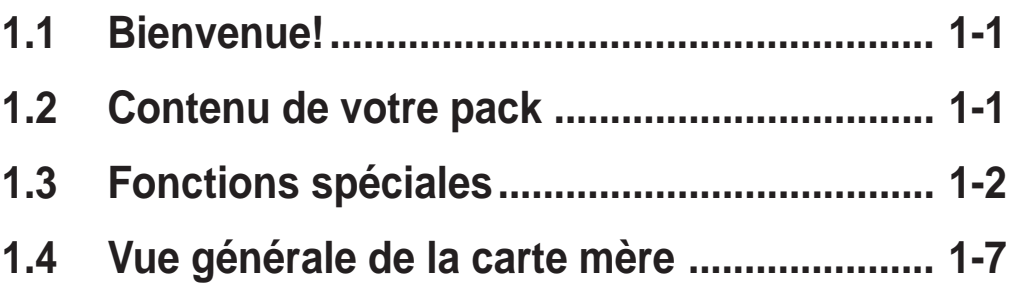

## 1.1 Bienvenue!

#### **Merci d'avoir acheté une carte mère ASUS® P4P800 Deluxe !**

L'ASUSP4P800 Deluxe offre bon nombre de nouvelles fonctions et de technologies les plus récentes, qui contribuent à en faire une autre carte exceptionnelle dans la longue lignée des cartes mères de grande qualité ASUS.

La P4P800 Deluxe accueille les processeurs Intel® Pentium® 4 sur un socket 478-broches couplé aux chipsets Intel® 82865PE et ICH5R qui supportent le FSB le plus rapide de 800MHz, posant ainsi une nouvelle référence pour une solution desktop efficace.

Supportant jusqu'à 4Go de mémoire système avec de la SDRAM DDR PC3200/2700/2100, les hautes résolutions graphiques via un slot AGP 8X, le Serial ATA, le RAID, l'IEEE 1394, l'USB 2.0, et l'audio 6-canaux, la P4P800 Deluxe est l'outil parfait pour vous accompagner dans un monde informatique vraiment puissant !

Avant de commencer à installer le matériel et d'y greffer des périphériques, assurez-vous que la boîte contienne bien ce qui suit.

### 1.2 Contenu de votre pack

Vérifiez que la P4P800 Deluxe soit livrée avec les éléments suivants.

- Carte mère ASUS P4P800 Deluxe
- $\checkmark$  CD de support ASUS
- $\checkmark$  2 câbles SATA
- $\checkmark$  Nappes 80-conducteurs pour lecteurs IDE UltraDMA66/100
- $\checkmark$  Nappe 40-conducteurs IDE
- $\checkmark$ Nappe pour lecteur de disquette 3.5"
- $\checkmark$ I/O shield
- $\checkmark$ Sac de jumpers supplémentaires
- $\checkmark$ Guide de l'utilisateur
- $\checkmark$ Carte de référence rapide (dernièrepage du guide de l'utilisateur)
- $\checkmark$ Guide d'assemblage rapide *(boîtes au détail uniquement)*
- $\checkmark$ Autocollant identifiant les jumpers et connecteurs *(boîtes au détail uniquement)*
- $\checkmark$ InterVideo WinDVD Suite
- $\checkmark$ Etiquette de clavier Instant Music *(boîtes au détail uniquement)*

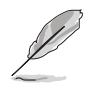

Si l'un des éléments ci-dessus venait à manquer, contactez votre revendeur.

# 1.3 Fonctions spéciales

### **1.3.1 Points forts du produit**

#### **La dernière technologie de processeur**

La carte mère supporte les derniers processeurs Intel® Pentium® 4 Processor via un socket ZIF478-pin. Le processeur Pentium 4 avec 512Ko de cache L2 inclut un bus système de 800/533/400 MHz et embarque la technologie Intel Hyper-Threading ainsi qu'une nouvelle conception d'alimention qui permet des fréquences de core atteignant les 3.2+GHz. Voir page 2-4 pour de plus amples informations.

La carte mère supportera également la génération de processeurs Prescott dès que disponible.

#### **Support de la mémoire DDR400 en double canal**

Employant l'architecture mémoire DDR double canal (dual-channel), la carte mère offre une solution qui double la bande passante mémoire du système pour donner un coup de fouet aux performances globales. La carte mère supporte jusqu'à 4 Go de mémoire PC3200/2700/2100 ECC ou non-ECC DDR DIMMs pour une bande passante maximale de 6.4Go/s idéale pour les applications graphiques 3D, multimédia, ou Internet. Voir page 2-10.

#### **Solution Serial ATA, support RAID 0**

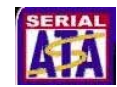

La carte mère supporte deux interfaces conformes à la spécification Serial ATA (SATA), la remplaçante de l'interface de stockage of the Parallel ATA. La spécification Serial ATA permet l'utilisation de câbles plus fins, plus souples avec moins de broches, une tension d'alimentation restreinte et pouvant supporter jusqu'à 150 Mo/s de taux de transfert. Avec le contrôleur Intel® ICH5R embarqué, la carte mère supporte les configurations RAID 0 utilisant les disques SATA.

#### **Solution Ai NET CARNET D**

Les séries Ai supportent le LAN Gigabit en intégrant le contrôleur 3Com® 3C940, équipé d'un utilitaire de net-diagnostique unique - VCT (Virtual Cable Tester). Le VCT diagnostique et rapporte intelligemment les erreurs à partir d'un emplacement distant jusqu'à 100 mètres. Il aide aussi les utilisateurs à améliorer la qualité de leur réseau. Voir page 5-39.

#### Support de l'AGP 8X **AGFEX**

La carte mère supporte le dernier standard d'interface AGP Pro/8X (connue sous le nom d'AGP 3.0), offrant une bande passante de 2.1Go/s soit le double de celle de l'AGP 4X.

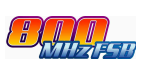

#### **Technologie AI Audio**

Le CODEC SoundMAX ADI AD1985 AC '97 supporte le son surround 5.1 sur 6 canaux, une entrée micro, le Sample Rate Conversion (SRC) variable, une qualité de sortie professionnelle 103-dB / 94-dB SNR, et une capacité d'énumération analogue. Le logiciel SoundMAX 4 XL comprend l'AudioESP™ (Audio Enumeration and Sensing Process) qui permet une détection intelligente despériphériques branchés aux connecteurs audio et capable d'identifier les incompatibilité éventuelles.Voir page 5-17.

#### **Solution AI BIOS**

L'AI BIOS est une combinaison de trois solutions intelligentes ASUS: CrashFree BIOS2, Q-Fan, et POST Reporter.

#### **Support RAID Double Canal UltraATA 133**

Cette carte mère incorpore le contrôleur RAID IDE haute performance VIA® VT6410, qui supporte les modes RAID 0, RAID 1, RAID 0+1 et JBOD pour des performances disques durs et la protection de données.

#### **Support de l'IEEE 1394 <b>***LEE***UE22**

L'interface IEEE 1394 offre une connectivité PC alliant haute-vitesse et flexibilité pour une large gamme de périphériques et d'appareils compatibles avec le standard IEEE 1394. L'interface IEEE 1394 permet des taux de transfert allant jusqu'à 400Mbps entre des ordinateurs, des périphériques, et des appareils électroniques répandus tels que des caméscopes et des appareils photos numériques via une interface simple, bon marché, avec haute bande passante asynchrone (temps réel). Voir page 2-32.

#### **Technologie USB 2.0**

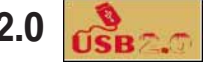

La carte mère implémente la nouvelle spécification USB (Universal Serial Bus) 2.0, étendant la vitesse de connexion de 12 Mbps pour l'USB 1.1 à 480 Mbps pour l'USB 2.0. Elle supporte jusqu'à 8 ports USB 2.0. La bande passante plus élevée de l'USB 2.0 permet la connexion de périphériques tels que des caméras de vidéo-conférence hautes résolutions, la nouvelle génération de scanners et imprimantes, et les unités de stockage rapide. L'USB 2.0 est rétro-compatible avec l'USB 1.1. Voir page 2-30.

#### **C.P.R. (CPU Parameter Recall)**

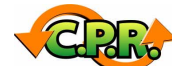

La fonction C.P.R. du BIOS de la carte mère permet une reconfiguration automatique du BIOS à ses valeurs par défaut lorsque le système plante à cause d'un overclocking trop agressif. C.P.R. permet de ne pas ouvrir le boîtier pour procéder à un Clear CMOS. Eteignez le système, rebootez et les réglages du CPu est restauré.

#### **ASUS POST Reporter™**

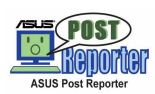

La carte mère offre une fonction nommée ASUS POST Reporter™ qui délivre des messages vocaux lors du POST (Power-On Self-Tests) vous tenant informé de l'état du boot. Le logiciel Winbond Voice Editor vous permettra de personnaliser les messages vocaux.

#### **ASUS MyLogo2™**

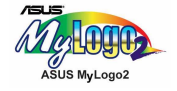

Cette nouvelle fonction de la carte mère vous permet de personnaliser et de styliser votre système grâce à des logos de boot faits sur mesure.

#### **ASUS Multi-language BIOS**

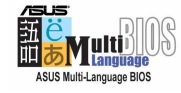

Le BIOS multi-langue vous permet de sélectionner la langue de votre choix dans les options disponibles. Les menus BIOS localisés vous permettent une configuration plus rapide et plus facile. Veuillez consulter le site ASUS pour trouver des informations sur les langues supportées.

#### **ASUS EZ Flash BIOS**

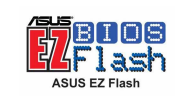

Avec la fonction ASUS EZ Flash, vous pouvez facilement mettre à jour le BIOS, même avant de charger le système d'exploitation. Avec cette fonction, vous n'avez pas besoin d'utiliser un utilitaire DOS ou de booter à partir d'une disquette. Voir page 4-4.

#### **AI Overclocking**

Cette fonction permet un overclocking aisé jusqu'à 30% (en fonction du CPU et de la mémoire installés) permettant une bonne amélioration des performances tout en gardant le système stable. Voir section "4.4.1 Configuration des jumpers".

#### **Technologie ASUS Q-Fan**

La technologie ASUS Q-Fan ajuste la vitesse du ventilateur en fonction de la charge système pour assurer un fonctionnement aussi frais, silencieux et efficace que possible. Voir page 4-30.

#### **CrashFree BIOS 2**

Cette fonction vous permet de restaurer le BIOS original depuis le CD de support ou depuis une disquette bootable. Cette protection rend caduque le besoin d'acheter une nouvelle puce ROM. Voir page 4-5.

#### **ASUS J-Panel**

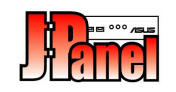

Ce périphérique optionnel est conçu pour les cartes mères ASUS avec USB, connecteur audio S/PDIF ou Intel Front Panel. Il offre des connecteurs d'E/S supplémentaires en face avant.

#### **ASUS Instant Music**

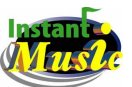

Cette fonction unique vous permet d'écouter des fichiers audio avant même d'entrer dans l'OS. Pressez les touches de contrôle d'ASUS Instant Music et écoutez. Voir page 5-14.

### **1.3.2 Solutions à valeur ajoutée**

#### **Overclocking**

- Multiplicateur de fréquence CPU ajustable dans le BIOS au moyen de la solution ASUS JumperFree™
- C.P.R. (CPU Parameter Recall)
- Tension CPU  $V_{\text{CORF}}$ , et tensions mémoire DDR et AGP ajustables
- Stepless Frequency Selection (SFS) pour un réglage fin de la fréquence du bus système de 100MHz à 400MHz par paliers de 1MHz

#### **Monitoring température, ventilation et tensions**

La température du CPU est surveillée par l'ASIC (intégré au Winbond Super I/O) pour prévenir tout dommage causé par les surchauffes. La rotation des ventilateurs système est aussi surveillée, ainsi que les voltages pour assurer une alimentation stable des composants critiques.

#### **Détection des intrusions châssis**

La cartemère supporte unefonction de détection des intrusions châssis via l'ASIC.

#### **ASUS Update**

Cet utilitaire vous permet de mettre le BIOS à jour via une interface conviviale. Connectez-vous à internet et téléchargez la dernière version de BIOS sur le site FTP ASUS le plus proche de vous.

# 1.4 Vue générale de la carte mère

Avant d'installer la carte mère, familiarisez-vous avec sa configuration et les fonctions qu'elle propose. Une bonne connaissance de cette carte mère vous aidera à l'installer et à la configurer au mieux. Cela vous permettra aussi d'éviter de faire des erreurs qui pourraient causer des dommages irrémédiables sur votre carte mère.

### **1.4.1 Principaux composants**

Ci-dessous se trouve la liste des principaux composants de la carte mère P4P800 Deluxe ; vous pourrez identifier l'emplacement de ces composantsen vous référant à leur numéro tel que reporté sur le schéma page 1-7.

- 1. Connecteur alimentation ATX12V
- 2. Socket du CPU
- 3. North Bridge
- 4. Socket DIMM DDR
- 5. Connecteur alimentation ATX
- 6. Contrôleur Super I/O
- 7. Connecteur lecteur disquette
- 8. Connecteurs IDE
- 9. Slot AGP
- 10. Connecteurs SATA
- 11. Contrôleur vocal
- 12. Connecteur RAID Ultra ATA133
- 13. Flash ROM
- 14. South Bridge
- 15. Contrôleur RAID ATA133
- 16. Standby power LED
- 17. Slot Wi-Fi
- 18. Contrôleur IEEE 1394
- 19. Slots PCI
- 20. CODEC audio
- 21. Contrôleur Gigabit LAN
- 22. Port PS/2 souris
- 23. Port parallèle
- 24. Port IEEE 1394
- 25. Port RJ-45
- 26. Jack entrée ligne
- 27. Jack sortie ligne
- 28. Microphone
- 29. Ports USB 2.0 3 et 4
- 30. Ports USB 2.0 1 et 2
- 31. Port Série
- 32. Port sortie S/PDIF
- 33. Port PS/2 clavier

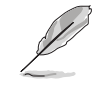

Voir page 1-8 pour les spécifications de chaque composant. Reportezvous au chapitre 2 pour une information détaillée sur les composants.

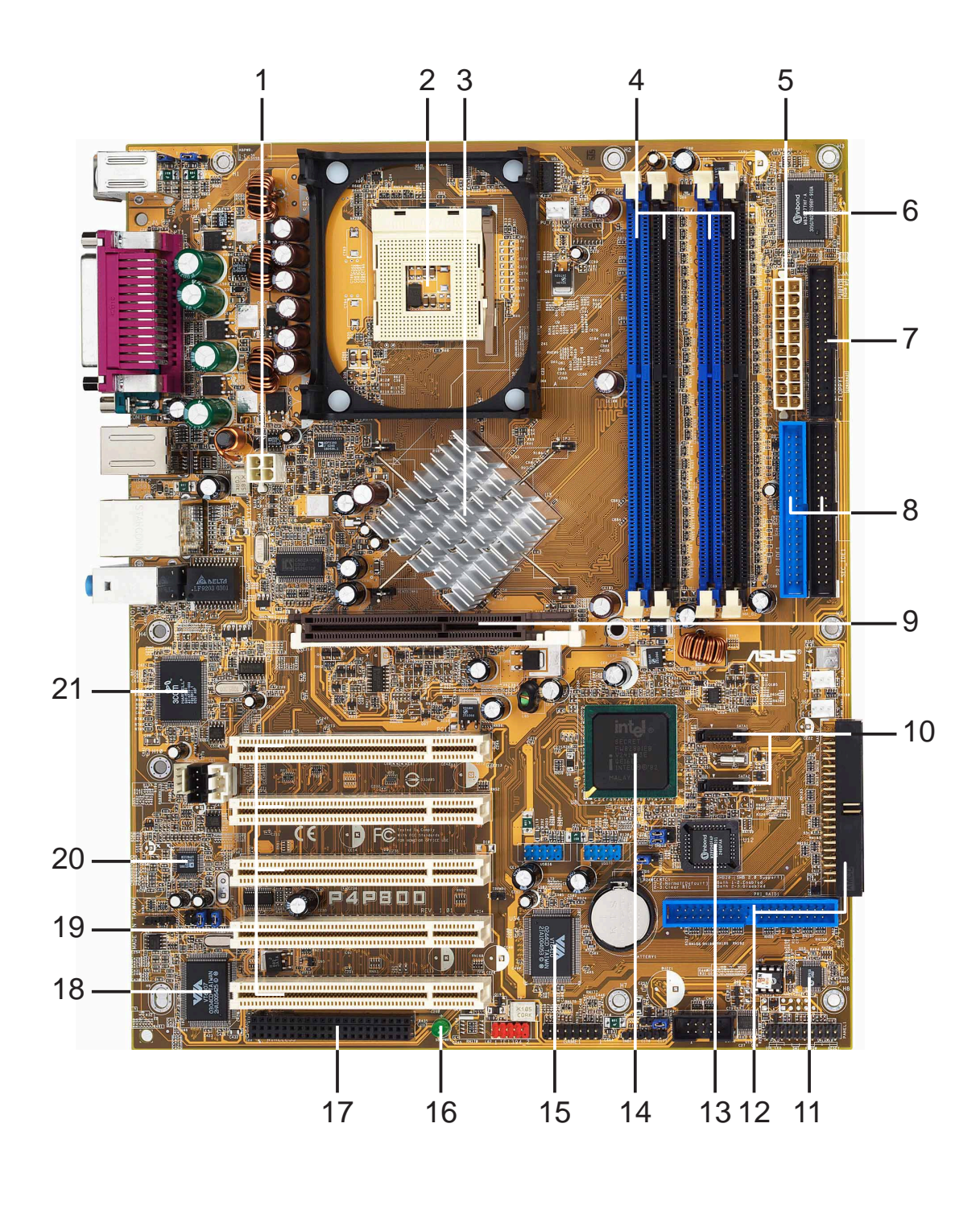

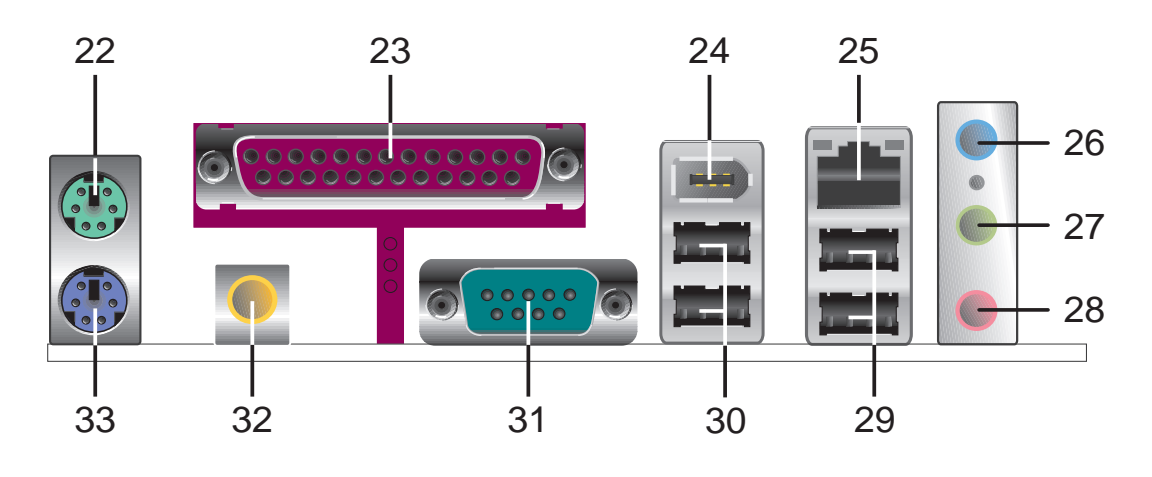

**1-8 Chapitre 1: Présentation du produit**

### **1.4.2 Spécifications approfondies**

- **Connecteur ATX 12V.** Ce connecteur d'alimentation doit être relié àla prise 4 broches de l'alimentation ATX 12V. **1**
- **Socket CPU.** Un socket à 478 broches, Zero Insertion Force (ZIF), pour les processeurs Intel® Pentium® 4 avec un bus système de 800/533/400 MHz permettant des bandes passantes de 6.4Go/s, 4.3Go/s, et 3.2Go/s respectivement. Le socket supportera le CPU Intel Prescott dès que disponible. **2**
- **North bridge.** Le MCH (Memory Controller Hub) Intel® 82865PE gère l'interface processeur avec des fréquences de 800/533/400 MHz, l'interface mémoire système à 400/333/266MHz, et une interface AGP 1.5V supportant la spécification AGP 3.0 incluant le protocole 8X Fast Write. **3**
- **Sockets DIMM DDR.** Ces quatre sockets DIMM 184-pin supportent jusqu'à 4 Go de DDR PC3200/PC2700/PC2100 unbuffered ECC ou non-ECC. **4**
- **Connecteur d'alimentation ATX.** Ce connecteur 20 broches doit être relié à une alimentation ATX 12V. L'alimentation doit avoir au moins 1A sur le +5VSB. **5**
- **Contrôleur Super I/O.** Cette interface Winbond Low Pin Count (LPC) offre les fonctionnalités Super I/O les plus courantes. le chipset supporte un contrôleur lecteur de disquette pour disquette 360K/720K/ 1.44M/2.88M, un port parallèle multi-mode, deux standard compatible UARTs, et une interface Flash ROM. Ce contrôleur intègre aussi l'ASIC pour le monitoring des fonctions vitales du PC. **6**
- **Connecteur lecteur de disquette.** Ce connecteur accepte le câble pour lecteur de disquette fourni. Un côte du connecteur est fendu pour empêcher toutemauvaise insertion du câble. **7**
- **Connecteurs IDE.** Ces connecteurs IDE dual-channel bus master supportent les périphériques IDE Ultra DMA/100/66, PIO Modes 3 & 4. Les connecteurs primaires (bleu) et secondaires (noir) sont fendus pour éviter toute mauvaise insertion des câbles. **8**
- **Slot AGP.** Ce slot AGP (Accelerated Graphics Port) supporte les cartes graphiques 1.5V AGP8X pour des applications graphiques 3D. **9**
- **Connecteurs Serial ATA.** Ces deux connecteurs 7-broches accueillent les périphériques Serial ATA avec leurs câbles fins. **10**
- **Contrôleur de parole.** Le Winbond 83791S + W55F10 facilite les fonctionnalités des messages vocaux durant le POST. **11**
- **12 Connecteurs RAID.** Ces connecteurs double-canal bus master IDE supportent les périphériques IDE Ultra DMA/133. Ils possèdent des encoches pour éviter les mauvaises insertions des nappes IDE.
- **13 Flash ROM.** Ce firmware hub de 4Mb (FWH) contientle BIOS.
- **14 Contrôleur South bridge.** L'Intel® ICH5R est un sous-système qui intègre des fonctions d'E/S variées incluant le contrôleur bus master IDE ATA100 2-canaux, le contrôleur RAID SATA, jusqu'à huit ports USB 2.0/1.1, l'E/S APIC, l'interface AC'97 2.2, et l'interface PCI 2.3.
- **15 Contrôleur RAID ATA133.** Le contrôleur RAID IDE VIA® VT6410 fournit de hautes performances RAID 0, RAID 1, RAID 0+1 et JBOD.
- **16 Standby power LED.** Cette LED s'allume si la carte mère est sous tension. Cette LED sert à vous souvenir de bien débrancher la câble d'alimentation avant de toucher aux périphériques PCI ou autres.
- **17 Slot Wi-Fi.** le slot Wi-Fi (**Wi**reless **Fi**delity) est conçu pour accueillir un équipement Wi-Fi réseau sans fil avec des transmissions à 11Mbps (avec débrayage à 5.5, 2, et 1 Mbps) dans la bande des 2.4 GHz. Les réseaus Wi-Fi utilisent une technologie radio connue sous le nom de IEEE 802.11b (ou ultérieur) pour une connectivité sans fil fiable et rapide.
- **18 Contrôleur IEEE 1394.** Le chipset contrôleur VIA VT6307 supporte deux connecteurs IEEE1394 "low power" permettant des transferts de 100Mbps, 200Mbps, et 400Mbps entre les périphériques 1394. (sur modèles 1394 uniquement)
- **19 Slots PCI.** Ces 5 slotsPCI 32-bit 2.2 supportent des cartes PCI bus master PCI comme les cartes SCSI ou LANavec un débit maximal de 133Mo/s.
- **CODEC Audio.** Le CODEC audio stéréo AD1985 AC '97 2.3 offre une capacité audio 6 canaux. Il supporte une sortie surround, le l'énumération analogue et d'autres technologies audio pour une solution audio intégrée complète. **20**
- **Contrôleur LAN.** Le contrôleur Ethernet 3Com® 3C940 Gigabit Ethernet est une solution à puce unique pour les applications LAN sur la carte mère (LOM). Le 3C940 fournit une interface 32-bits et supporte les taux de transfert de 1000/100/10 Mbps. **21**

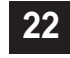

**22 Port souris PS/2.** Ce connecteur vert 6 broches accueille une souris.

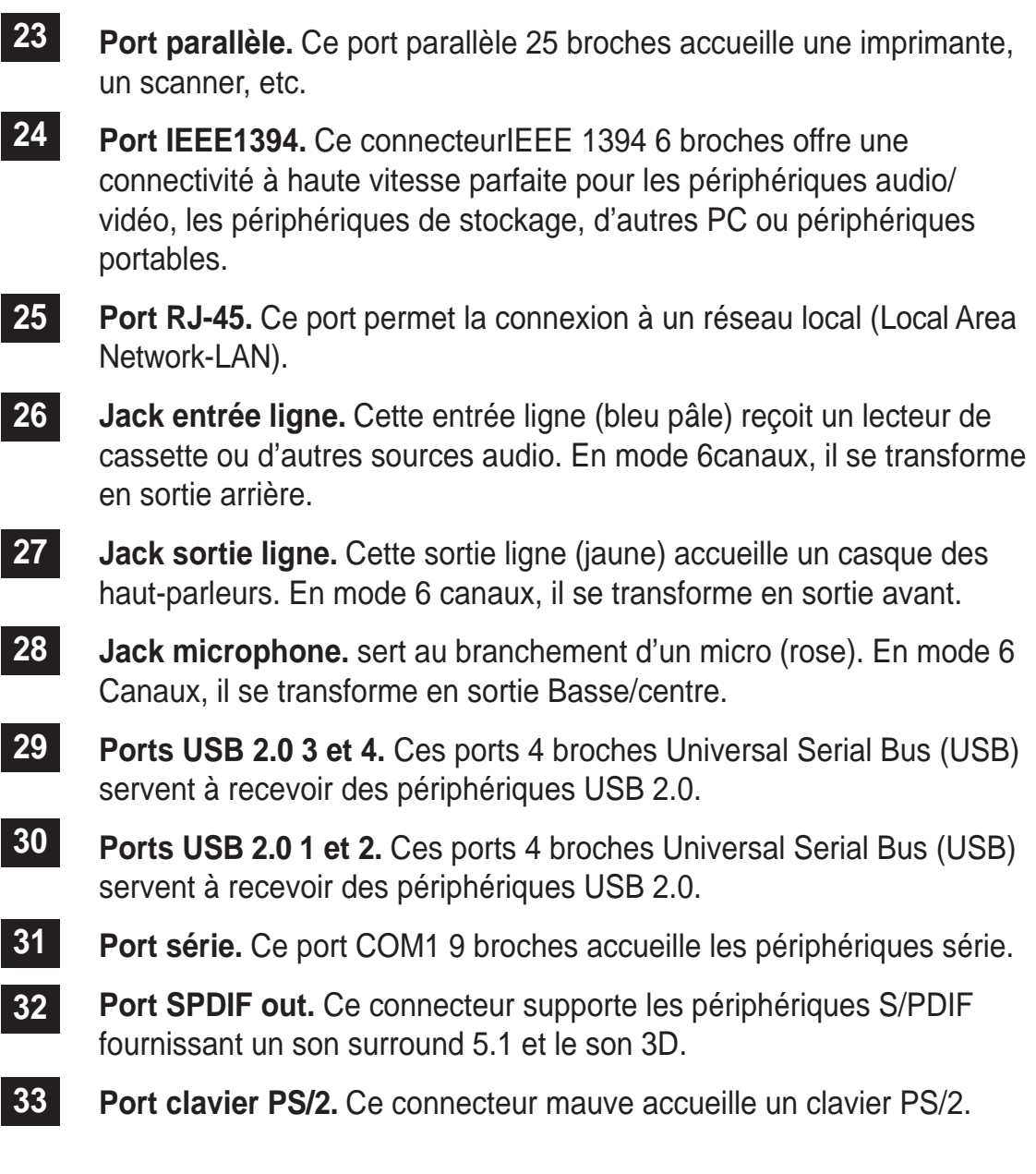

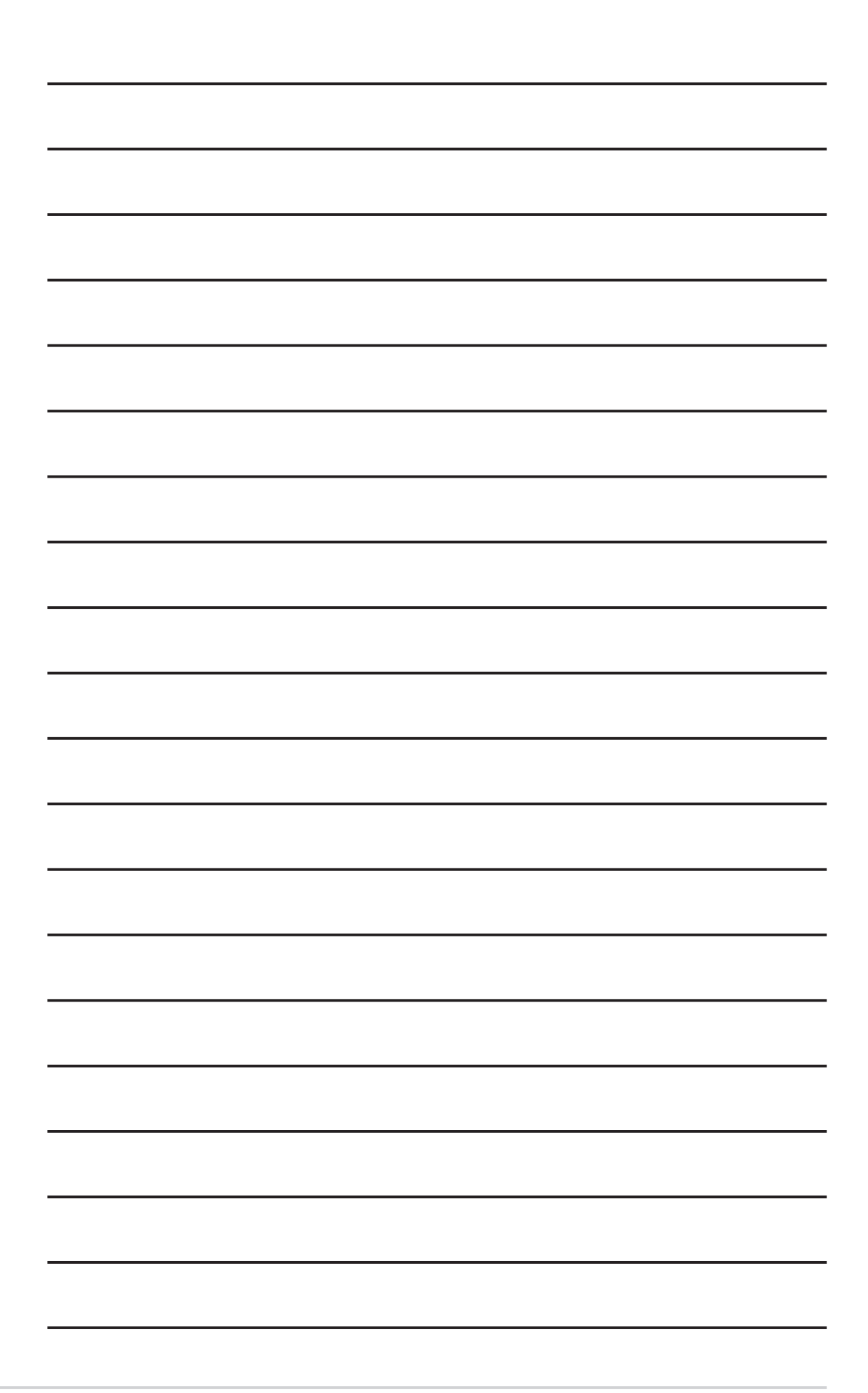

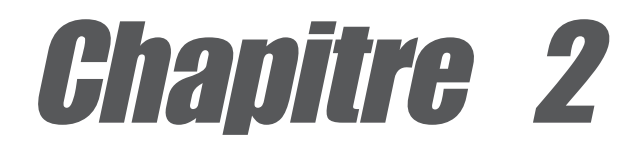

Ce chapitre décrit les procédures de paramétrage matériel lors de l'installation des éléments du système. Il comporte des détails sur les commutateurs, les cavaliers et les connecteurs de la carte mère.

# **Inormations matérielles**

### Sommaire du chapitre

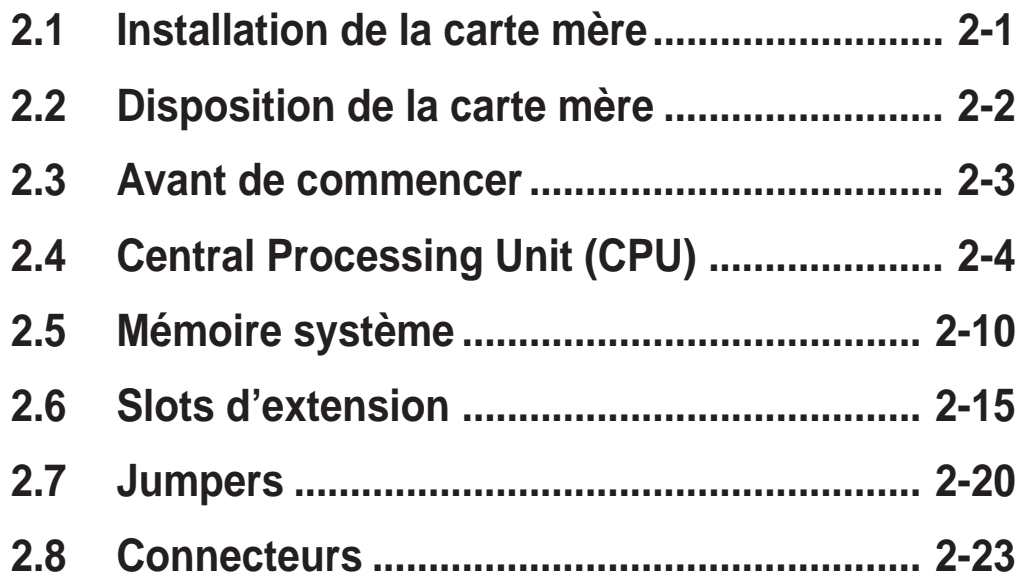

# 2.1 Installation de la carte mère

Avant d'installer la carte mère, étudiez la configuration de votre châssis pour vous assurer que la carte mère peut s'y loger. La carte mère est au format ATX, soit 30.5 x 24.5 cm.

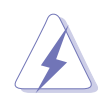

Assurez-vous de bien débrancher le câble d'alimentation avant d'installer ou de retirer la carte mère. En cas contraire, vous risqueriez de vous blesser et d'endommager la carte mère.

### **2.1.1 Orientation de montage**

Lors de l'installation de la carte mère, soyez certain que vous la placez dans le bon sens. Le bord avec les connecteurs externes va vers l'arrière du châssis comme indiqué sur l'image ci-dessous.

### **2.1.2 Pas de vis**

Placez neuf (9) vis dans les trous indiqués par des cercles pour visser la carte au châssis.

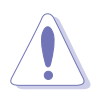

Ne vissez pas trop fort ! Vous pourriez endommager la carte mère.

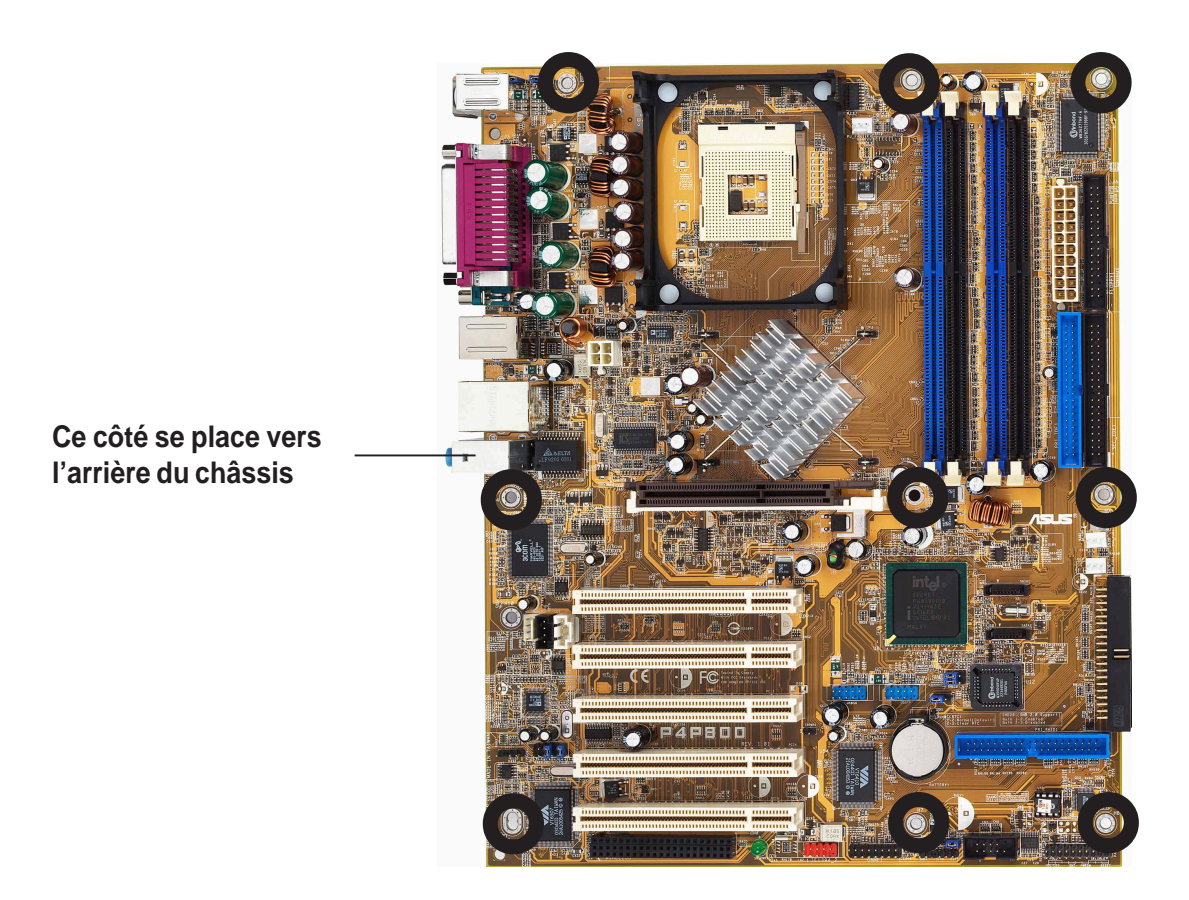

### 2.2 Disposition de la carte mère

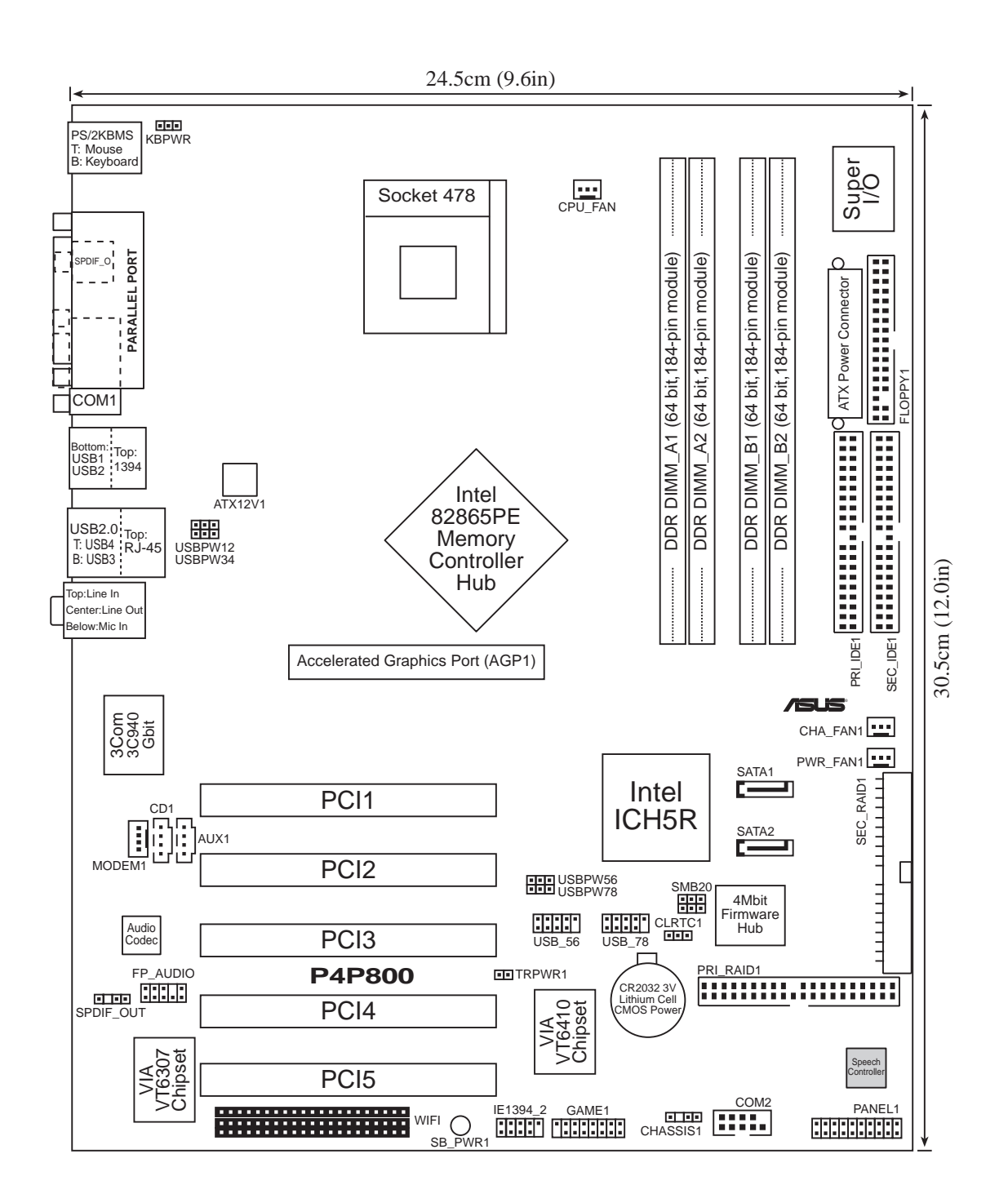

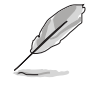

Les fonctions RAID et 1394 sont optionnelles; les composants correspondants sont grisés dans le schéma ci-dessus.

# 2.3 Avant de commencer

Prenez bonne note des précautions suivantes avant de commencer à installer des composants ou de modifier les paramètres de la carte mère.

- 1. Enlevez le câble d'alimentation de la prise muraleavant de toucher le moindre composant.
- 2. Utilisez un bracelet relié au sol ou touchez un objet relié au sol ou en métal tel que le châssis avant de manipuler les composants, à cause de l'électricité statique.
- 3. Tenez les composants par leurs bords, pas à pleine main.
- 4. Lorsque vous désinstallez un composant, placez-le sur sur un papier anti-statique ou dans son emballage d'origine.
- 5. **Avant d'ajouter ou de retirer des composants, soyez certain que l'alimentation est éteinte ou que le câble d'alimentation est ôté. Ne pas le faire risquerait d'endommager la carte mère ou les composants.**

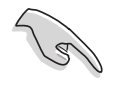

Lorsqu'allumée, la LED verte (SB\_PWR1) indique que le système est sous tension ou en veille ou éteint de façon soft. Un bon moyen de vous rappeler d'éteindre le système et de le mettre hors tension avant de manipuler lescomposants.

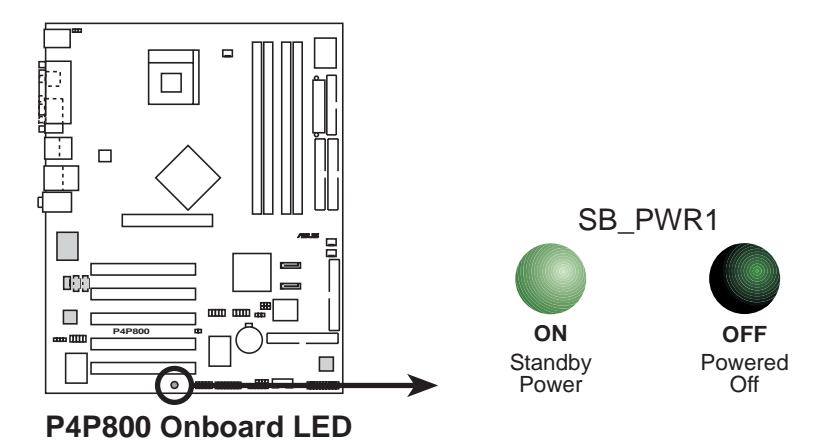

# 2.4 Central Processing Unit (CPU)

### **2.4.1 Vue générale**

La carte mère est livrée avec un socket ZIF (Zero Insertion Force) 478 pin. Ce socket est conçu pour un processeur Intel® Pentium® 4 socket 478 avec 512Ko de cache L2. Le processeur Pentium 4 est doté de la microarchitecture Intel® NetBurst™, de la technologie Hyper-Threading, et d'un bus système de 800/533/400MHz. Ensemble, ces attributs contribuent à améliorer les performances du système en permettant deplus hautes fréquences de coeur, une exécution plus rapide des instructions entières , et des taux de transfert atteignant les 6,4 Go/s. Le socket supportera le processeur Prescott dès que disponible. **Gold Mark**

Notez sur le schéma que le CPU est doté d'une marque dorée sur l'un des coins. Elle indique le Pin 1 qui doit corresponder à un coin précis du socket.

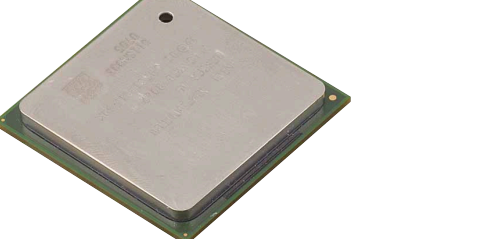

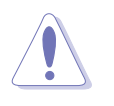

Une mauvaise installation du CPU dans son socket risque de plier ples pins et d'endommager votre CPU de façon irrémédiable.

#### **Notes sur la technologie Intel® Hyper-Threading**

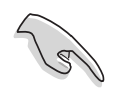

- 1. Cette carte mère supporte les processeurs Intel Pentium 4 avec technologie Hyper-Threading.
- 2. L'Hyper-Threading est supporté sous **Windows XP** et **Linux 2.4.x (kernel)** ou versions ultérieures seulement. Sous Linux, utilisez le compilateur Hyper-Threading pour compiler le code. Si vous utilisez tout autre système d'exploitation, désactivez l'Hyper-Threading dans le BIOS pour garder un système stable et performant.
- 3. Il est recommandé de disposer et d'installer WinXP Service Pack 1.
- 4. Activez la technologie Hyper-Threading dans le BIOS avant d'installer un système d'exploitation qui le supporte.
- 5. Pour plus d'informations sur la technologie Hyper-Threading, rendez vous sur **www.intel.com/info/hyperthreading**.

#### **Pour utiliser la technologie Hyper-Threading Technology sur cette carte mère:**

- 1. Achetez un processeur Intel Pentium 4 supportant l'Hyper-Threading. Installez ce CPU.
- 2. Allumez le système et entrez dans le BIOS (voir Chapitre 4). Dans le menu "Advanced", vérifiez que l'élément **Hyper-Threading Technology** est sur "Enabled". Notez que l'élément n'apparaît que si vous avez un processeur supportant l'Hyper-Threading.
- 3. Rebootez l'ordinateur.

### **2.4.2 Installer le CPU**

Suivez ces étapes pour installer le CPU.

1. Localisez le socket ZIF 478 broches sur la carte mère.

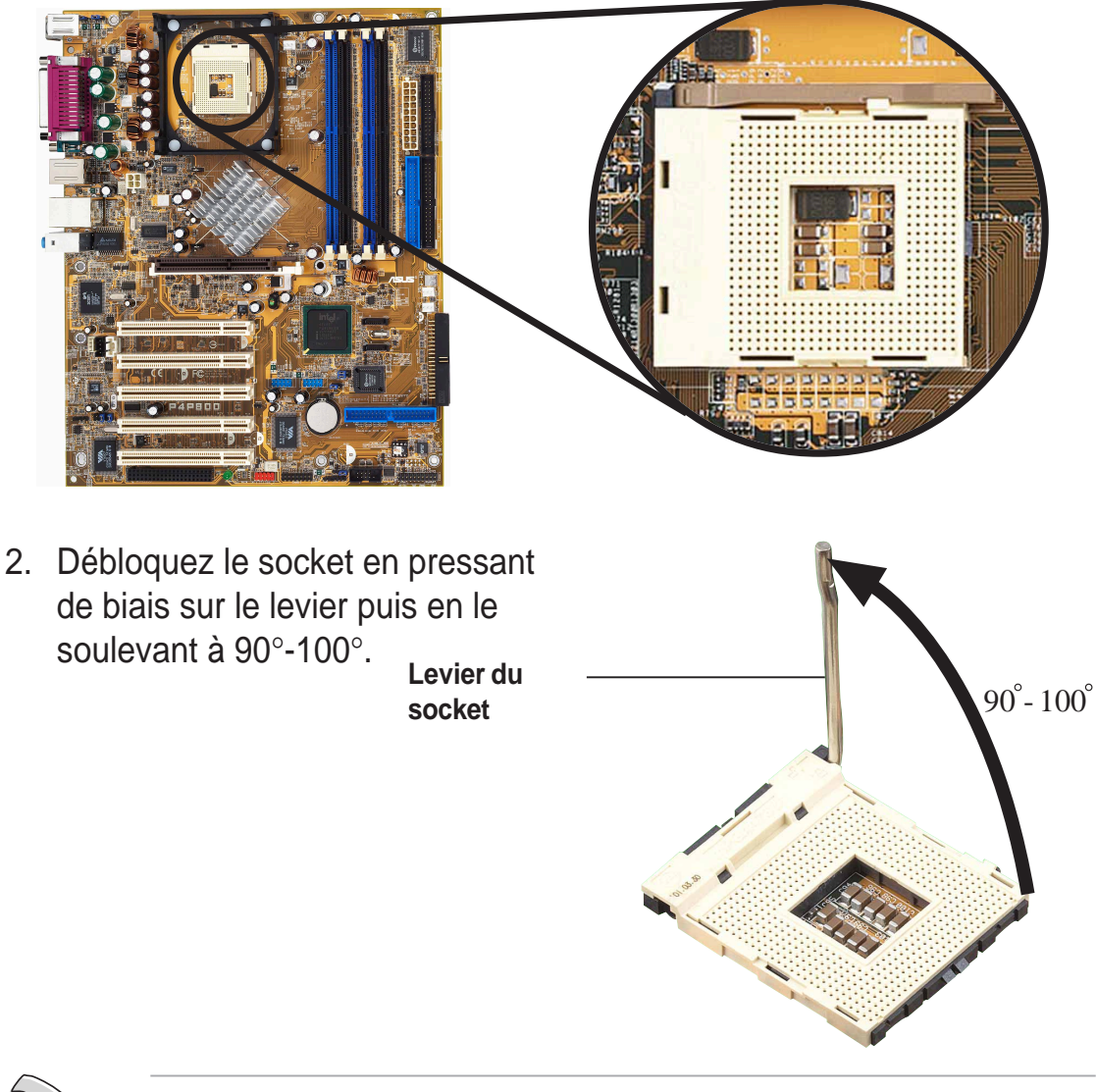

Soyez certain que le levier est bien à un angle de 90°-100° sinonle CPU pourrait ne pas rentrer complètement dans le socket.

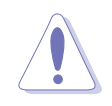

Une mauvaise installation du CPU dans le socket risque de plier les broches du processeur et de gravement endommager ce dernier !

- 3. Positionnez le CPU au dessus du socket de façon à ce que le coin marqué du processeur corresponde à à la base du levier du socket.
- 4. Insérez avec précaution le CPU dans le socket jusqu'à ce qu'il soit bien en place.

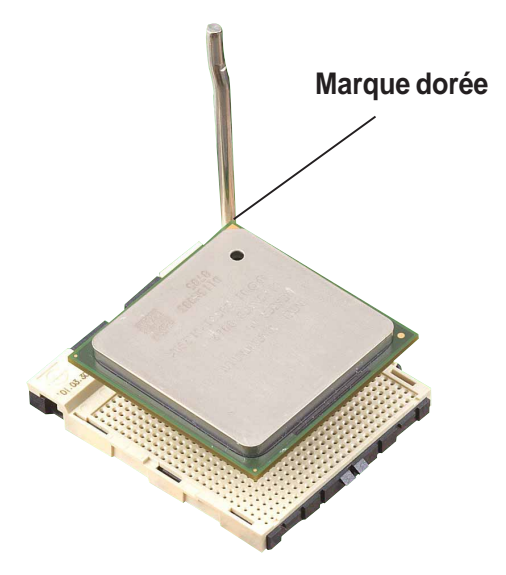

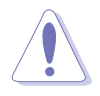

Le CPU ne peut rentrer dans le socket que s'il est bien positionné. NE FORCEZ SOUS AUCUN PRETEXTE, sous peine de casser les pins du CPU et de l'endommager de façon irrémédiable!

5. Lorsque le CPU est en place, rabaissez le levier du socket dans sa position originale pour bloquer le CPU.

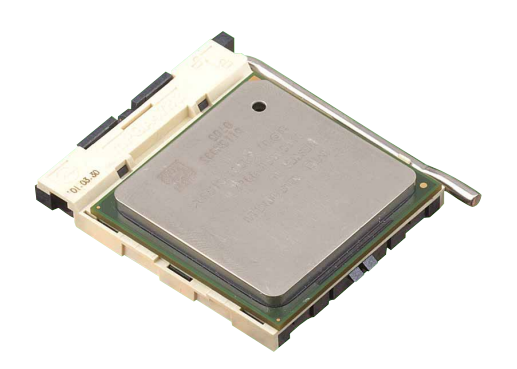

### **2.4.3 Installation du dissipateur et du ventilateur**

Le processeur Intel<sup>®</sup> Pentium<sup>®</sup> 4 nécessite un dissipateur thermique spécialement conçu pour lui garantir un environnement thermique et des performances optimales.

> Lorsque vous achetez un processeur Intel Pentium 4 en boîte, il est livré avec son système de refroidissement complet.

Si vous achetez un CPU seul, soyez certain de n'utiliser que des dissipateurs thermiques et des ventilateurs certifiés par Intel.

Suivez ces étapes pour installer le dissipateur du CPU.

1. Placez le dissipateur sur le CPU installé, en faisant attention à ce que celui-ci rentre bien dans la base du module de rétention.

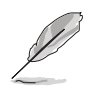

La base du module de rétention est déjà installée sur la carte mère quand vous l'achetez.

Vous n'avez pas à enlever la base du module de rétention lorsque vous installez le CPU ni tout autre composant sur la carte mère.

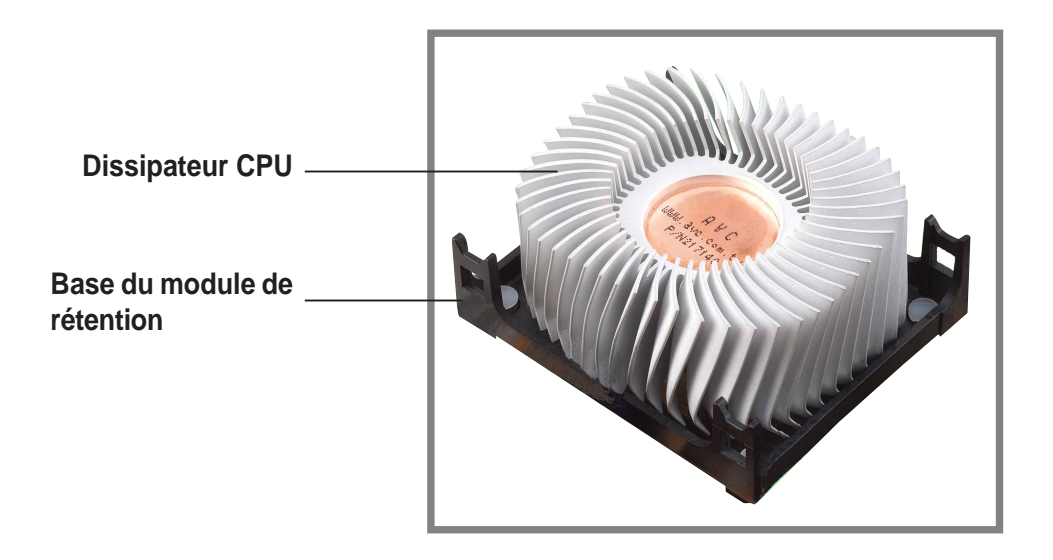

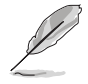

Dans la boîte de votre processeur Intel Pentium 4 vous devriez trouver les instructions d'installation du CPU, du système de refroidissement et du mécanisme de rétention. Siles instructions de cette section ne correspondaient pas à la documentation du CPU, suivez cette dernière. 2. Placez le ventilateur au dessus du dissipateur. Alignez et enclenchez les quatre crochets du mécanisme de rétention dans les trous correspondants du module de base.

> Soyez certain que le ventilateur et le mécanisme de rétention s'assemble parfaitement au dissipateur et au module de base sinon vous ne pourriez fixer les crochets dans les trous.

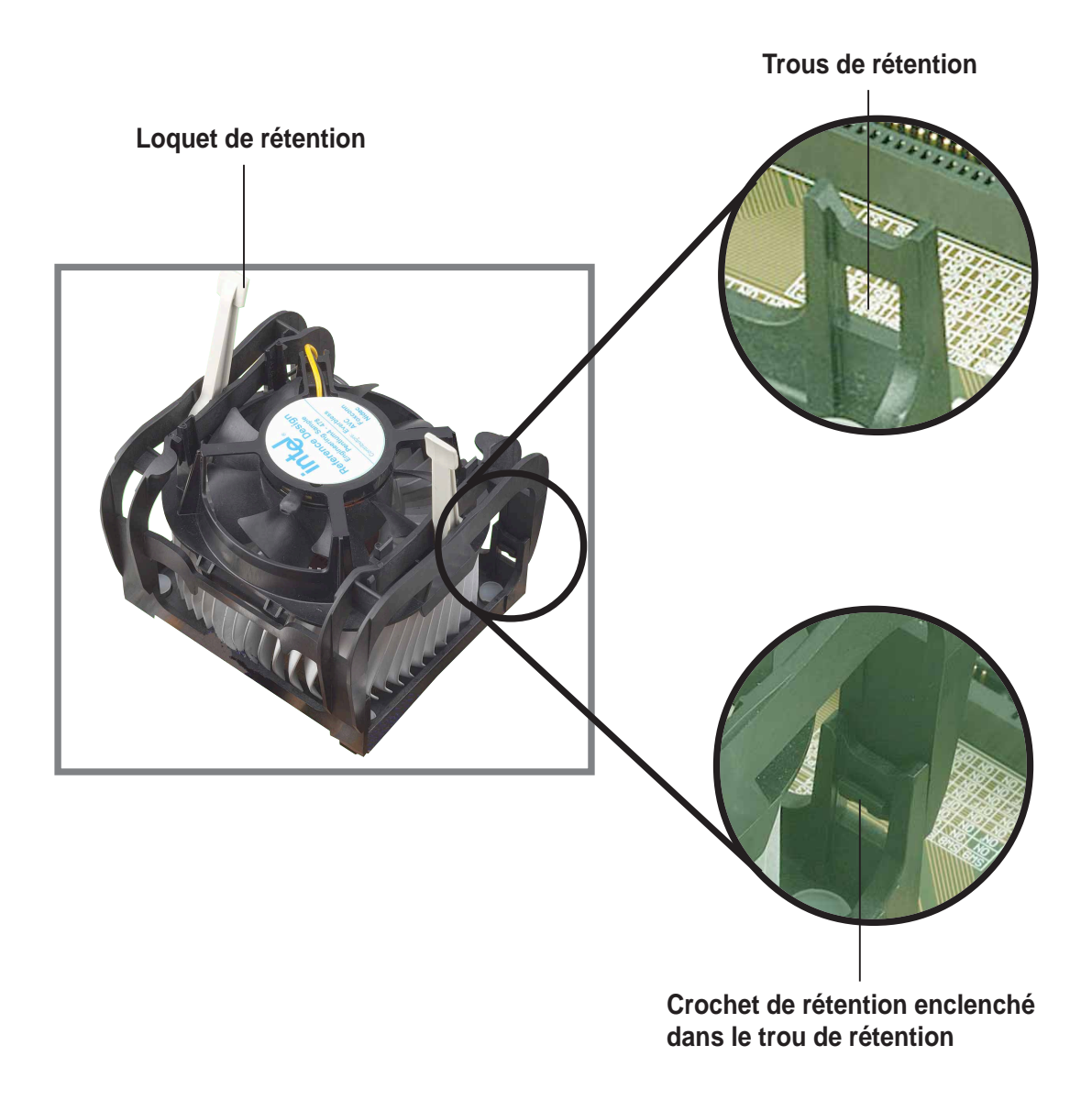

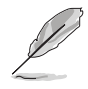

Gardez les loquets de rétention levés lors de la mise en place du mécanisme de rétention dans le module de base.
3. Poussez les crochets vers le bas, vers le mécanisme de rétention pour fixer le dissipateur et le ventilateur au module de base.

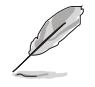

Fermés, les loquets de rétention doivent être orientés dans deux directions opposées.

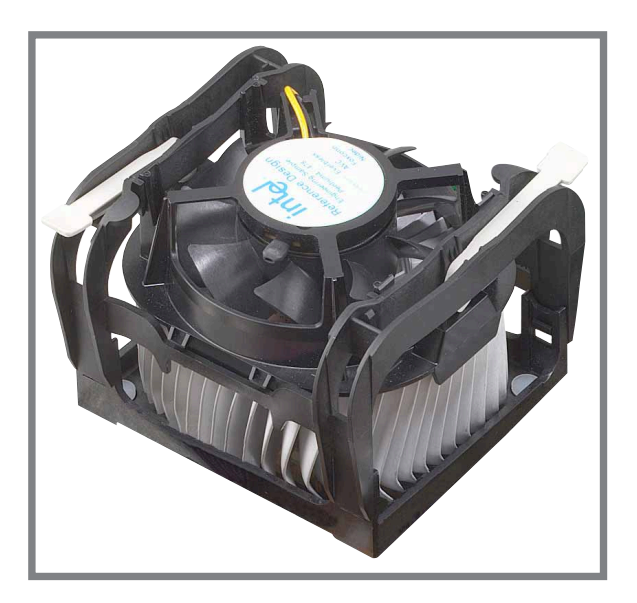

## **2.4.4 Connecter le câble du ventilateur CPU**

Lorsque le dissipateur, le ventilateur et le mécanisme de rétention sont en place, connectez le câble du ventilateur au connecteur de la carte mère identifié sur cette dernière comme CPU\_FAN.

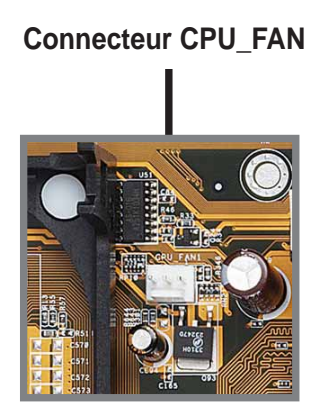

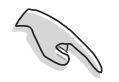

N'oubliez pas de connecter le connecteur CPU fan ! Des erreurs de monitoring hardware pourraient se produire si vous n'utilisez pas ce connecteur.

# 2.5 Mémoire système

# **2.5.1 Vue générale**

La carte mère embarque quatre sockets DDR (Double Data Rate) DIMM (Dual Inline Memory Module). Ces sockets supportent jusqu'à 4 Go de mémoire système 184 pins unbuffered, ECC ou non ECC en DDR PC3200/PC2700/PC2100 DDR, et permet des bandes passantes de 6.4Go/s.

Le schéma ci-dessous illustre la localisation des sockets DDR DIMM.

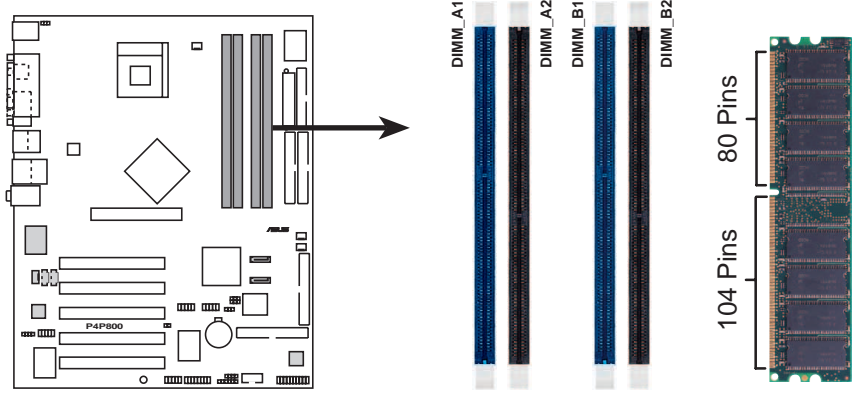

**P4P800 184-Pin DDR DIMM Sockets**

#### **Notes sur la technologie DDR**

La technologie SDRAM DDR est une évolution à partir des mémoires PC66, PC100, PC133 connues sous le nom de SDRAM SDR (Single Data Rate). La mémoire DDR pour sa part a la capacité d'effectuer deux opérations de données dans un cycle d'horloge, fournissant ainsi un débit deux fois supérieur à celui de la mémoire SDR.

Un DIMM DDR a les mêmes dimensions physiques qu'un DIMM SDR, mais possède184-broches contre 168 pour un DIMM SDR. De plus, un DIMM DDR ne possède qu'une encoche contre deux pour un SDR. Ainsi, un DIMM DDR n'est pas rétro-compatible avec un SDR, et ne doit être installé que dans un connecteur spécialement conçu pour les DIMM DDR.

## **2.5.2 Configurations mémoire**

Vous pouvez installer des modules DIMM DDR de 64Mo, 128Mo, 256Mo, 512Mo, and 1Go dans les sockets DIMM en vous référant aux configurations mémoire de cette section.

#### **Notes importantes**

- 1. Installer des DIMMs DDR autres que dans la configuration recommandée peut poser des problèmes de taille mémoire et des problèmes de boot..
- 2. Pour des configurations "dual-channel" n'installez que des DIMMs DDR de même type et même taille pour chaque canal .
- 3. Veillez à installer des DIMMs de même "CAS latency". Il est recommandé de faire appel à des modules du même fabriquant.
- 4. Faites en sorte que la fréquence de la mémoire corresponde à celle du FSB du CPU (Front Side Bus). Voir tableau 2.
- 5. Des DIMMs installées sur 3 sockets fonctionneront en mode "single channel".
- 6. Lorsque les 4 sockets sont peuplés de DIMMs de 1 Go, le système pourrait détecter un peu plus de 3 Go de mémoire à cause de l'allocation de ressources pour l'ICH5R.
- 7. Les DIMM DDR double-face avec puces mémoire **X16** (bus de données = 16-bit) ne sont pas supportés à cause des limites du chipset.
- 8. Il est recommandé d'utiliser les connecteurs DIMM bleus en premier.

#### **Tableau 1 Configurations mémoire recommandées**

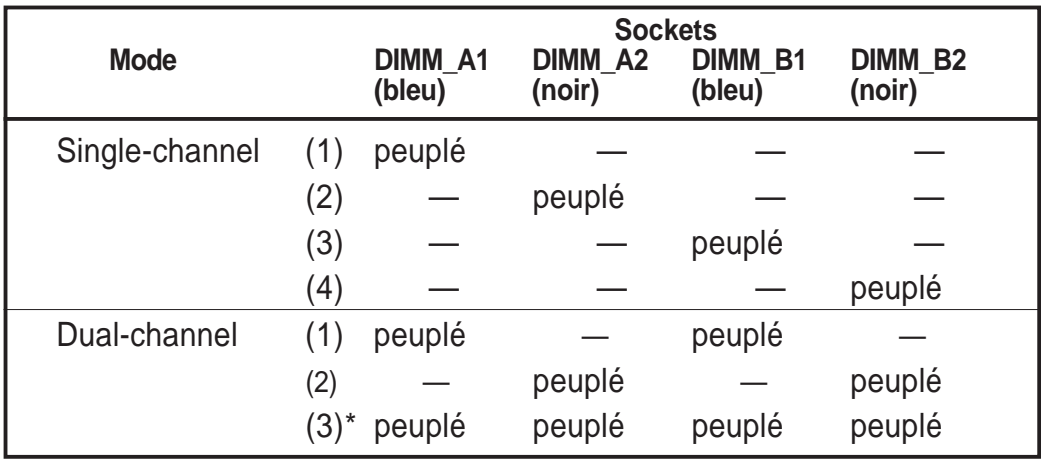

\* Pour une configuration dual-channel (3), vous pouvez:

• installer des DIMMs identiques sur les 4 sockets

ou

• installer des DIMMs identiques par paires dans les sockets DIMM\_A1 et DIMM\_B1 (sockets bleus) des DIMMs identiques par paires dans les sockets DIMM\_A2 et DIMM\_B2 (sockets noirs)

#### **Tableau 2 Synchronisation fréquence mémoire / CPU FSB**

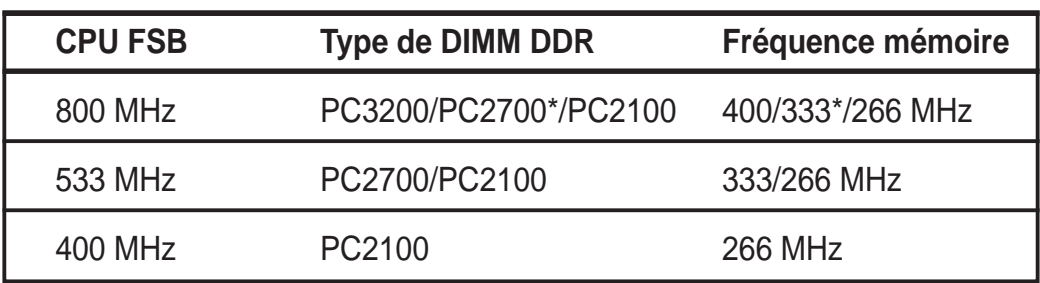

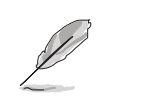

- \*Avec un FSB de CPU à 800MHz, les DIMMs de DDR PC2700 peuvent ne fonctionner qu'à 320MHz (et non 333MHz) à cause d'une limitation du chipset.
- Les ratios suivants FSB/DDR ne sont pas supportés : 400/333, 400/400, 533/400.
- Le paramètre FSB/DDR 800/333 est reconnu comme FSB/DDR 800/320.

#### **2.5.2.2 DDR400: liste des constructeurs qualifiés (QVL)**

Le tableau suivant liste les modules mémoire PC3200 (DDR400) qui ont été testés et qualifiés pour cette carte mère.

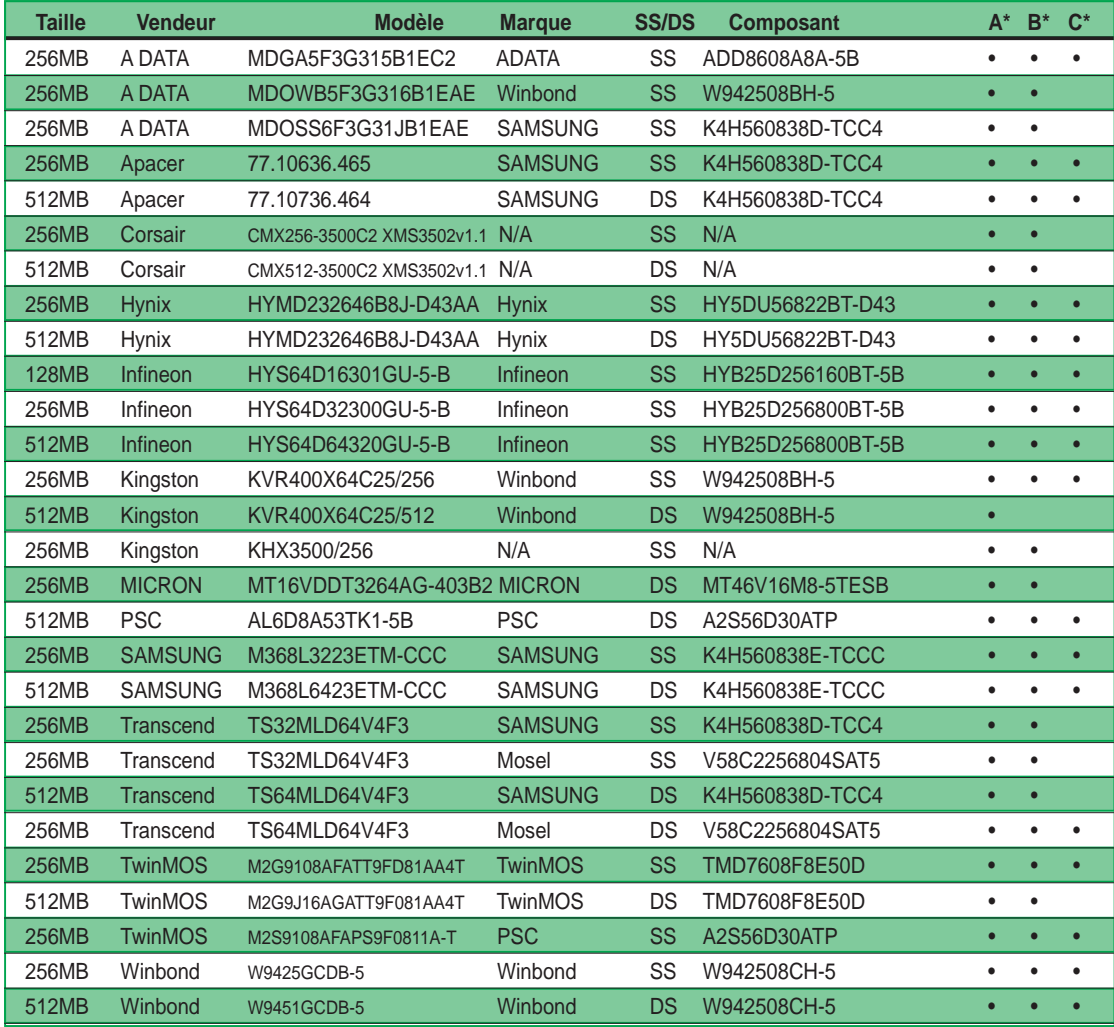

- **A\* supporte un module inséré dans n'importe quel connecteur pour une configuration mémoire canal unique.**
- **B\* supporte une paire de modules insérés dans les connecteurs bleus ou noirs pour une configuration mémoire double-canal avec une paire.**
- **C\* supporte 4 modules insérés dans les connecteurs bleus et noirs pour une configuration mémoire double-canal avec deux paires.**

N'utilisez que des DIMMs DDR parmi ceux qualifiés par ASUS pour une meilleure performance du système.

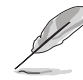

Assurez-vous de n'utiliser que les DIMM DDR 400 testés et qualifiés de la liste précédente. Les DIMM DDR fabriqués par d'autres constructeurs peuvent ne pas convenir à cette carte mère. Visitez le site ASUS (www.asus.com) pour la liste à jour des vendeurs de DDR 400 DDR333 qualifiés.

## **2.5.3 Installer un module DIMM**

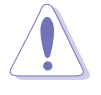

Veillez à bien débrancher l'alimentation du système avant d'ajouter ou d'enlever des modules de mémoire. Ne pas le faire risquerait d'endommager la carte mère et les composants.

Suivez ces étapes pour installer un module.

1. Localisez les connecteurs DIMM sur la carte mère.

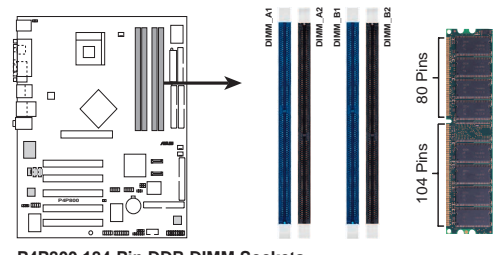

**P4P800 184-Pin DDR DIMM Sockets**

- 2. Débloquez le socket en pressant les clips vers l'extérieur.
- 3. Alignez un module sur le socket de sorte que l'encoche du module rencontre l'ergot dans le socket.

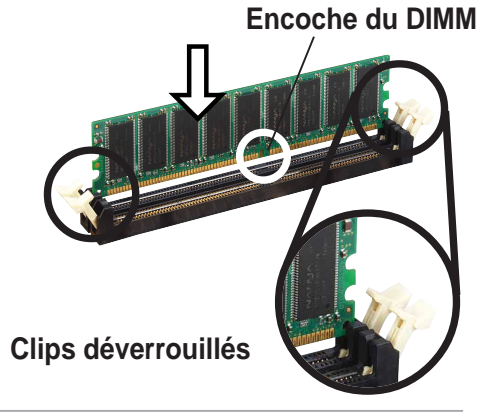

Un module DDR DIMM est verrouillé par une encoche de sorte qu'il n'entre dans le socket que dans un sens. NE FORCEZ PAS.

4. Poussez et insérez fermement le DIMM dans le socket jusqu'à ce que les clips se referment d'euxmêmes. Le module est bien installé.

# **Clips verrouillés**

# **2.5.4 Enlever un module DIMM**

Suivez ces étapes pour enlever un module DIMM.

1. Pressez les deux clips en même temps pour libérer le module DIMM.

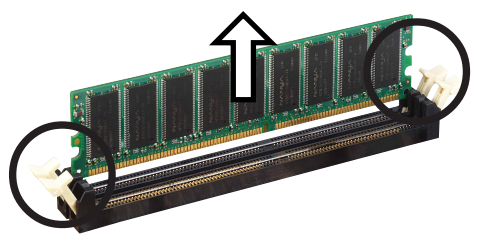

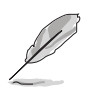

Essayez de soutenir le module DIMM avec vos doigts lorsque vous pressez sur les clips. Le module pourrait être endommagé si éjecté avec trop de force.

2. Ôtez le module de son socket.

# 2.6 Slots d'extension

Vous pouvez être amenés à installer des cartes d'extension. La carte mère est équipée de cinq slots PCI, d'un port AGP Pro et d'un slot Wi-Fi. La section suivante décrit les slots et les cartes qu'ils supportent.

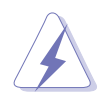

Soyez certain d'enlever le câble d'alimentation avant d'ajouter ou d'enlever une carte d'extension. Ne pas le faire pourrait endommager la carte mère ou les cartes d'extension.

## **2.6.1 Installer une carte d'extension**

Suivez ces étapes pour installer une carte d'extension.

- 1. Avant d'installer une carte d'extension, lisez la documentation livrée avec le produit et pratiquez le paramétrage matériel nécesaire.
- 2. Enlevez le capot du système (si votre carte mère est déjà montée dans un boîtier).
- 3. Enlevez le bracket correspondant au slot que vous voulez utiliser. Conservez la vis.
- 4. Alignez le connecteur de la carte avec le slot et pressez jusqu'à ce que la carte soit bien en place dans le slot.
- 5. Verrouillez la carte au boîtier avec la vis de tout à l'heure.
- 6. Refermez le boîtier.

## **2.6.2 Configurer une carte d'extension**

Après avoir installé la carte d'extension, configurez le paramétrage logiciel.

- 1. Allumez le système et modifiez les paramètres du BIOS si nécessaire. Voir le chapitre 4 pour les informations sur le paramétrage du BIOS.
- 2. Assignez un IRQ à la carte. Reportez-vous au tableau page suivante.
- 3. Installez les drivers livrés avec la carte.

#### **Assignation standard**

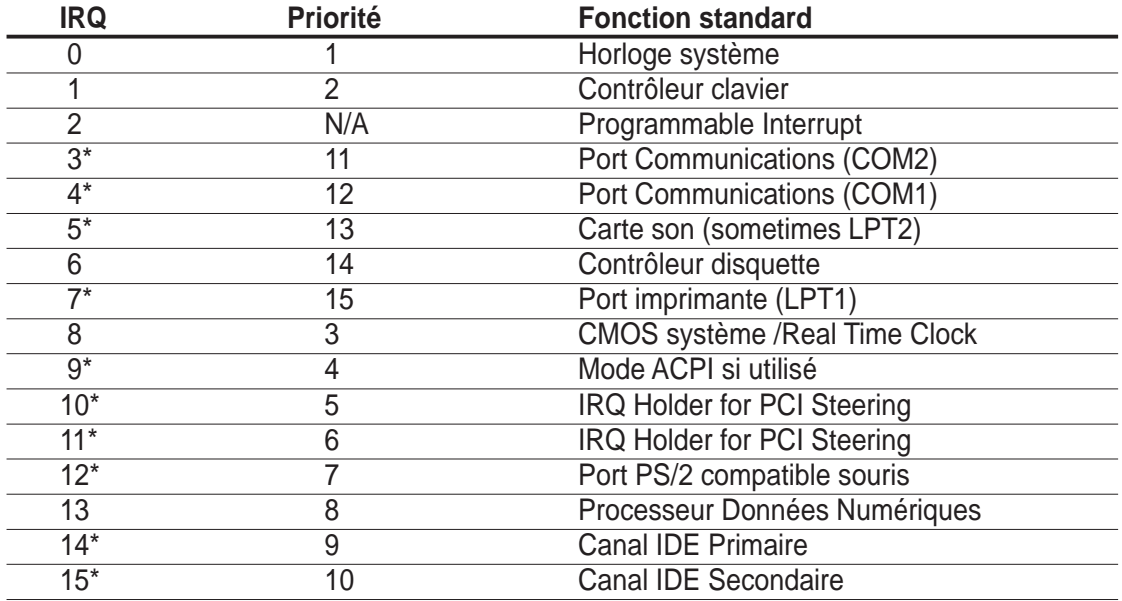

\* Ces IRQs sont habituellement disponibles pour des périphériques ISA ou PCI.

#### **Assignation des IRQ pour cette carte mère**

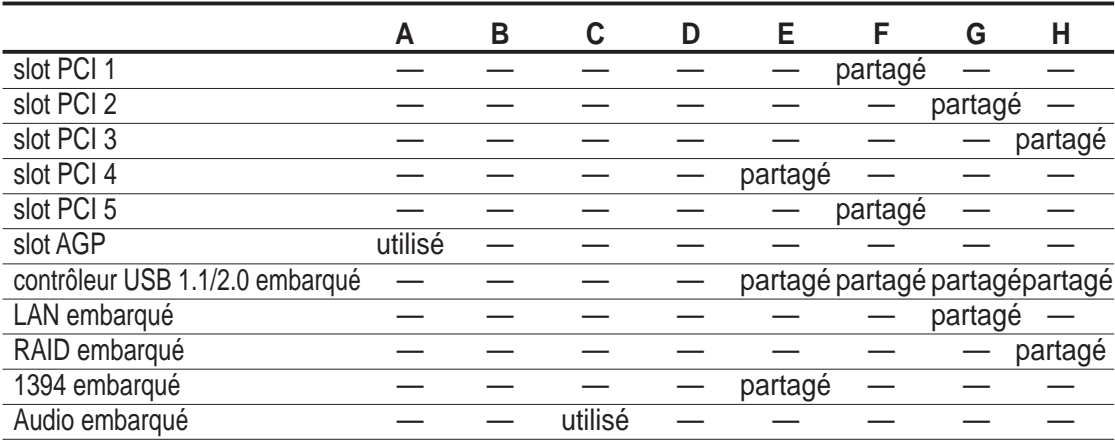

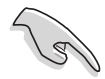

Lorsque vous utilisez des cartes PCI sur des slots partagés, soyez certain que le pilote supporte le partage d'IRQ ou que la xarte ne nécessite pas l'assignation d'un IRQ. Sinon, des conflits auraient lieu entre deux groupes PCI rendant le système instable et empêchant la carte de fonctionner.

## **2.6.3 Slots PCI**

Il y a cinq slots PCI 32-bit sur cette carte mère. Les slots supportent les cartes PCI comme les cartes LAN, SCSI, USB, etc. compatibles aux spécifications PCI.

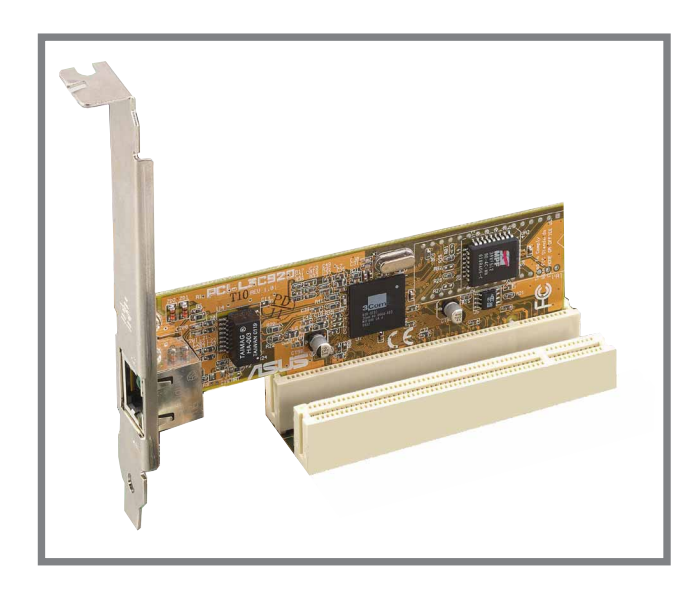

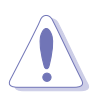

- Le slot PCI 5 et le slot Wi-Fi ne peuvent pas être utilisés en même temps.
- Il est recommandé d'installer les longues cartes PCI dans les connecteurs PCI 2, 4 ou 5. Les longues cartes PCI installées dans le connecteur PCI 1 peuvent interférer avec les connecteurs SATA.
- Il est recommandé de ne pas insérer de cartes PCI 64-bits dans le connecteur PCI 3. Les cartes PCI 64-bits installées dans le connecteur PCI 3 peuvent interférer avec les connecteurs USB.

## **2.6.4 Slot AGP**

Cette carte mère possède un slot AGP (Accelerated Graphics Port) qui ne supporte que les cartes AGP +1.5V. Lorsque vous achetez une carte AGP, ne demandez que celles avec spécification +1.5V. Vérifiez les encoches sur les broches dorées de la carte pour vous assurer qu'ils s'adaptent bien dans le slot AGP de votre carte mère.

Installez uniquement des cartes AGP 1.5V sur cette carte mère! Les cartes AGP 3.3V ne sont pas supportées par cette carte mère.

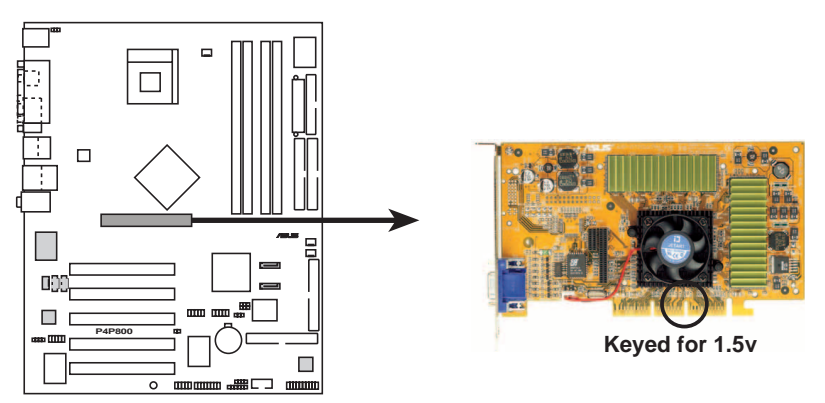

**P4P800 Accelerated Graphics Port (AGP)**

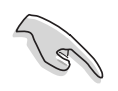

Si vous installez des cartes ATi 9500 ou 9700 Pro, n'utilisez que les cartes version **PN xxx-xxxxx-30** ou ultérieur pour des performances optimales et un overclocking stable.

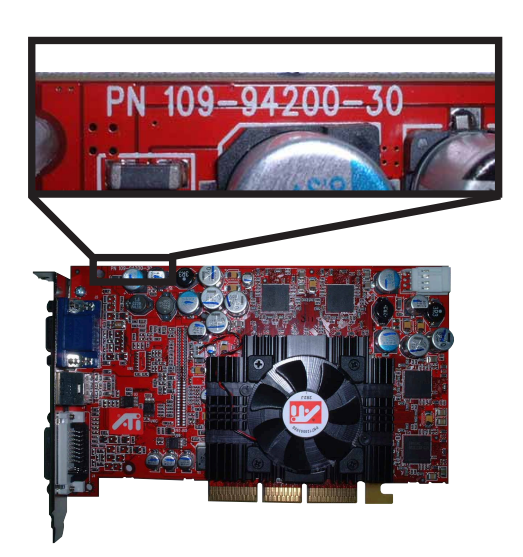

## **2.6.5 Slot Wi-Fi**

Le slot Wi-Fi (Wireless Fidelity) supporte le module ASUS Wi-Fi. Visitez le site web ASUS (www.asus.com) pour plus d'informations.

Le slot Wi-Fi est conforme aux standards de l'Institute of Electrical and Electronics Engineers (IEEE) 802.11b pour les périphériques sans fil opérant dans la bande de fréquence des 2.4 GHz.

#### **IEEE 802.11b: introduction**

Le standard IEEE 802.11b inclut des provisions pour 3 technologies radio: "direct sequence spread spectrum", "frequency hopping spread spectrum", et infrarouge. Les périphériques compatibles avec le standard 802.11b opèrent avec des taux de transferts de 11 Mbps.

La spécification IEEE 802.11b alloue la bande de fréquence des 2.4 GHz à 14 canaux qui se chevauchent. Chaque canal correspond à un ensemble de fréquences particulières. Pour faire opérer de multiples périphériques PCI 802.11b dans le même environnement, la distance entre les fréquences centrales doit être de 25 MHz pour éviter toute interférence.

Les canaux disponibles pour des cartes PCI 802.11b varie de pays à pays. Aux USA, le standard 802.11b alloue 11 canaux d'opération. Les canaux 1, 6 et 11 sont indépendants et non enchevêtrés.

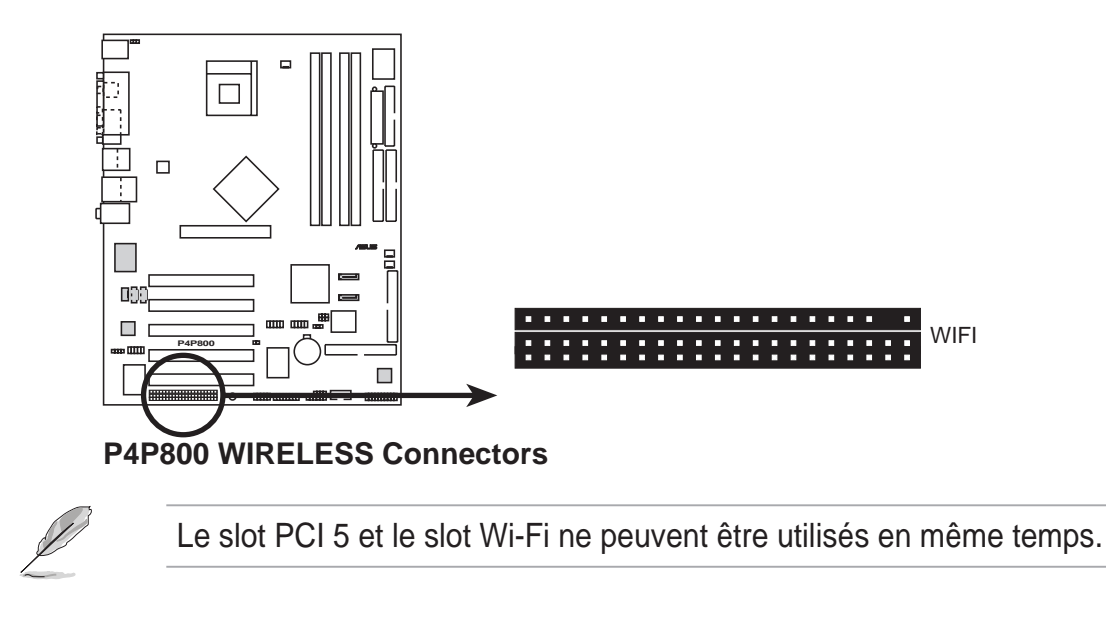

# 2.7 Jumpers

#### **1. Clear RTC RAM (CLRTC1)**

Ce jumper vous permet d'effacer le Real Time Clock (RTC) RAM du CMOS. Vous pouvez enlever la date, l'heure et les paramètres système en effaçant les données de la mémoire CMOS RTC RAM. Les données de la RAM du CMOS incluent les informations système telles que les mots de passe système et est alimentée par la pile ronde sur la carte mère.

Pour effacer la RTC RAM:

- 1. Eteignez l'ordinateur et retirez le câble d'alimentation.
- 2. Transférez le jumper des pins 1-2 (defaut) sur les pins 2-3. laissez le jumper sur les pins 2-3 pendant 5~10 secondes, puis remettez le jumper sur les pins 1-2.
- 3. Branchez le câble d'alimentation et allumez le PC.
- 4. Maintenez la touche <Suppr> enfoncée pendant le boot et entrez dans le BIOS pour y réentrer les données.

Sauf quand vous effacez la RTC RAM, n'ôtez jamais le capuchon CLRTC de sa position par défaut. Enlever le capuchon pourrait empêcher le système de booter !

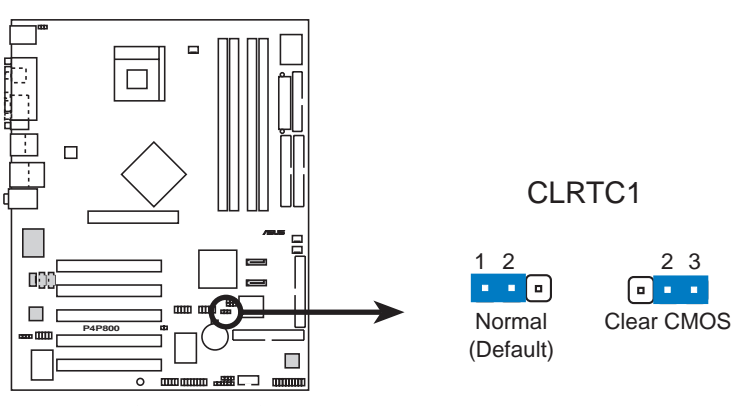

**P4P800 Clear RTC RAM**

Vous n'avez pas besoin d'effacer le RTC lorsque le système plante à cause d'un défaut d'overclocking. Dans ces cas là, utilisez la fonction C.P.R. (CPU Parameter Recall). Eteignez le système et rebootez pour que le BIOS réinitialise automatiquement ces paramètres à leur valeur par défaut.

#### **2. SMB 2.0 (6-1 pin SMB20)**

Ce cavalier vous permet d'activer ou de désactiver le support SM bus pour les connecteurs PCI. Réglez ce cavalier sur les broches 1-2 pour activer le support SM bus. Ces cavaliers sont désactivés par défaut.

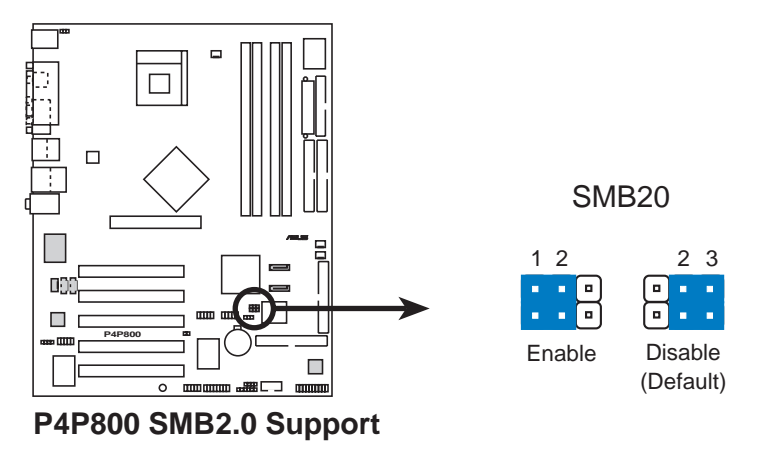

#### **3. Keyboard power (3-pin KBPWR)**

Ce jumper vous permet d'activer ou de désactiver la fonction de réveil au clavier. Posez ce jumper sur les pins 2-3 (+5VSB) si vous voulez pouvoir réveiller le clavier en pressant une touche (la barre d'espace par défaut). Cette fonction nécessite une alimentation ATX pouvant fournir au moins 1A sur le +5VSB, et le paramètre correspondant dans le BIOS (voir section 4.5.1).

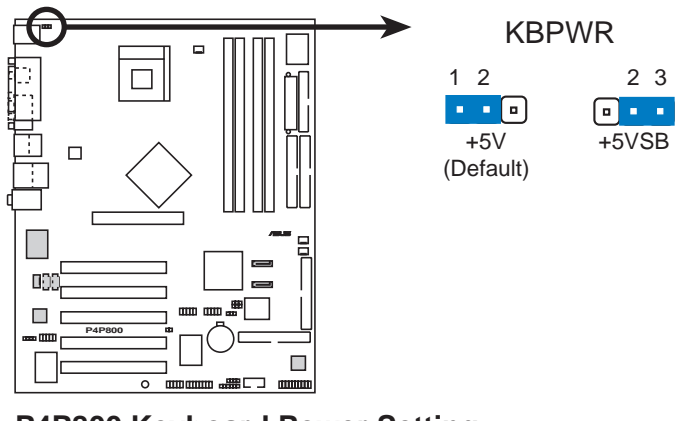

**P4P800 Keyboard Power Setting**

#### **4. USB device wake-up (3-pin USBPW12, USBPW34, USBPW56, USBPW78)**

Placez ces jumpers en +5V pour réveiller le PC d'un mode de sommeil S1 (CPU stoppé, DRAM rafraîchie, système fonctionnant en mode basse consommation) en utilisant les périphériques USB connectés. Positionnez sur +5VSB pour réveiller d'un mode S3 et S4 (CPU non alimenté, DRAM en faible rafraîchissement, alimentation en mode d'alimentation réduite).

Les jumpers USBPWR12 et USBPWR34 commandent les ports USB arrières. Les jumpers USBPWR56 et USBPWR78 agissent sur les prises USB internes que vous pouvez relier aux ports USB de façade.

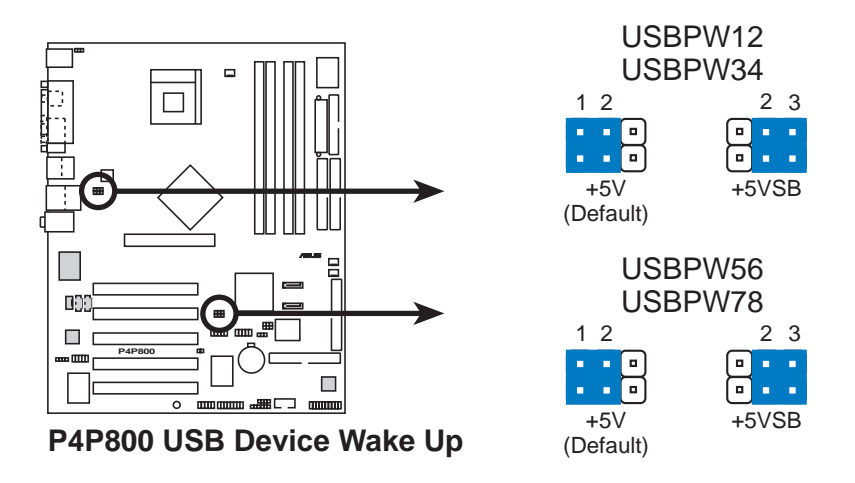

- 1. La fonction de réveil USB nécessite une alimentation capable de délivrer 500mA sur le +5VSB pour chaque port USB.
- 2. La totalité du courant consommé ne doit pas excéder la capacité de l'alimentation (+5VSB) que ce soit en mode normal ou en veille.

# 2.8 Connecteurs

Cette section décrit et illustre les connecteurs internes de and illustrates the internal connectors on the motherboard.

> Connectez toujours les nappes avec la bande rouge du côté de la pin 1 du connecteur. La Pin 1 est habituellement située près de la prise d'alimentation sur les disques durs et lecteurs / graveurs CD/DVD, mais peut être inversé sur les lecteurs disquettes.

#### **1. Connecteur pour lecteur de disquette (34-1 pin FLOPPY1)**

Ce connecteur supporte le câble pour lecteur de disquette fourni. Après avoir relié une extrémité à la carte mère, reliez l'autre au lecteur de disquettes. (La Pin 5 a été enlevée pour empêcher toute mauvaise insertion).

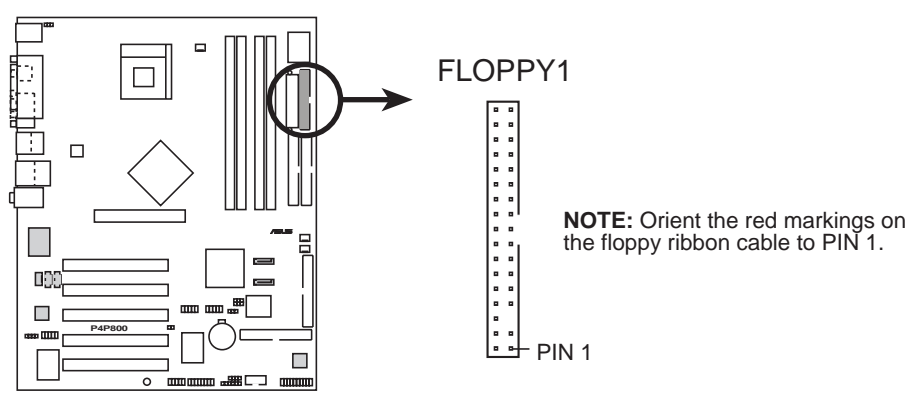

**P4P800 Floppy Disk Drive Connector**

#### **2. Connecteurs IDE (40-1 pin PRI\_IDE1, SEC\_IDE1)**

Ce connecteur supporte le câble UltraDMA/100/66 IDE pour disque dur fourni. Connectez le connecteur bleu du câble au connecteur IDE primaire ou secondaire, puis reliez le connecteur gris au périphérique esclave UltraDMA/100/66 (disque dur) et le connecteur noir au périphérique maître UltraDMA/100/66. Il est recommandé de connecter des périphériques non UltraDMA/100/66 au connecteur IDE secondaire. Si vous installez deux disques durs, vous devez configurer le second disque en esclave en réglant ses jumpers de façon appropriée. Reportez-vous à la documentation du disque dur pour étudier la configuration de ses jumpers. **Vous pouvez configurer deux disques durs en maîtres, l'un sur le connecteir IDE primaire, l'autre sur le secondaire.**

- 1. La Pin 20 de chaque connecteur IDE est enlevée pour correspondre au trou bouché du câble UltraDMA . Ceci empêche un mauvais branchement des câbles.
- 2. Le trou près du connecteur bleu sur le câble UltraDMA/100/66 est intentionnel.

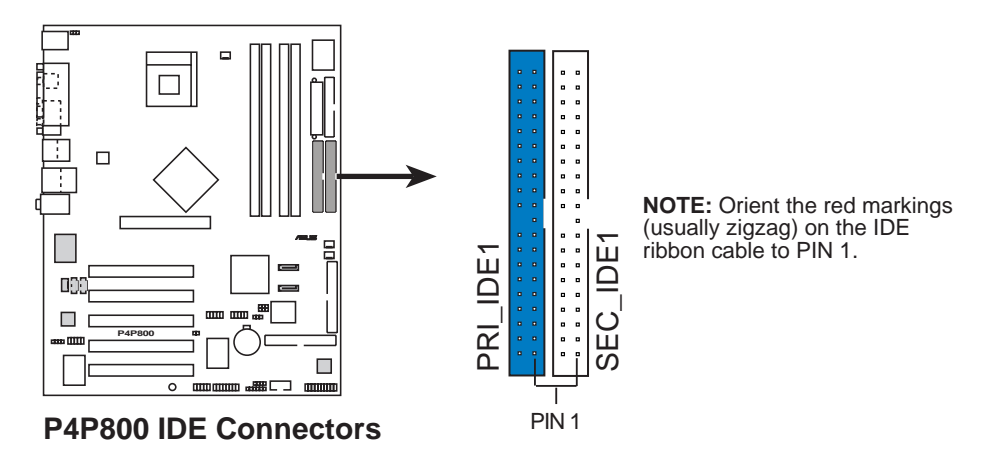

Pour les périphériques IDE UltraDMA100/66, utilisez un câble IDE avec 80-conducteurs. Le câble UltraDMA/66 inclus dans le pack de la carte mère supporte aussi le mode UltraDMA100.

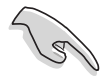

#### **Note importante**

- Voyez page 2-26 pour la façon de configurer des périphériques P-ATA et S-ATA quand vous installez un OS legacy (par ex. MS-DOS, Windows 98/Me/NT4.0).
- Sous OS hérités, réglez manuellement le mode DMA sous Device Manager dans les propriétés système, si votre disque dur supporte le mode UDMA.

#### **3. Connecteurs Serial ATA (7-pin SATA1, SATA2)**

Ces connecteurs de prochaine génération supportent les fins câbles Serial ATA pour les disques durs Serial ATA. L'interface Serial ATA actuelle permet des taux de transferts de 150 Mo/s, plus rapides que le standard "parallel ATA" avec 133 Mo/s (Ultra ATA/133).

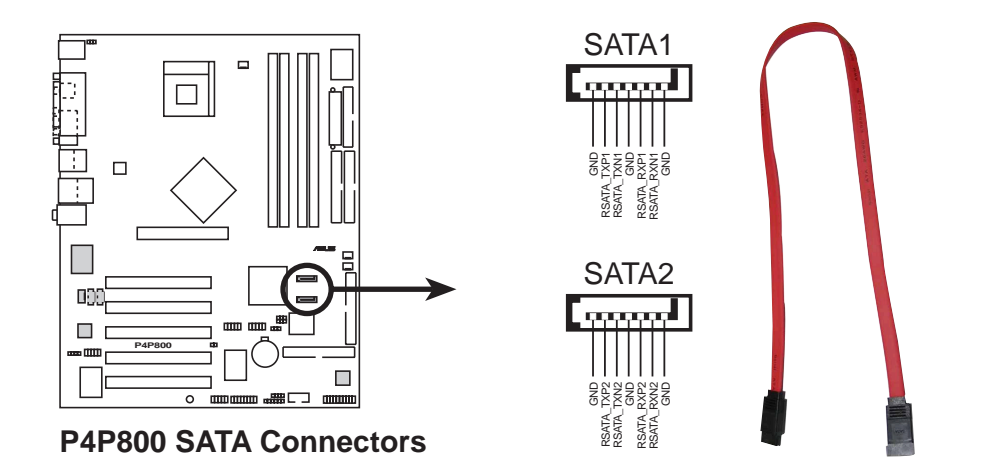

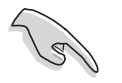

#### **Note importante sur le Serial ATA**

- Avec un ancien OS (legacy OS, comme DOS, Windows 98, Windows Me, Windows NT) , utiliser les connecteurs Serial ATA désactivera le support des canaux IDE du chipset ICH5R (le primaire ou le secondaire).
- Le câble Serial ATA est plus petit et plus souple permettant un routage simplifié dans le boîtier. Le nombre de broches moins importants des câbles Serial ATA élimine les problèmes causés par les nappes larges et plates de l'interface ATA parallèle.
- La fonction RAID Serial ATA (RAID 0) n'est disponible qu'avec Windows XP.
- Seul le RAID 0 est supporté.
- Le support du branchement à chaud pour les disques Serial ATA et les connexions ne sont pas disponibles sur cette carte mère.
- Installez Windows® XP™ Service Pack 1 lorsque vous utilisez Serial ATA.

#### **Configuration des périphériques Parallel ATA et Serial ATA**

Ci-dessous, vous trouverez les configurations des périphériques Parallel ATA et Serial ATA supportées par le southbridge Intel ICH5.

**Les systèmes d'exploitation natifs** (OS) sont Windows 2000/XP. L'ICH5R supporte un maximum de six (6) périphériques en utilisant ces OS.

**Les systèmes d'exploitation legacy** sont MS-DOS, Windows 98/Me/ NT4.0. L'ICH5R supporte un maximum de quatre (4) périphériques en utilisant ces OS.

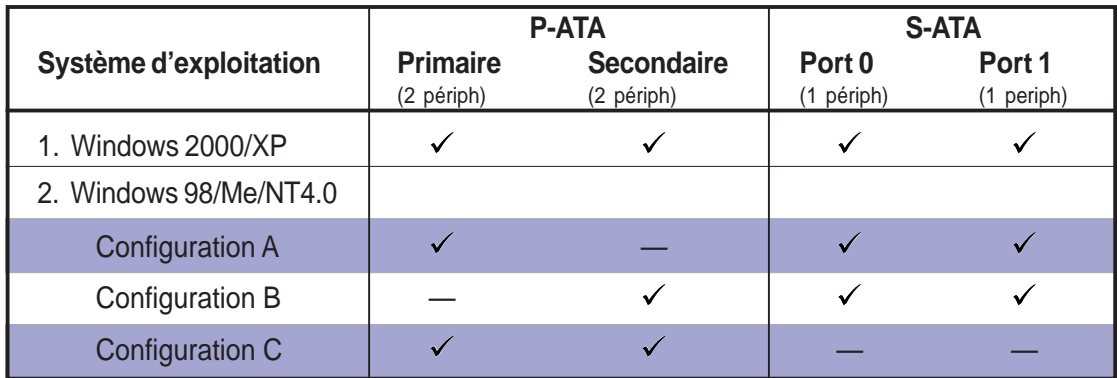

**Légende:**

supporté

désactivé

#### **Paramétrage IDE requis dans le BIOS**

Reportez-vous au tableau suivant pour avoir les réglages de BIOS appropriés des périphériques P-ATA et S-ATA. Voir section "4.3.6 Configuration IDE" pour plus de détails.

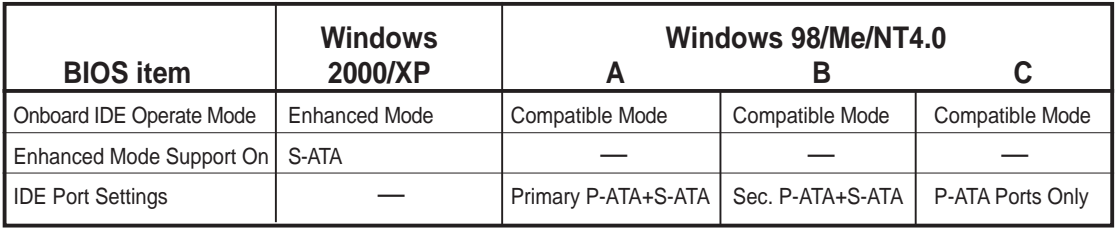

#### **4. Connecteurs RAID ATA/133/100/66/33 (40-1 pin PRI\_RAID1, SEC\_RAID1)**

Ces connecteurs supportent les configurations RAID 0, RAID 1, RAID 0 + 1 ou JBOD via le contrôleur VIA® 6410 onboard. Vous pouvez utiliser la fonction RAID pour créer un assemblage de disque et pour supporter des périphériques IDE additionnels.

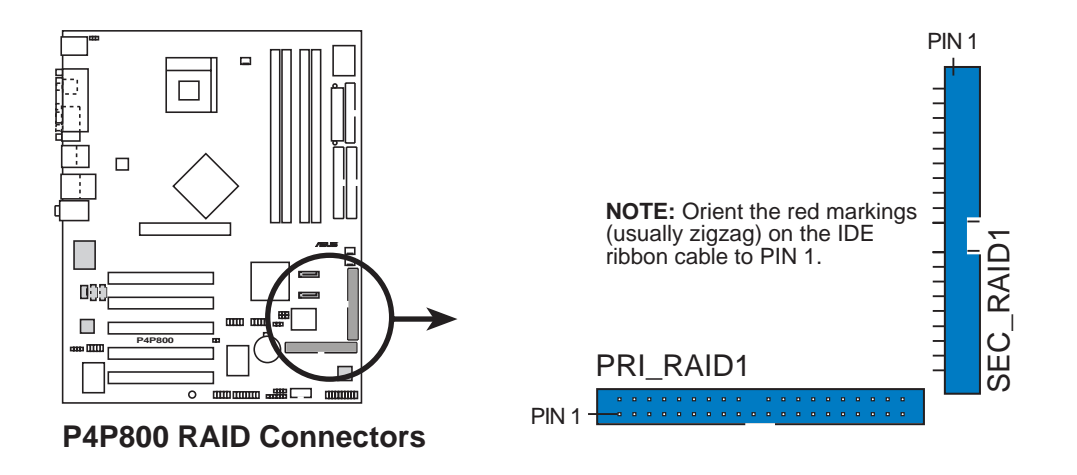

#### **Notes importantes sur la fonction RAID :**

- Par défaut, le disque connecté au connecteur PRI\_RAID suit le protocole ATA133/100/66/33 comme un disque indépendant, non comme un assemblage de disque.
- Le chipset contrôleur RAID/SATA ne supporte pas les périphériques ATAPI tels que les CD-ROM, DVD-ROM, etc.
- Les fonctions RAID ne sont supportées que sous les systèmes d'exploitation Microsoft.

#### **5. Connecteur SMBus (6-1 pin SMB1)**

Ce connecteur vous permet de connecter des périphériques SMBus (System Management Bus). Les périphériques communiquent avec un hôte SMBus et/ou d'autres périphériques SMBus utilisant l'interface SMBus.

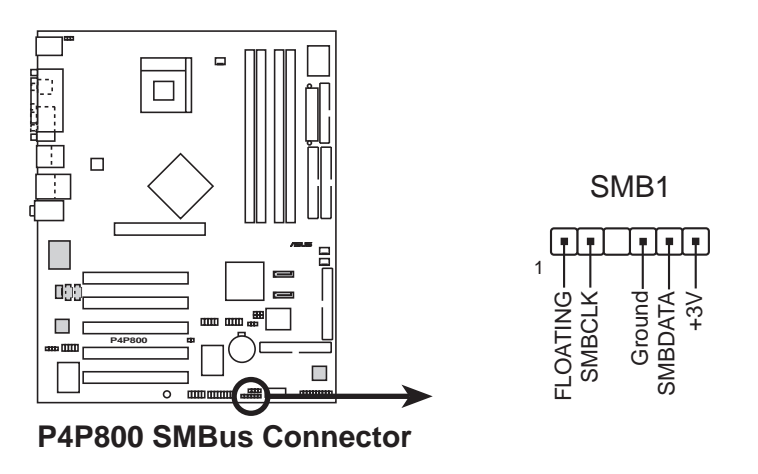

#### **6. Connecteur Chassis intrusion (4-1 pin CHASSIS1)**

Ceci est fait pour les châssis dotés de la fonction de détection des intrusions. Elle nécessite la présence d'un mécanisme de détection externe. Lorsque vous enlevez un composant du châssis, un senseur se déclenche et envoie un signal pour enregistrer l'intrusion.

Par défaut, les pins identifiés sous "Chassis Signal" et "Ground" sont recouverts par un capuchon. Si vous souhaitez utiliser la fonction de détection des intrusions, ôtez le capuchon des pins.

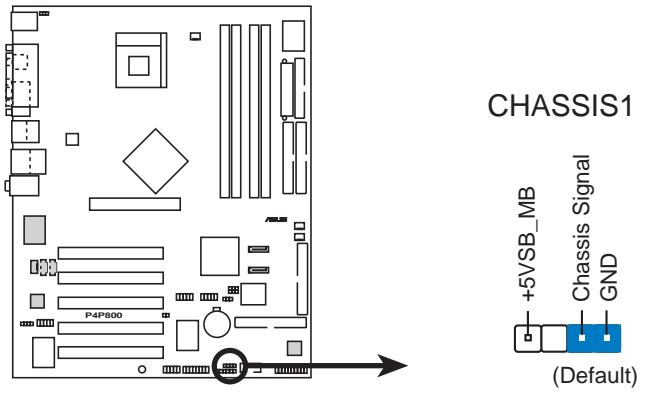

**P4P800 Chassis Alarm Lead**

#### **7. Connecteurs CPU, Chassis, et Power Fan (3-pin CPU\_FAN1, PWR\_FAN1, CHA\_FAN1)**

Les connecteurs pour ventilateurs supportent des ventilateurs de 350mA~740mA (8.88W max.) ou un total de 1A~2.22A (26.64W max.) à +12V. Connectez les câbles des ventilateurs aux connecteurs pour ventilateur de la carte mère en vous assurant que le fil noir de chaque câble corresponde au pin de sol du connecteur.

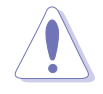

N'oubliez pas de connecter les câbles des ventilateurs aux connecteurs pour ventilateurs. Un manque de circulation d'air dans le boîtier pourrait endommager les composants de la carte mère. Ce ne sont pas desjumpers. NE PLACEZ PAS de capuchon de jumpers sur les connecteurs pour ventilateurs !

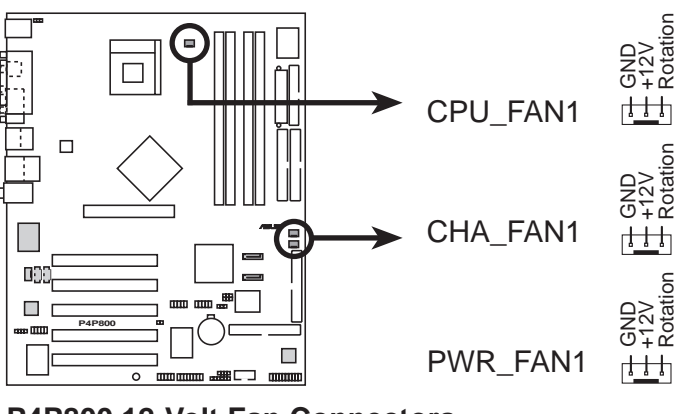

**P4P800 12-Volt Fan Connectors**

#### **8. Connecteurs d'alimentation ATX (20-pin ATXPWR1, 4-pin ATX12V)**

Ces connecteurs se connectent à une alimentation ATX 12V. Les prises de l'alimentation sont conçues pour s'adapter à ces connecteurs dans une seule orientation. Trouvez le bon sens et pressez jusqu'à ce que les prises soient bien en place.

En plus du connecteur d'alimentation 20-pin ATXPWR1, cette carte mère exige que vous connectiez le câble 4 pin ATX +12V pour offrir assez de puissance au CPU.

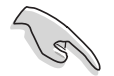

- 1. N'oubliez pas de connecter la prise 4 broches ATX +12V. Si vous ne le faisiez pas, le système ne démarrerait pas.
- 2. Soyez certain que votre alimentation ATX 12V peut délivrer 8A sur le +12V et au moins 1A sur le +5 volt (+5VSB). La puissance minimale recommandée est de 230W, ou 300W pour un système parfaitement configuré. Le système pourrait être instable ou ne pas booter si l'alimentation est inadéquate.

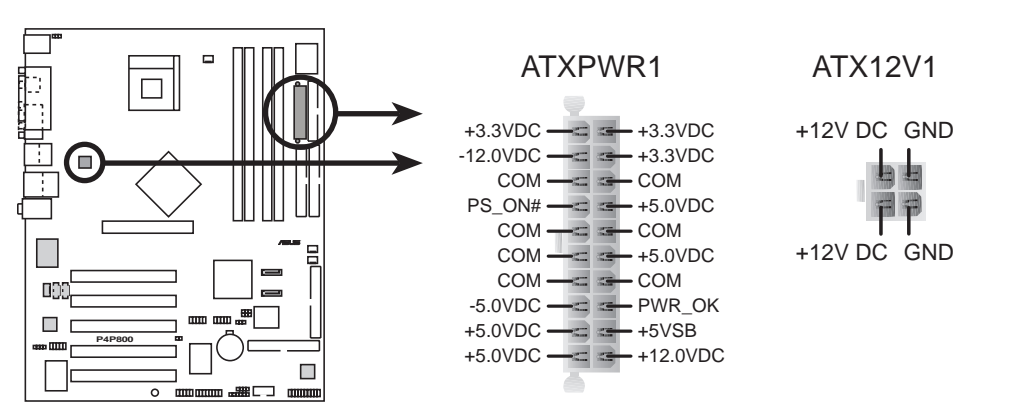

**P4P800 ATX Power Connector**

#### **9. Prises USB (10-1 pin USB56, USB78)**

Si les ports USB du panneau arrière sont insuffisants, deux prises USB sont disponibles pour des ports USB supplémentaires. Les prises USB sont conformesà la spécification USB 2.0 qui supporte des taux de transferts de 480 Mbps. Cet avantage de vitesse par rapport aux 12 Mbps de l'USB 1.1 permet le fonctionnement simultané de plusieurs périphériques haute vitesse.

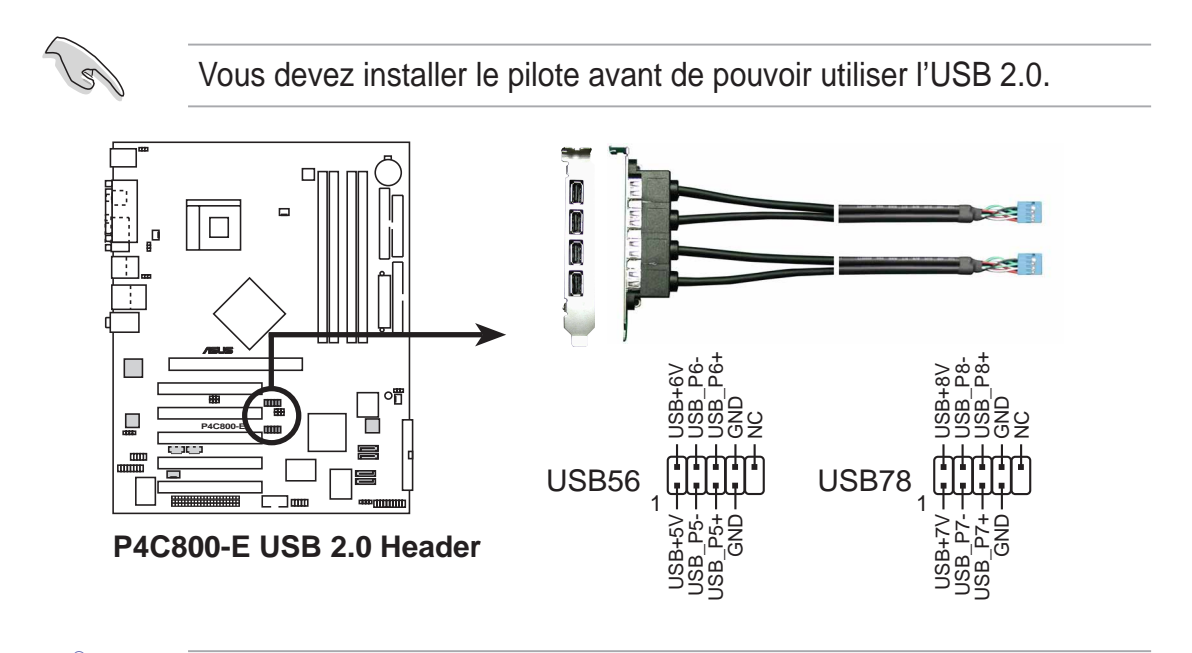

Ne connectez JAMAIS un câble **1394** au connecteur USB56 ou USB78. Vous risqueriez d'endommager la carte mère !

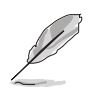

Le ports USB doit être acheté à part.

#### **10. Connecteur thermique de l'alimentation (2-pin TRPWR1)**

Si votre alimentation a une fonction de monitoring thermique, connectez le câble thermique à ce connecteur.

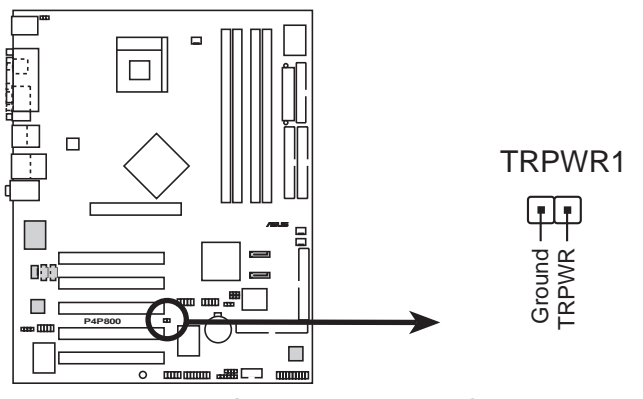

**P4P800 Power Supply Thermal Connector**

#### **11. Connecteur GAME/MIDI (16-1 pin GAME1)**

Ce connecteur supporte un module GAME/MIDI optionnel. Connectez le câble GAME/MIDI à ce connecteur. Le port GAME/MIDI de ce module accueille un joystick ou un game pad, et des périphériques MIDI pour jouer ou éditer de la musique.

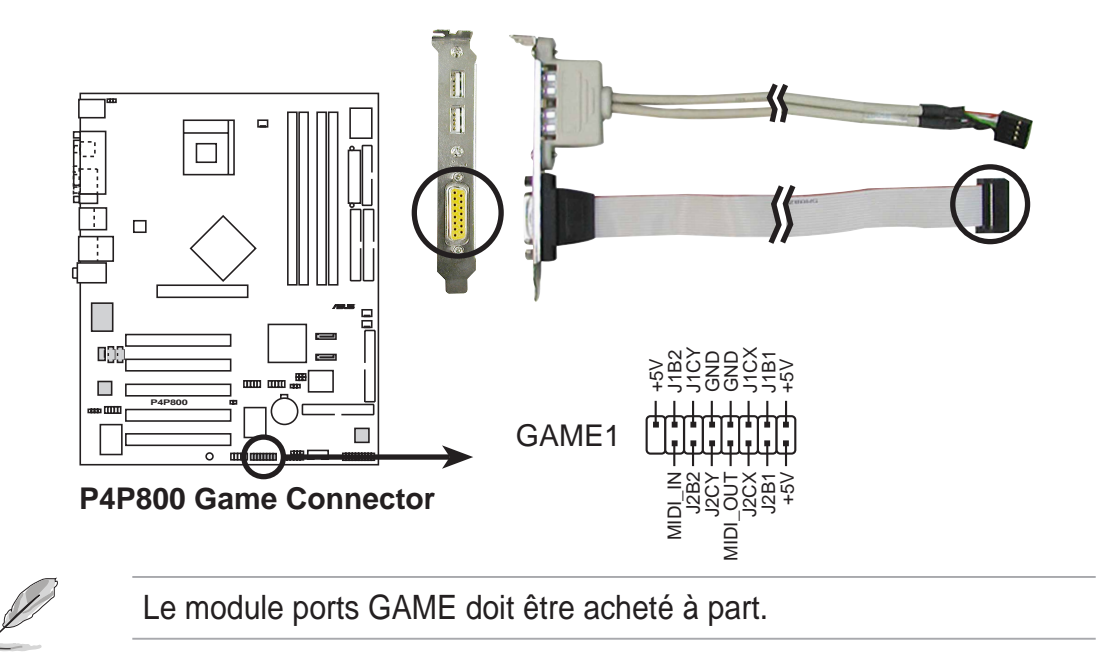

#### **12. Connecteurs audio internes (4-pin CD1, AUX1, MODEM)**

Ces connecteurs vous permettent de recevoir une entrée audio stéréo depuis des sources sonores telles que des CD-ROM, des Tuners TV ou des cartes MPEG. Le connecteur MODEM offre à l'audio embarquée une interface avec les cartes modem vocales dotées d'un connecteur similaire. Il permet aussi la partage d'une entrée mono (comme un téléphone) et d'une sortie (enceintes) entre l'audio et la carte modem vocale.

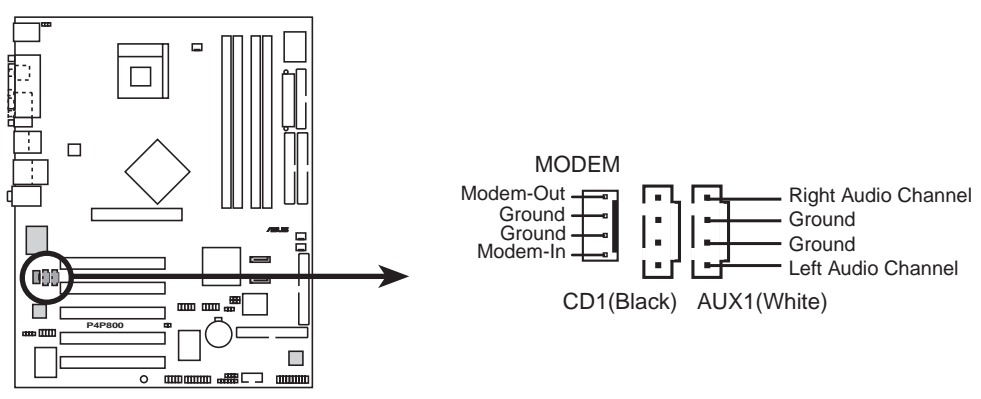

**P4P800 Internal Audio Connectors**

#### **13. Connecteur IEEE 1394 (10-1 pin IE1394\_2(Orange))**

Ce connecteur sert à un module 1394 optionnel. Reliez le câble 1394 du module à ce connecteur. Vous pouvez aussi connecter un disque dur interne 1394 à ce connecteur.

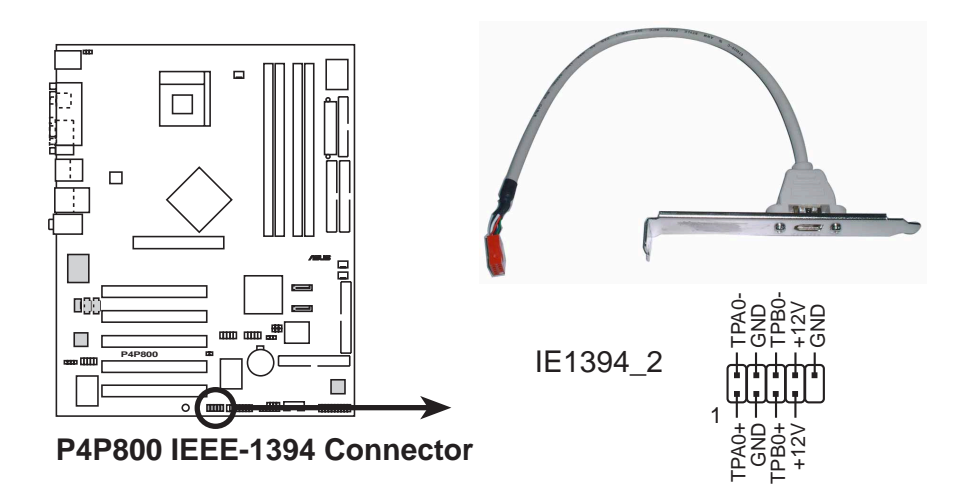

Ne connectez JAMAIS un câble **USB** au connecteur IEEE 1394. Vous risqueriez d'endommager la carte mère !

Le module Connecteur IEEE 1394 doit être acheté à part.

#### **14. Connecteur Front panel audio (10-1 pin FP\_AUDIO)**

Ceci est une interface pour le câble Intel front panel audio qui permet une connexion facile et un contrôle des périphériques audio.

Par défaut, les pins nommées LINE OUT\_R/BLINE\_OUT\_R et les pins LINE OUT\_L/BLINE\_OUT\_L sont recouvertes d'un capuchon. Ne l'enlevez que si vous connectez le câble front panel audio.

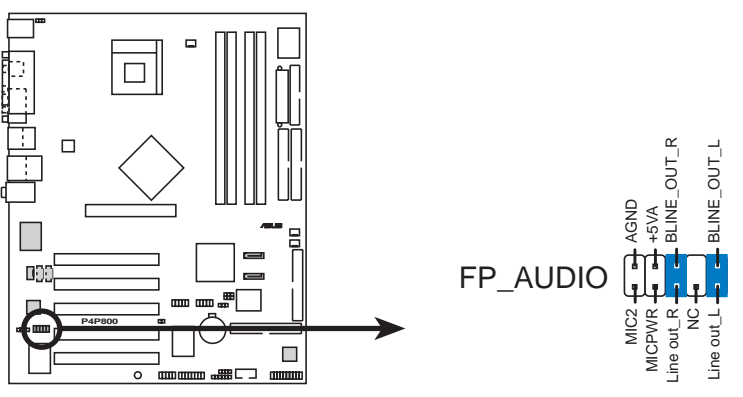

**P4P800 Front Panel Audio Connector**

#### **15. Connecteur audio numérique (4-1 pin SPDIF\_OUT)**

En plus de la sortie S/PDIF disponible sur le panneau arrière, un connecteur S/PDIF Out est disponible pour un module audio S/PDIF. Connectez une extrêmité du câble audio S/PDIF à ce connecteur et l'autre bout au module S/PDIF.

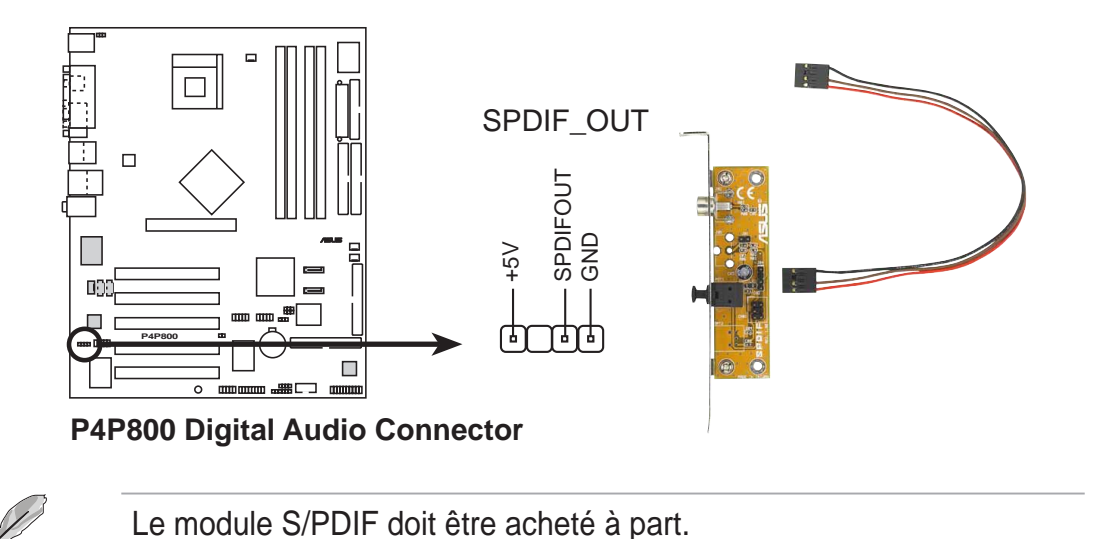

#### **14. Connecteur port série 2 (10-1 pin COM2)**

Ce connecteur accepte un second port série en utilisant un bracket additionnel. Connectez le câble du bracket à ce connecteur puis installez le bracket sur l'arrière de votre boîtier.

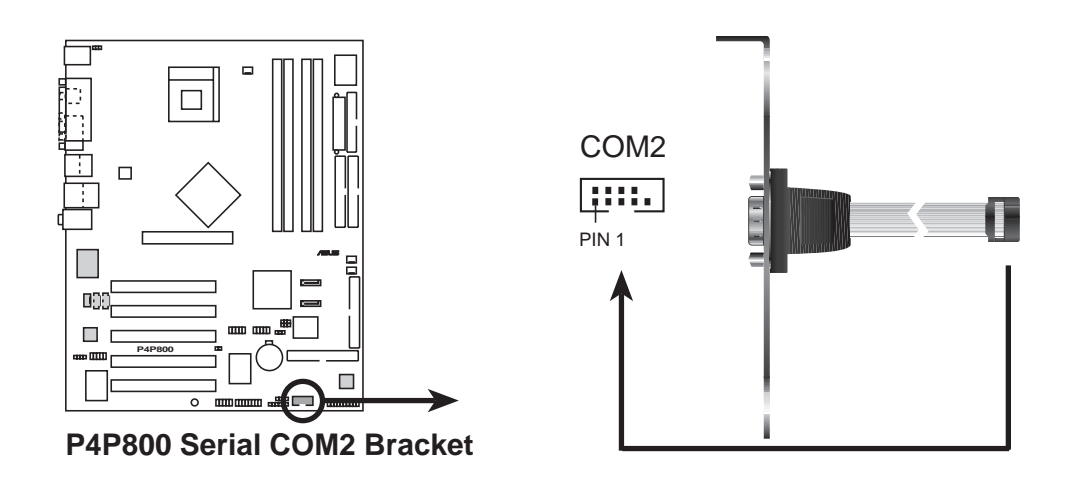

Le bracket port série (COM2) s'achète à part.

#### **17. Connecteur system panel (20-pin PANEL)**

Ce connecteur sert à plusieurs fonctions enfaçade.

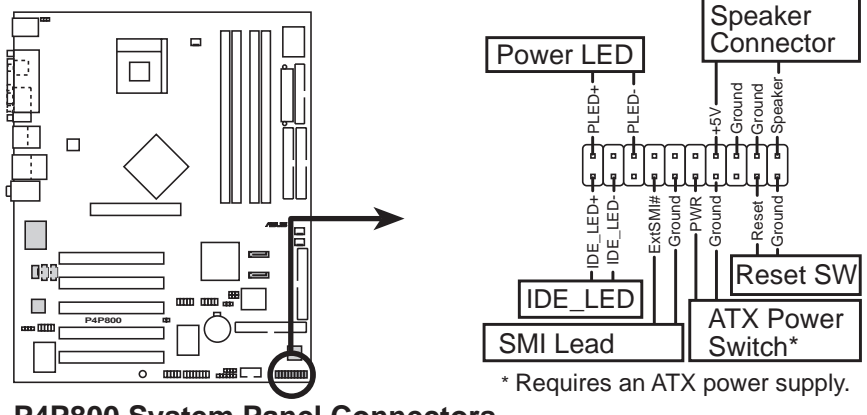

**P4P800 System Panel Connectors**

#### **• LED d'alimentation système (3-1 pin PLED)**

Ce connecteur 3-1 pin est relié à la LED d'alimentation système. La LED s'allume quand le système est allumé et clignote quand le système est en veille.

#### **• Avertissements sonores système (4-pin SPKR)**

Ce connecteur 4-pin est relié au petit haut parleur intégré au boîtier qui émet les bips d'alerte système.

#### **• System Management Interrupt Lead (2-pin SMI)**

Ce connecteur 2 broches vous permet de placer le système en veille ou en mode "vert" manuellement, état où l'activité système est réduite pour économiser du courant et pour étendre la vie de certains composants système. Reliez l'interrupteur approprié du boîtier à ce connecteur.

#### **• ATX Power Switch / Soft-Off Switch Lead (2-pin PWRBTN)**

Ce connecteur accueille un interrupteur qui contrôle l'alimentation système. Presser l'interrupteur d'alimentation met le système en marche et en veille, ou en marche et en mode sot off en fonction des paramètres de votre OS et de votre BIOS. Presser l'interrupteur pendant plus de 4 secondes éteint le système.

#### **• Reset Switch Lead (2-pin RESET)**

Ce connecteur accueille le bouton reset du boîtier servant à relancer le système sans éteindre l'alimentation.

#### **• Activité des disques (2-pin IDELED)**

Ce connecteur 2-pin accueille le câble HDD LED. La lecture ou l'écriture d'un périphérique relié à un connecteur IDE allume la LED.

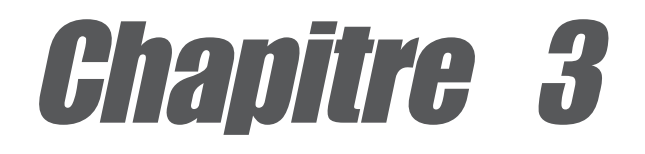

Ce chapitre décrit la procédure de démarrage et donne des informations sur les codes de bip du BIOS.

# **Mise en marche**

# Sommaire du chapitre

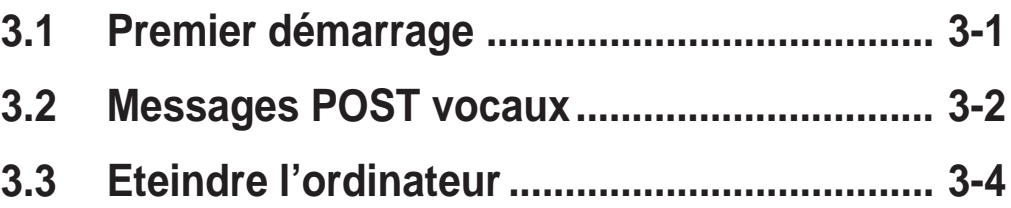

# 3.1 Premier démarrage

- 1. Après avoir fait tous les branchements, refermez le boîtier.
- 2. Vérifiez que tous les interrupteurs soient éteints.
- 3. Connectez le câble d'alimentation à la prise d'alimentation sur l'arrière du châssis.
- 4. Reliez le câble d'alimentation à une prise.
- 5. Allumez les éléments dans l'ordre suivant:
	- a. Moniteur
	- b. Périphériques SCSI externes (en commençantpar le dernier sur la chaîne)
	- c. Alimentation système
- 6. Une fois sous tension, la LED d'alimentation en façade du boîtier s'allume. Pour les alimentations ATX, la LED s'allume lorsque vous pressez l'interrupteur ATX. Si votre moniteur est conforme aux standards "green" ou s'il est équipé de la fonction "power standby", sa LED s'allume ou passera de l'orange au vert après la LED système. Le système lance alors une phase de tests (power-on tests). Lors de ces tests, le BIOS émet des bips (voir les codes de bips ci dessous) et des messages additionnels peuvent apparaîtreà l'écran. Si rien ne se passe dans les 30 secondes après avoir mis le système sous tension, le système eut avoir raté ces tests. Vérifiez bien lesjumpers et les connexionsou demandez l'aide de votre revendeur.
- 7. En allumant le système, maintenez la touche <Suppr> enfoncée pour entrer dans le BIOS. Suivez les instructions au chapitre 4.

# 3.2 Messages POST vocaux

Cette carte mère est livrée avec le contrôleur vocal Winbond permettant de supporter une fonction nommée ASUS POST Reporter™. Elle vous permet d'entendre des messages vocaux pendant le POST pour vous tenir informé des différents évènements lors du boot. En cas d'échec au boot, vous entendrez la cause de la défaillance.

Ces messages POST sont personnalisables en utilisant le logiciel Winbond Voice Editor livré. Vous pouvezenregistrer vos propres messages pour remplacer les messages présents par défaut.

Ci-dessous, vous trouverez une liste des messages par défaut et leur signification.

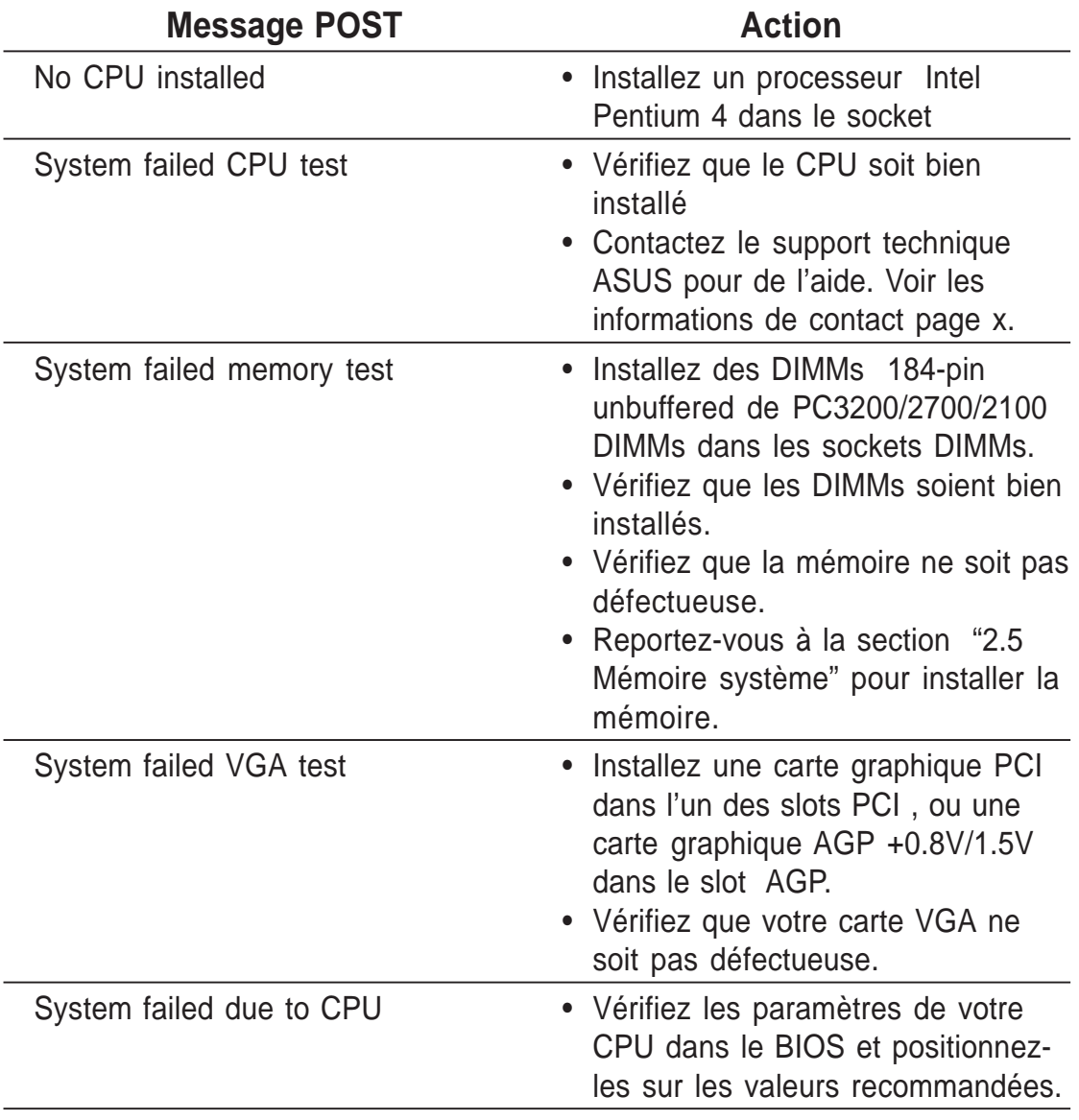

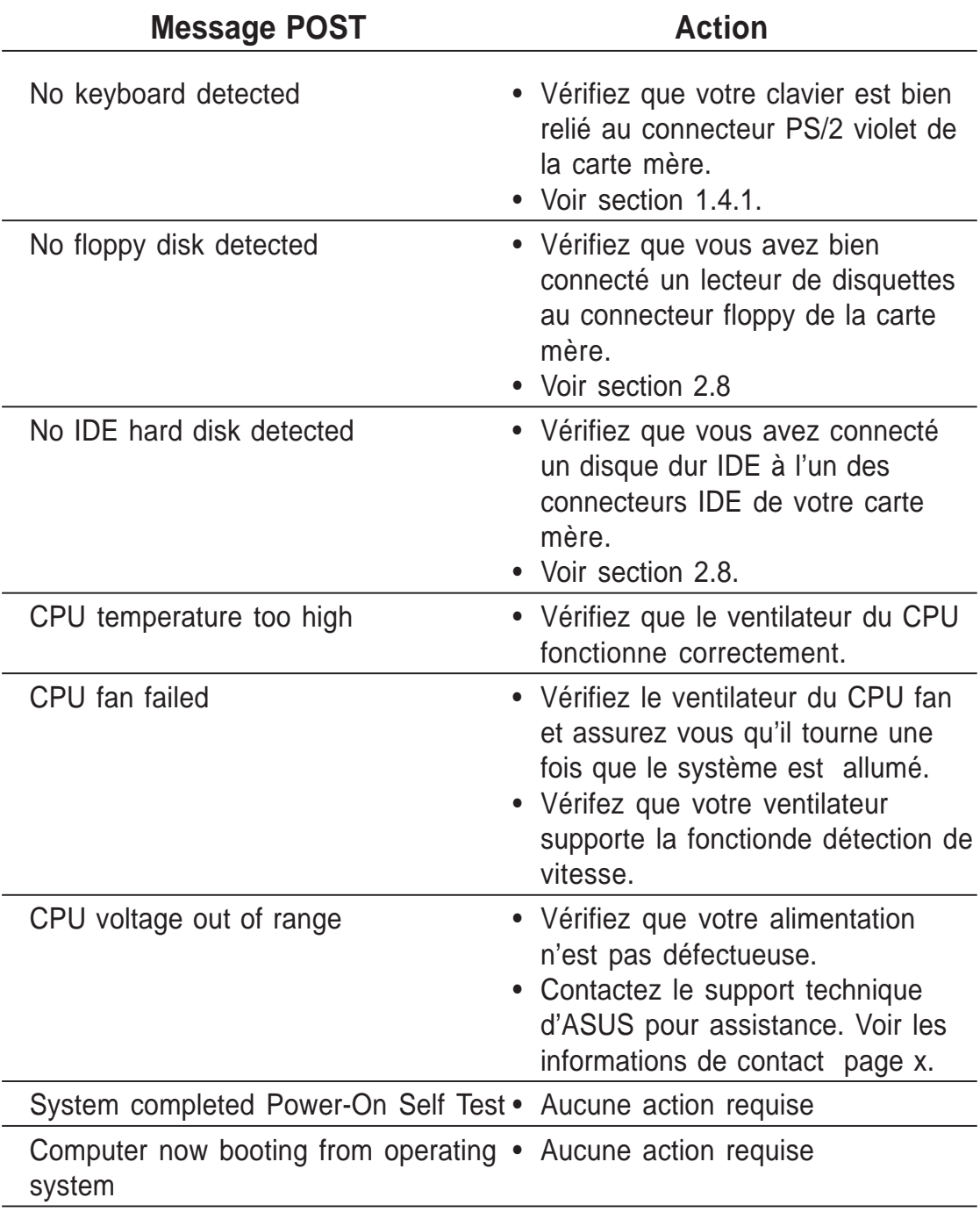

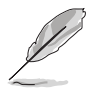

Vous pouvez désactiver ASUS POST Reporter™ dans le BIOS. Voir le chapitre "4.4 Speech Configuration".

# 3.3 Eteindre l'ordinateur

#### **Utiliser la fonction d'extinction du système d'exploitation**

Si vous utilisez Windows 98SE/ME/2000/XP,cliquez sur Démarrer / Arrêter, puis **OK** pour éteindre l'ordinateur. L'alimentationdevrait s'arrêter après Windows.

#### **Utiliser l'interrupteur double fonction**

Lorsque le système est allumé, presser l'interrupteur pendant moins de 4 secondes met le système en veille ou en mode soft-off, en fonction des réglages du BIOS. Presser l'interrupteurpendant plus de 4 secondes met le système en mode soft-off quels que soient les réglages du BIOS. voir section 4.5.

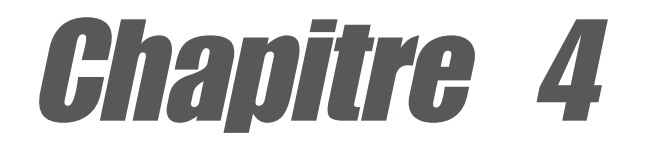

Ce chapitre indique comment modifier les paramètres du système à travers les menus du Setup du BIOS. Des descriptions détaillées sur les paramètres du BIOS sont également fournies.

# **BIOS**

# Sommaire du chapitre

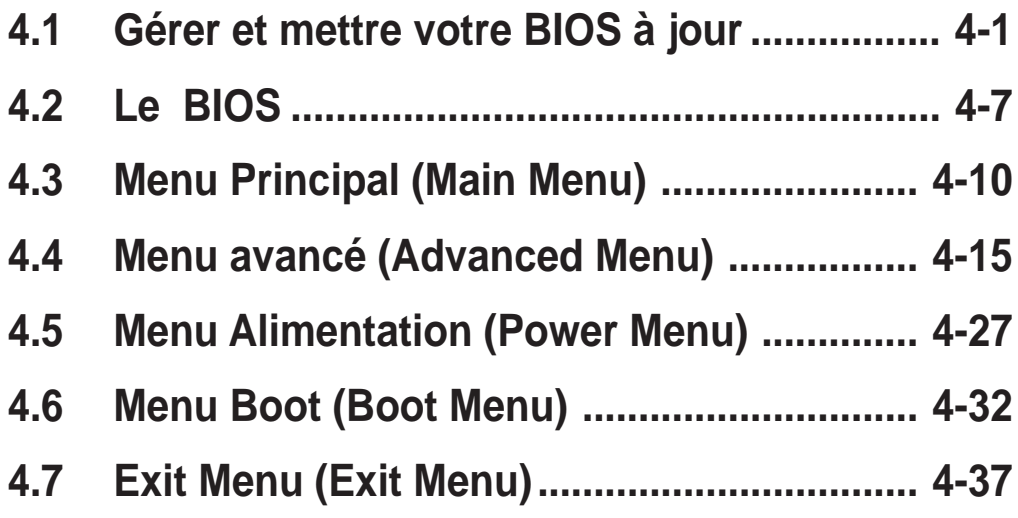

# 4.1 Gérer et mettre votre BIOS à jour

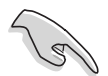

- Le **fichier BIOs original** de cette carte mère est sur le CD de support.
- Copiez le BIOS sur une disquette **bootable** au cas où vous deviez le restaurer dans le futur.

## **4.1.1 Créer une disquette Bootable**

1. Procédez comme suitpour créer une disquette bootable.

#### **Sous DOS**

Inserez une disquette 1.44 Mo dans le lecteur de disquettes. Au prompt DOS, entrez:

 **format A:/S** <Entrée>

#### **Sous Windows**

- a. Sous Windows cliquez sur Démarrer / Paramètres / Panneau de configuration.
- b. Double-cliquez sur Ajout/ Suppression de programmes.
- c. Cliquez sur **Disquette de démarrage** puis **créez le disque..**.
- d. Insérez une disquette de 1.44 Mo lorsque demandé. Suivez les instructions à l'écran pour finir le processus.
- 2. Copiez le BIOS le plus récent sur cette disquette bootable.

## **4.1.2 Utiliser AFUDOS pour mettre le BIOS à jour**

Mettez le BIOS à jour en utilisant l'utilitaire AFUDOS.EXE sous DOS.

1. Allez sur le site web d'ASUS (www.asus.com) pour télécharger le dernier BIOS pour votre cartemère. Enregistrez ce BIOS sur une disquette bootable.

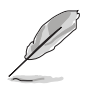

Ecrivez le nom exact du fichier BIOS sur un morceau de papier... vous aurez besoin de ce nom précis plus tard.

- 2. Copiez AFUDOS.EXE du CD de support vers la qisquette bootable contenant le fichier BIOS.
- 3. Bootez sur la disquette.

4. Au prompt, tapez la ligne de commande suivante:

#### **afudos /i<filename.rom>**

où "filename.rom" doit être remplacé par le nom du fichier BIOS que vous avez copié sur la disquette bootable.

Al'écran vous verrez le déroulement de la mise à jour.

Les informations ci dessous sont pour illustration uniquement. Il se peut que les votres ne soient pas exactement identiques.

```
A:\>afudos /iP4P800.rom
AMI Firmware Update Utility - Version 1.10
Copyright (C) 2002 American Megatrends, Inc. All rights reserved.
   Reading file ..... done
   Erasing flash .... done
   Writing flash .... 0x0008CC00 (9%)
```
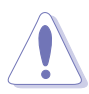

N'ETEIGNEZ PAS ou ne RELANCEZ PAS le système lors de la phase de mise à jourdu BIOS !

Lorsque la mise à jour du biOS est complète, l'utilitaire revient au prompt DOS.

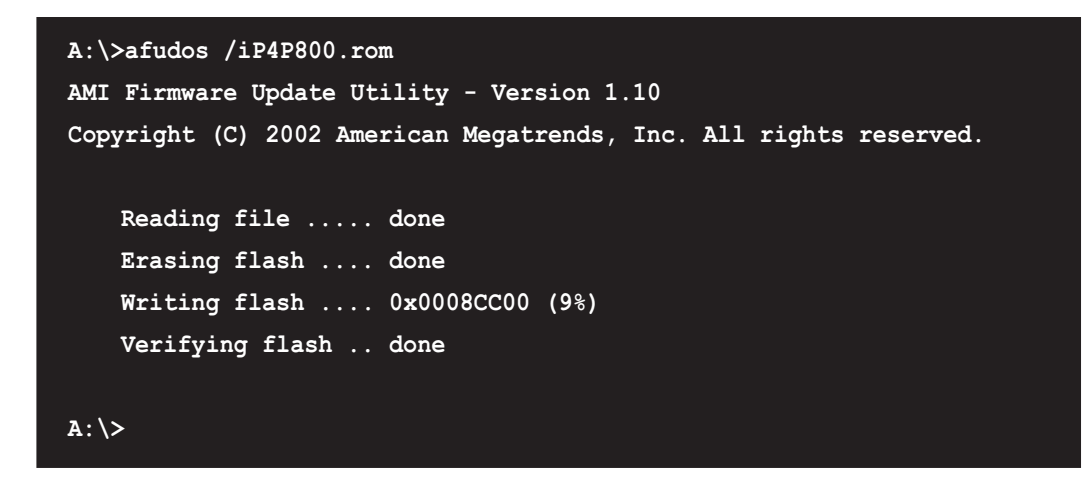

5. Rebootez le système sur le disque dur.
## **4.1.3 Utiliser AFUDOS pour copier le BIOS à partir du PC**

L'utilitaire AFUDOS.EXE peut aussi être utilisé pour copier les paramètres BIOS du système actuel sur une disquette ou un disque dur. La copie peut être utilisée comme sauvegarde en cas de panne ou de corruption du BIOS.

1. A l'invite du DOS, tapez la ligne de commande:

#### **afudos** /o**<filename>**

où "filename" peut être n'importe quel nom de fichier choisi par l'utilisateur, le nom de fichier principal ne pouvant comporter plus de huit (8) caractères alpha-numériques et l'extension du nom trois (3) caractères alpha-numériques.

#### Pressez la touche **Entrée**.

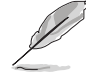

L'information de BIOS de l'écran est donnée en référence uniquement. Ce que vous voyez sur votre écran peut ne pas être exactement identique.

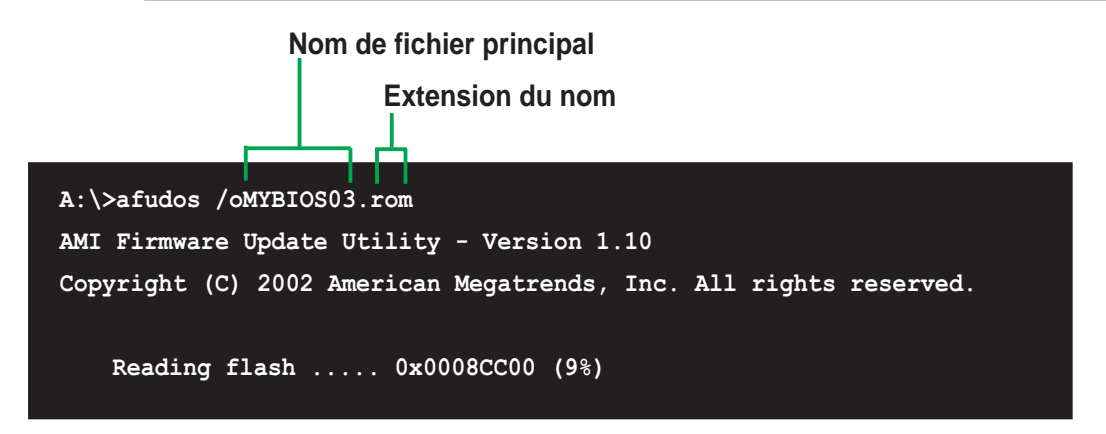

2. Par défaut, L'utilitaire copie le BIOS du système en cours sur la disquette. Assurez-vous que la disquette n'est pas protégée en écriture et possède assez d'espace (au moins 600Ko) pour sauver le fichier.

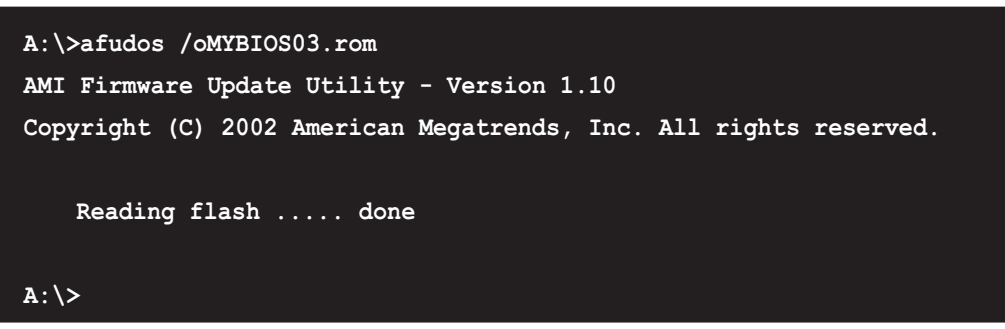

Lorsque la procédure de copie du BIOS est terminée, l'utilitaire retourne à l'invite du DOS.

### **4.1.4 Utiliser ASUS EZ Flash pour la mise à jour du BIOS**

L'ASUS EZ Flash vous permet facilement de mettre à jour le BIOS sans avoir besoin de booter sur une disquette en mode DOS. L'EZ Flash est intégré au BIOS et reste accessible tout simplement en appuyant simultanément sur <Alt> + <F2> pendant le Power-On Self Tests (POST).

#### **Pour flasher le BIOS avec ASUS EZ Flash:**

- 1. Allez télécharger le dernier BIOS sur le site d'ASUS (www.asus.com) et renommez le fichier en **P4P800.ROM**. Enregistrez ce fichier sur une disquette vierge.
- 2. Rebootez le système.
- 3. Pour lancer EZ Flash, pressez <Alt> + <F2> pendant le POST pour afficher l'écran suivant:

```
User recovery requested. Starting BIOS recovery...
Checking for floppy...
```
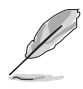

S'iln'y a pas de disquette dans le lecteur, le message suivant apparaît: "**Floppy not found!**".

Si le bon fichier BIOS n'est pas trouvé sur la disquette, le message suivant apparaît: "**P4P800.ROM not found!**"

4. Insérez la disquette qui contient le BIOS. Si le fichier **P4P800.ROM** est bien trouvé, EZ Flash met à jour le BIOS automatiquement et reboote le système lorsque c'est fini.

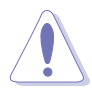

N'ETEIGNEZ PAS le système lors de la phase de mise à jour !

```
User recovery requested. Starting BIOS recovery...
Checking for floppy...
Floppy found!
Reading file "P4P800.rom". Completed.
Start flashing...
Flashed successfully. Rebooting.
```
## **4.1.5 Récupérer le BIOS avec CrashFree BIOS 2**

L'outil de récupération automatique CrashFree BIOS 2 vous permet de restaurer le BIOS depuis le CD de support de la carte mère ou depuis une disquette contenant le BIOS au cas où le BIOS de la carte mère serait corrompu.

- 1. Préparez le **CD de support** livré avec la carte mère ou **une disquette contenant le fichier BIOS** (P4P800.ROM) avant de lancer le processus.
	- 2. Si vous avez sauvegardé le BIOS du CD de support sur une disquette bootable vous pouvez aussi utiliser cette disquette pour restaurer le BIOS. Voir section 4.1.1.

#### **Restaurer le BIOS depuis une disquette:**

- 1. Bootez le système.
- 2. Lorsqu'un BIOS corrompu est détecté le message suivant apparaît.

```
Bad BIOS checksum. Starting BIOS recovery...
Checking for floppy...
```
3. Insérez une disquette qui contient le dernier fichier BIOS ou le fichier BIOS original pour cette carte mère. Si tous les fichiers nécessaires sont trouvés dans la disquette, la procédure de mise à jour du BIOS continue.

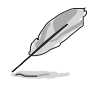

Assurez-vous que le fichier BIOS dans la disquette est renommé "**P4P800.ROM**".

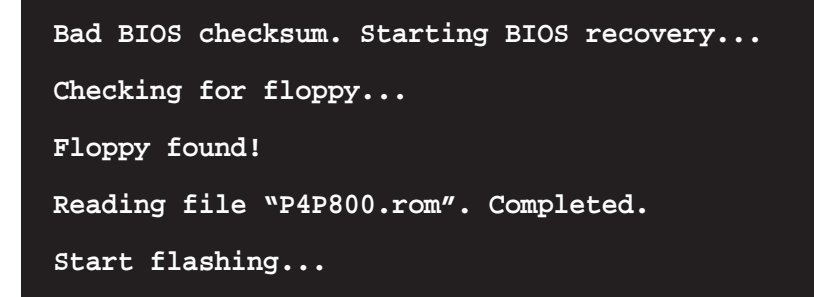

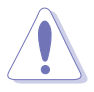

N'ETEIGNEZ PAS le système lors du processus de restauration !

4. Lorsque le processus demise à jour est fini, rebootez le système.

#### **Restaurer le BIOS depuis le CD de support:**

- 1. Bootez le système.
- 2. Lorsqu'un BIOS corrompu est détecté le message suivant apparaît.

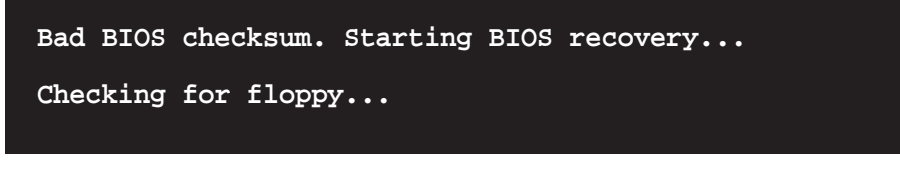

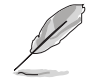

Si aucune disquette n'est trouvée dans le lecteur de disquette, le système va chercher sur le CD-ROM.

3. Placez le CD de support dans le CD-ROM. Ce CD contient le BIOS original de la carte mère.

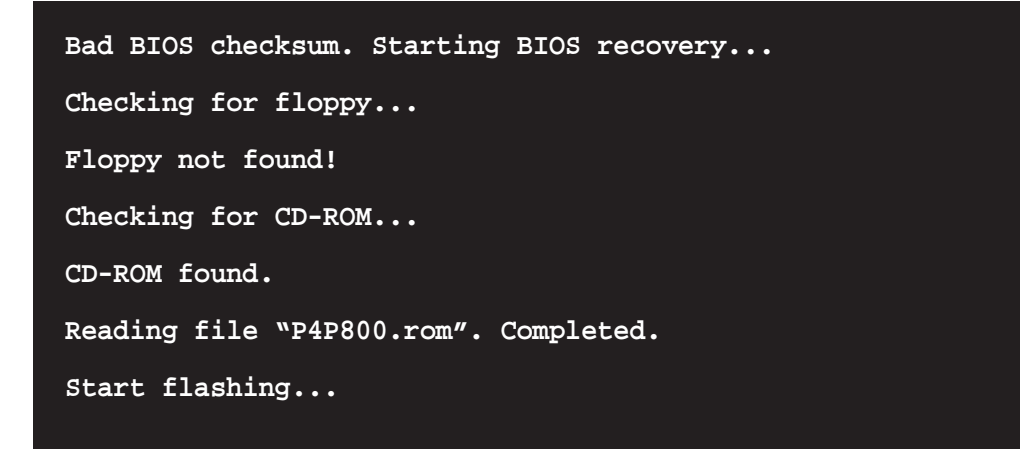

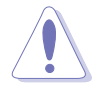

N'ETEIGNEZ PAS le système lors du processus de mise à jour du BIOS !

4. Lorsque le processus de mise à jour est complet, rebootez le système.

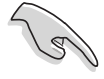

Le BIOS restauré est la version originale du BIOS, peut-être pas la dernière en date. Téléchargez la dernière en date sur le site d'ASUS (www.asus.com).

## 4.2 Le BIOS

Cette carte mère supporte un "programmable firmware hub" (FWH) que vous pouvez mettre à jour en utilisant les utilitaires fournis et décrits à la section 4.1.

Utilisez le BIOS lorsque vous installez une carte mère, lorsque vous la reconfigurez ou lorsqu'on vous demande d'y entrer ("Run Setup"). Cette section vous explique comment configurer le système via le BIOS.

Même si on ne vous demande pas d'entrer dans le BIOS, il se peut que vous vouliez en changer certains paramètres. Par exemple, vous pouvez vouloir activer le mot de passe ou changer les options d'alimentation. Cette reconfiguration implique un petit détour par le BIOS pour que votre ordinateur reconnaisse ces changements et les enregistre.

Le "firmware hub" de la carte mère stocke l'utilitaire de configuration. Lorsque vous démarrez l'ordinateur, le système vous offre l'opportunité d'y entrer. Pressez <Suppr> pendant le Power-On Self Test (POST) pour y entrer. sinon le POST continuera ses routines de test.

Si vous voulez y entrer après le POST, redémarrez le système en appuyant sur <Ctrl> + <Alt> + <Suppr> ou en pressant le bouton Reset du boîtier. Vous pouvez aussi redémarrer le système en l'éteignant et en le rallumant. Ne le faites que si les deux premières solutions ont échoué.

La configuration du BIOS a été conçue de manière aussi simple que possible. C'est un programme divisé en menus et il est aisé de naviguer dans les sous-menus et d'y opérer les changements parmi les options disponibles.

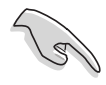

Si le système devient instable après avoir modifié un ou plusieurs paramètres du BIOS, choisissez **Load Default Settings** dans le menu Exit. Voir section 4.7

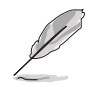

Les écrans de BIOS montrés dans ce chapitre servent d'illustration et peuvent ne pas correspondre exactement aux votres.

Téléchargez les derniers BIOS et les informations les plus récentes sur le site web d'ASUS (www.asus.com).

## **4.2.1 L'écran de BIOS**

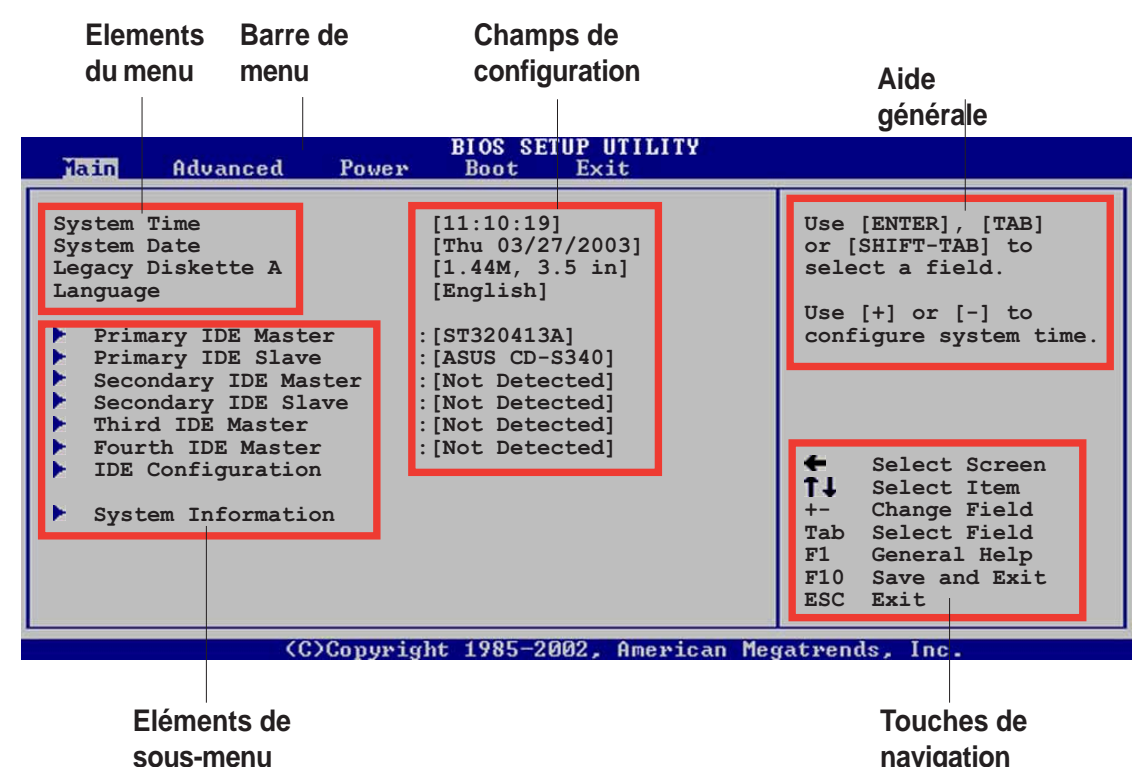

### **4.2.2 La barre de menu**

La barre de menu en haut de l'écran contient les éléments suivants:

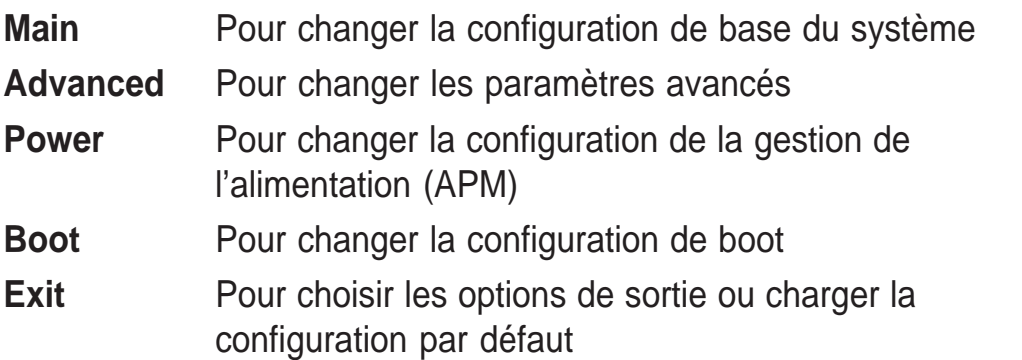

Pour choisir un élément de la barre de menu, utilisez les flèches droite et gauche du clavier jusqu'à ce que l'élément désiré soit en sur-brillance.

## **4.2.3 Touches de navigation**

**En bas à droite** des écrans de menu vous trouverez les touches de navigation propres à ce menu. Utilisez ces touches pour naviguer dans le menu et y effectuer les changements voulus.

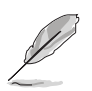

Certaines des touches de navigation diffèrent d'un écran à l'autre.

## **4.2.4 Eléments de menu**

L'élément en surbrillance dans la barre de menu affiche ses composants spécifiques. Par exemple, aller sue **Main** affiche les éléments du menu Main.

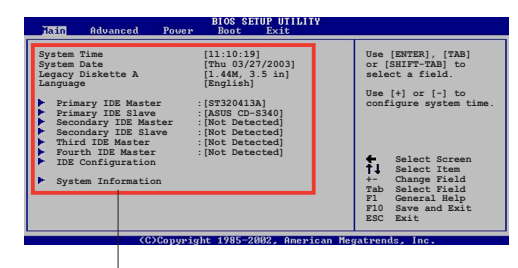

Les autres éléments (Advanced, Power, Boot, and Exit) ont leurs propres éléments constitutifs.

#### **Main menu items**

## **4.2.5 Eléments de sous-menu**

Un élément avec un sous menu sur n'importe quel écran de menu est distingué par un triangle. Pour afficher le sous-menu, sélectionnez l'élément et appuyez sur entrée.

## **4.2.6 Champs de configuration**

Ces champs montrent les valeurs des éléments. Si un élément est configurable par l'utilisateur vous pouvez en changer les valeurs. Vous ne pouvez pas sélectionner un élément qui n'est pas configurable.

Un champ configurable est placé entre crochets et est en surbrillance lorsque sélectionné. Pour changer la valeur d'un champ, sélectionnezle puis appuyez sur entrée pour afficher la liste des options. Voir chapitre 4.2.7.

## **4.2.7 Fenêtre Pop-up**

Sélectionnez un élément du menu puis appuyez sur Entrée pour afficher le pop-up contenant les options de configurations propres à cet élément.

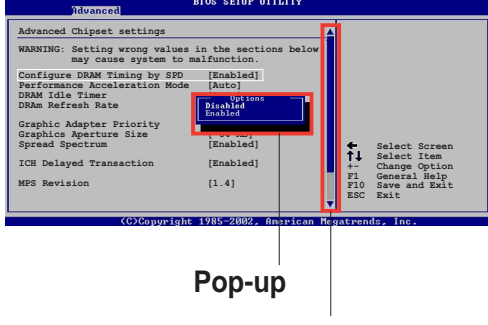

## **4.2.8 Barre de défilement**

**Barre de défilement**

Une barre de défilement apparaît sur la droite d'un écran de menu lorsqu'il y a plus d'éléments dans le menu que l'écran ne peut en afficher. Pressez les flèches **haut/bas** ou **PageUp/PageDown** pour afficher les autres éléments de l'écran.

## **4.2.9 Aide générale**

En haut à droite, une brève description de l'élément choisi.

**Guide de l'utilisateur de la carte mère ASUS P4P800 Deluxe 4-9**

# 4.3 Menu Principal (Main Menu)

Lorsque vous entrez dans le BIOS, l'écran principal apparaît et vous donne une vue générale des informations système de base.

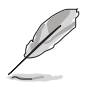

Reportez-vous à la section "4.2.1 " pour plus d'informations sur les éléments de menu et sur la façon d'y naviguer.

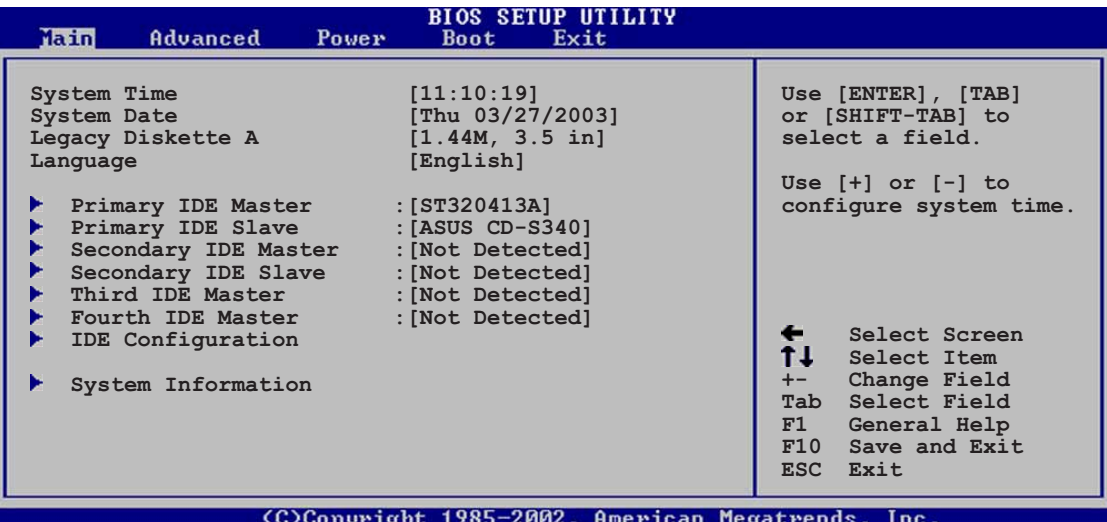

## **4.3.1 System Time [xx:xx:xxxx]**

Cet élément vous permet de paramétrer l'heure du système.

## **4.3.2 System Date [Day xx/xx/xxxx]**

Cet élément vous permet de paramétrer la date du système.

## **4.3.3 Legacy Diskette A [1.44M, 3.5 in.]**

Définit le type de lecteur de disquettes installé. Options de configuration: [Disabled] [360K, 5.25 in.] [1.2M , 5.25 in.] [720K , 3.5 in.] [1.44M, 3.5 in.] [2.88M, 3.5in.]

## **4.3.4 Language [English]**

Ce menu vous permet de changer la langue du BIOS en choisissant parmi une liste d'options.

## **4.3.5 IDE Maître/Esclave primaire et secondaire; Troisième et quatrième IDE Maître**

En entrant dans le Setup, le BIOS détecte la présence de périphériques IDE. Il y a un sous-menu séparé pour chaque périphérique IDE. Choisissez l'un d'entre eux et pressez Entrée pour voir les informations.

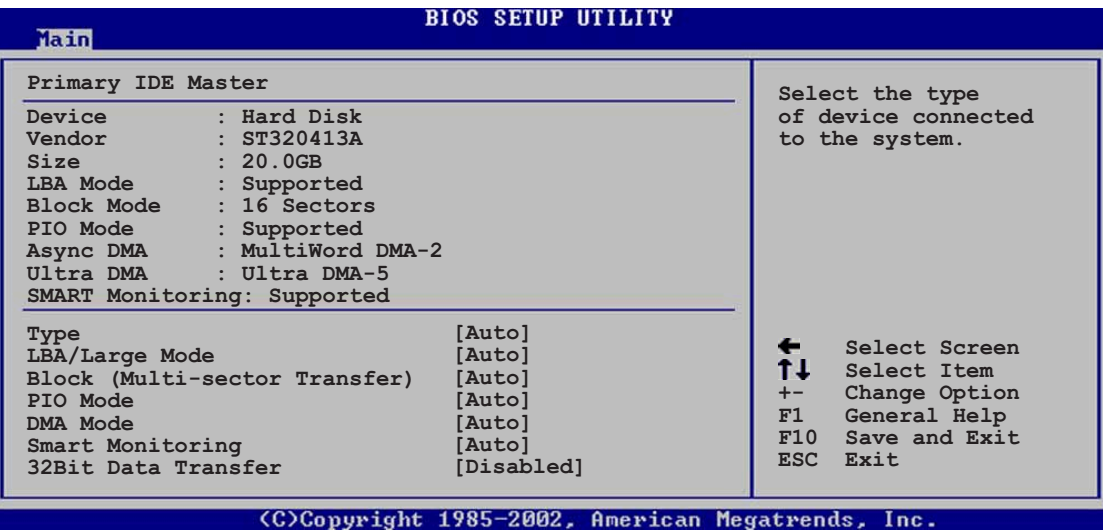

Les valeurs en face des éléments grisés (Device, Vendor, Size, LBA Mode, Block Mode, PIO Mode, Async DMA, Ultra DMA, and SMART monitoring) sont détectées automatiquement par le BIOS et ne sont pas configurables. Ces éléments affichent N/A s'ils ne détectent aucun périphérique IDE.

#### Type [Auto]

Détermine le type de périphérique IDE. Le régler sur Auto permet la détection automatique du type de périphérique approprié. Choisissez CDROM si vous voulez spécifier un CD-ROM. Choisissez ARMD (ATAPI Removable Media Device) si votre périphérique est un ZIP, LS-120, ou un MO. Options de configuration: [Not Installed] [Auto] [CDROM] [ARMD]

#### LBA/Large Mode [Auto]

Active ou désactive le mode LBA. Régler sur Auto active le mode LBA si le périphérique supporte ce mode et s'il n'a pas été formaté avec le mode LBA désactivé. Options de configuration: [Disabled] [Auto]

#### Block (Multi-sector Transfer) [Auto]

Active ou désactive les transferts de données multi-secteurs. Mis sur Auto, les transferts de données de et vers le périphérique a lieu sur de multiples secteurs à la fois si le périphérique supporte la fonction de transfert multi-secteur. Sur Disabled, les transferts de données ont lieu un secteur à la fois. Options de configuration: [Disabled] [Auto]

#### PIO Mode [Auto]

Sélectionne le mode PIO. Options de configuration: [Auto] [0] [1] [2] [3] [4]

#### DMA Mode [Auto]

Sélectionne le mode DMA. Options de configuration: [Auto] [SWDMA0] [SWDMA1] [SWDMA2] [MWDMA0] [MWDMA1] [MWDMA2] [UDMA0] [UDMA1] [UDMA2] [UDMA3] [UDMA4] [UDMA5]

#### SMART Monitoring [Auto]

Active ou non la technologie SMART (Smart Monitoring, Analysis, and Reporting Technology). Options de configuration: [Auto] [Disabled] [Enabled]

#### 32Bit Data Transfer [Disabled]

Active ou désactive les transferts de données 32-bit. Options de configuration: [Disabled] [Enabled]

## **4.3.6 Configuration IDE**

Les éléments de ce menu vous permettent de fixer ou de changer la configuration des périphériques IDE installés sur le système. Sélectionnez un élément et appuyez sur Entrée si vous voulez le configurer.

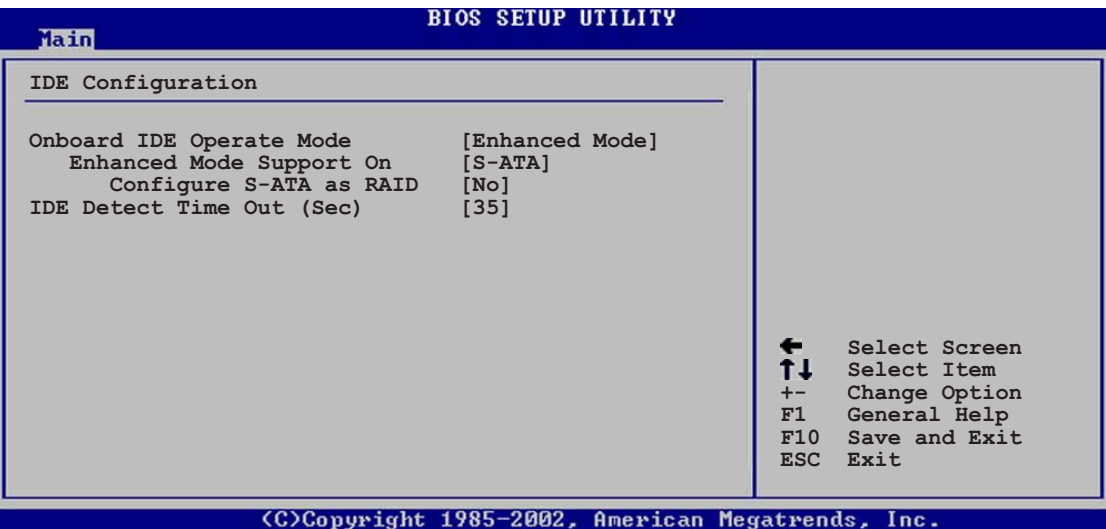

#### **Onboard IDE Operate Mode [Enhanced Mode]**

Permet la sélection du mode d'opération IDE en fonction de l'OS installé. Passez sur Enhanced Mode si vous utilisez un OS natif comme Windows 2000/XP. PAssez sur Compatible Mode si vous travaillez sous MS-DOS, Windows MF/98/NT4.0

Options de configuration: [Compatible Mode] [Enhanced Mode]

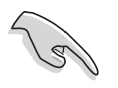

Référez-vous à la section 2-26 pour un paramétrage approprié des éléments IDE sous différents systèmes d'exploitation.

#### Enhanced Mode Support On [S-ATA]

Le paramétrage par défaut, S-ATA, vous permet d'utiliser un OS sur les ports Serial ATA et Parallel ATA. Nous vous recommandons de ne pas changer ce paramètre pour une meilleure compatibilité OS. Avec ce paramètrevouspourrezutiliser un OS Legacy sur les ports Paralle ATA seulement si vous n'avez pas installé de périphérique Serial ATA. Les options P-ATA+S-ATA et P-ATA sont réservées aux utilisateurs expérimentés. Si vous choisissez l'une d'elle et que vous rencontrez des problèmes, revenez à la configuration par défaut. Options de configuration: [P-ATA+S-ATA] [S-ATA] [P-ATA]

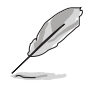

**Enhanced Mode Support On** n'apparaît que quand l'élément **Onboard IDE Operate Mode** est sur **Enhanced Mode**.

#### IDE Port Settings [Primary P-ATA+S-ATA]

Mettez sur [Primary P-ATA+S-ATA] Si vous souhaitez utiliser les ports Parallel ATA primaire et Serial ATA, ou sur [Secondary P-ATA+SATA] pouractiver le port P-ATA secondaire. Paramétrer sur [P-ATA Ports Only] désactive les deux ports Serial ATA supportés par l'ICH5. Options de configuration: [Primary P-ATA+S-ATA] [Secondary P-ATA+S-ATA] [P-ATA Ports Only]

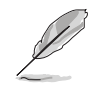

**IDE Port Settings** n'apparaît que quand l'élément **Onboard IDE Operate Mode** est sur **Compatible Mode**.

#### Configure SATA as RAID [No]

Permet de configurer les canaux S-ATA en IDE standard ou en RAID. Options de configuration: [Yes] [No]

#### Serial ATA BOOTROM [Disabled]

Permet d'activer ou de désactiver le Serial ATA boot ROM. Options de configuration: [Disabled] [Enabled]

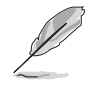

**Serial ATA BOOTROM** n'apparaît que quand l'élément **Configure SATA as RAID** est sur **Yes**.

#### **IDE Detect Time Out [35]**

Sélectionne la valeur "time out" pour la détection de périphériques ATA/ ATAPI. Options de configuration: [0] [5] [10] [15] [20] [25] [30] [35]

## **4.3.7 Informations système**

Ce menu vous donne une vue générale des spécifications système. LEs éléments de ce menu sont auto-détectés par le BIOS.

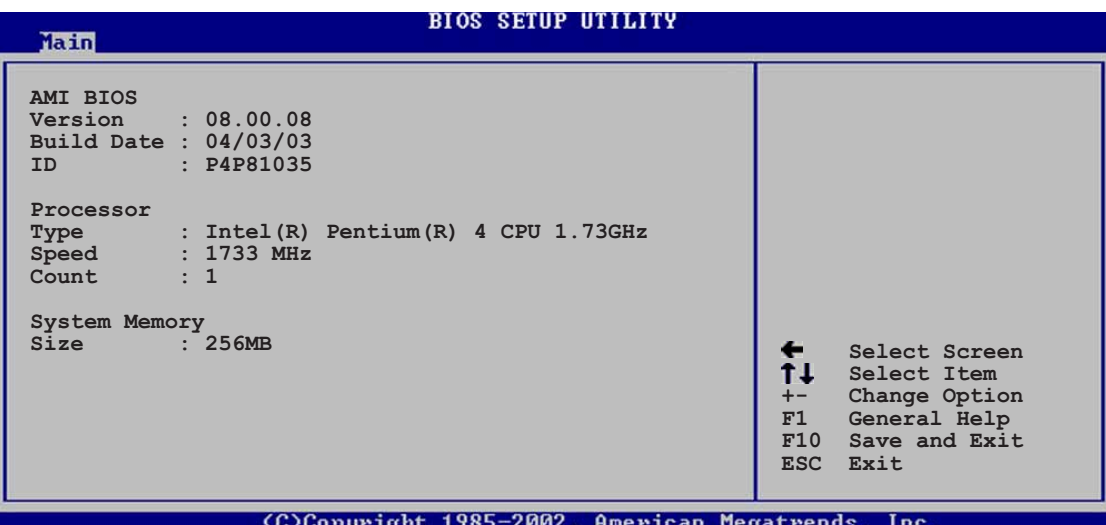

#### **AMI BIOS**

Cet élément affiche les informations BIOS auto-détectées.

#### **Processor**

Cet élément affiche les spécifications du processeur.

#### **System Memory**

Cet élément affiche la mémoire système auto-détectée.

# 4.4 Menu avancé (Advanced Menu)

Les éléments du menu Advanced vous permettent de modifier les paramètres du CPU et d'autres éléments.

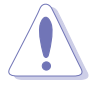

Prenez garde en changeant les paramètres du menu Advanced De mauvaises valeurs conduiraient à une malfonction.

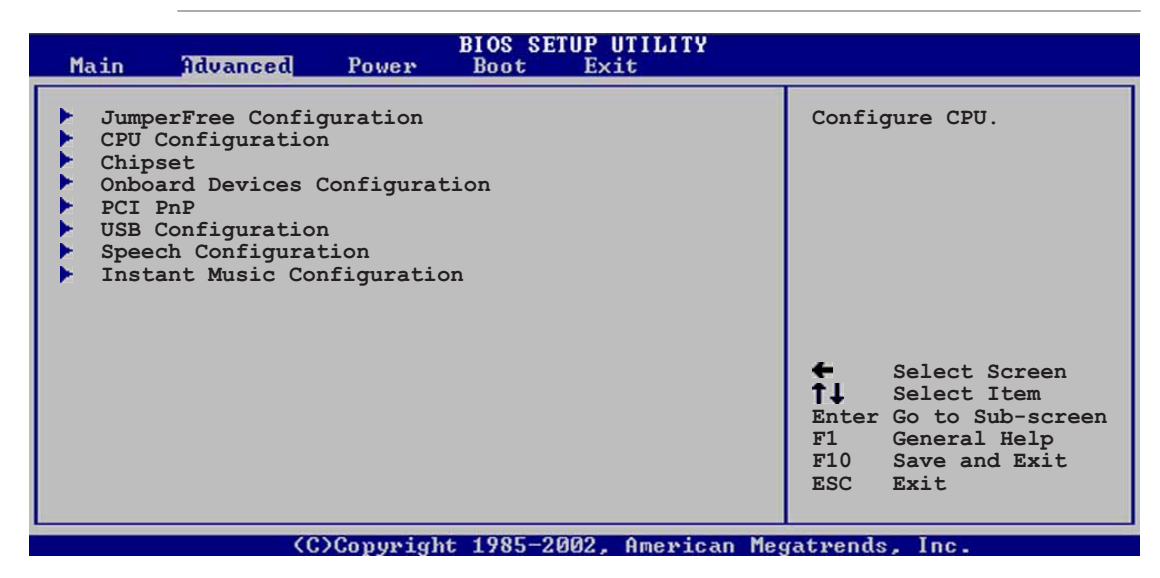

## **4.4.1 Configuration JumperFree**

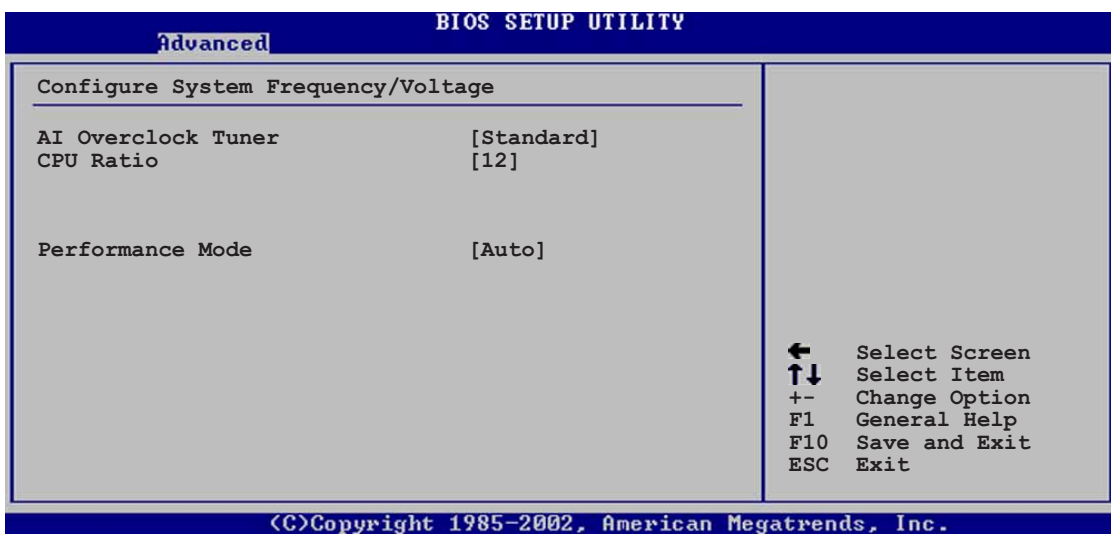

#### **AI Overclock Tuner [Standard]**

Permet la sélection des options d'overclocking CPU pour régler les fréquences internes du CPU. Choisissez l'une des valeurs d'overclocking présélectionnées. Options de configuration: [Manual] [Standard] [Overclock 5%] [Overclock 10%] [Overclock 20%] [Overclock 30%]

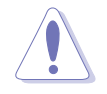

Choisir une très haute fréquence CPU peut rendre le système instable ! Si c'est le cas, revenez aux valeurspar défaut.

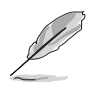

Si un ratio non valide est paramétré dans la CMOS, les valeurs actuelles et réglées peuvent différer.

### **CPU Ratio [18]**

Paramétrage du ratio existant entre la fréquence du CPU et la fréquence de FSB.

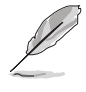

Cet élément n'apparaît que si vous utilisez un CPU débloqué. Vous pourrez alors choisir le ratio désiré parmi ces options.

#### **Performance Mode [Auto]**

Permet demeilleures performances système. Options de configuration: [Auto] [Standard] [Turbo]

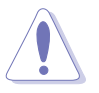

**Turbo** peut rendre le systèmeinstable ! Si cela arrivait, revenez sur Auto.

Lorsque vous mettez **AI Overclocking Tuner** sur [Manual], les éléments d'overclocking suivants apparaissent.

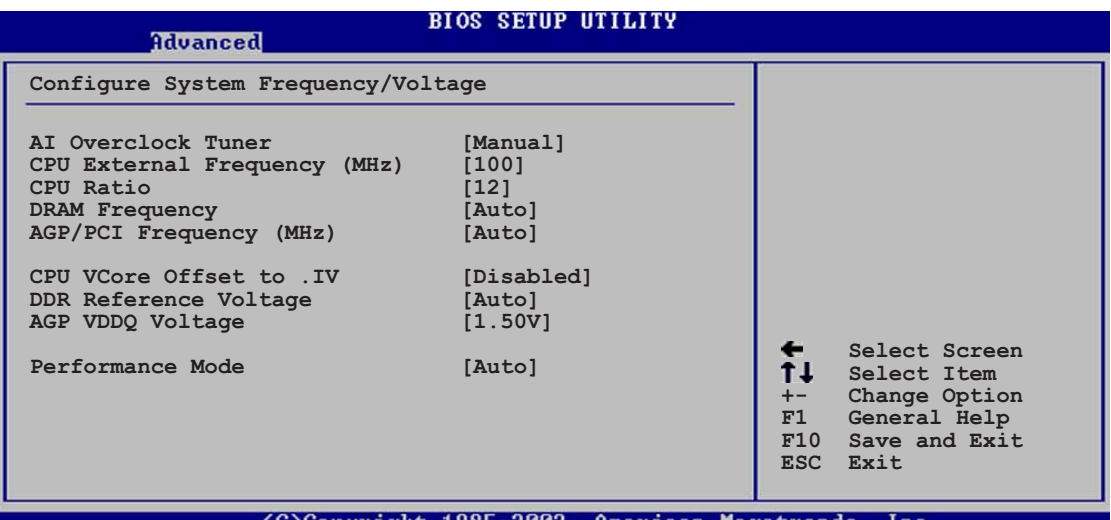

#### **CPU External Frequency (MHz) [XXX] (valeur auto-détectée)**

Indique la fréquence renvoyée par le générateur de fréquence au bus système et au bus PCI. La fréquence de bus (fréquence externe) multipliée par le multiplicateur donne la vitesse du CPU. La valeur de cet élément est auto-détectée par le BIOS. Les valeurs vont de 100 à 400. Consultez le tableau suivant pour les paramètres Front Side Bus et Fréquence externe CPU corrects.

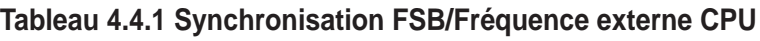

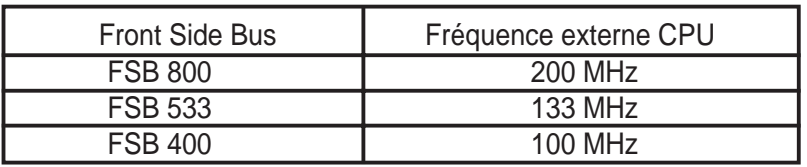

#### **DRAM Frequency [Auto]**

Vous permet d'ajuster la fréquence de la DDR. Options de configuration: [266 MHz] [333 MHz] [400 MHz] [Auto]

#### **AGP/PCI Frequency (MHz) [Auto]**

Vous permet de fixer une fréquence AGP/PCI plus élevée pour de meilleures performances système. Options de configuration: [Auto] [66.66/33.33] [72.73/36.36] [80.00/40.00]

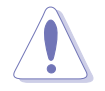

Choisir une fréquence AGP/PCI très élevéepeut rendre le système instable ! Si c'était le cas, revenez à la valeur par défaut.

#### **CPU VCore Voltage [Auto]**

Permet de choisir une tension spécifique CPU VCore. Options de configuration: [Auto] [1.6000V] ... [1.4750V]

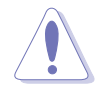

Référez-vous à la documentation du CPU avant de choisir une tension CPU VCore. Une tension Vcore trop élevée peut gravement endommager le CPU !

#### **DDR Reference Voltage [Auto]**

Permet la sélection de la tension d'opération de la DDR SDRAM. Options de configuration: [2.85V] [2.75V] [2.65V] [2.55V] [Auto]

#### **AGP VDDQ voltage [1.50V]**

Permet la sélection de la tension d'opération AGP. Options de configuration: [1.80V] [1.70V] [1.60V] [1.50V]

## **4.4.2 CPU Configuration**

Les éléments de ce menu affichent les informations (auto-détectées) relatives au CPU.

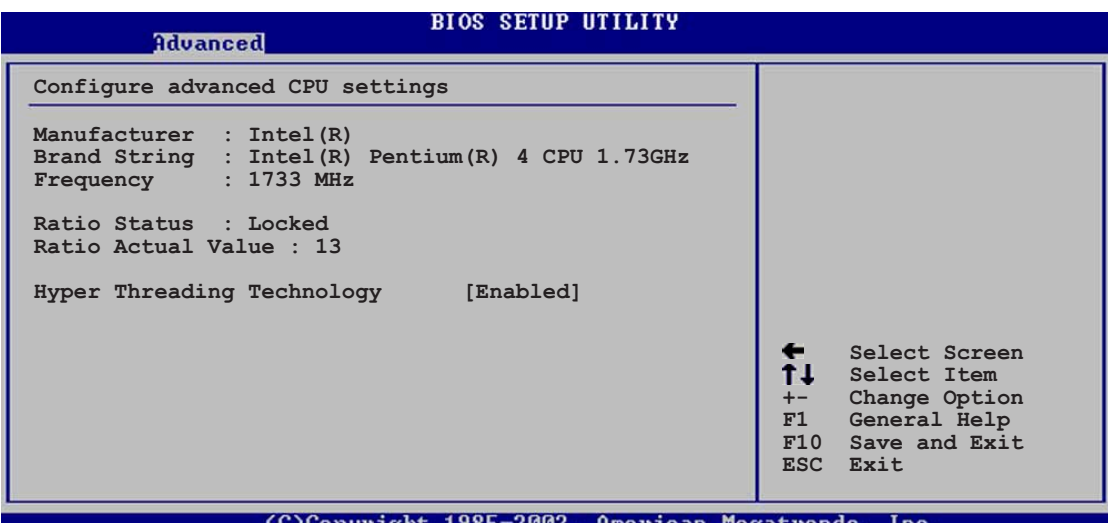

#### **Hyper-Threading Technology [Enabled]**

Vous permet d'activer ou de désactiver la technologie Hyper-Threading Options de configuration: [Disabled] [Enabled]

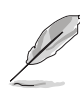

L'élément **Hyper-Threading Technology** n'apparaît que si vous avez installé un processeur Intel Pentium 4 supportant cette fonction.

## **4.4.3 Chipset**

Le menu Chipset vous permet de modifier les paramètres avancés du chipset. Choisissez un élément et appuyez sur Entrée pour afficher les sous-menus.

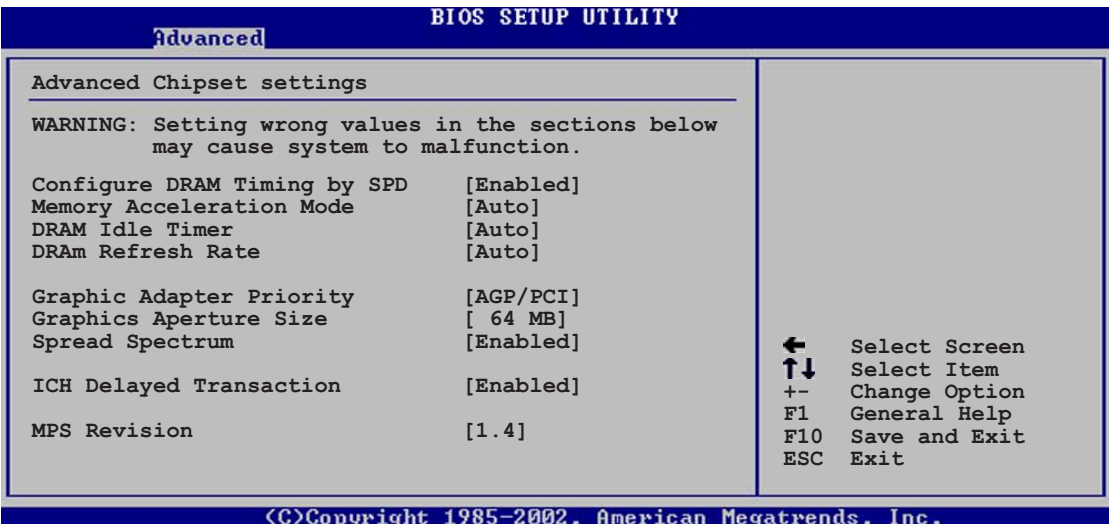

#### **Configure DRAM Timing by SPD [Enabled]**

Lorsque cet élément est activé, les paramètres de timing DRAM sont établis via le DRAM SPD (Serial Presence Detect). Désactivé, vous pouvez choisir manuellement les timings DRAM. Options de configuration: [Disabled] [Enabled]

#### **Memory Acceleration Mode [Auto]**

Activé, [Enabled], ce champ minimise les latences du CPU vers la mémoire afin de booster les performances système. Les options de configuration sont: [Auto] [Enabled]

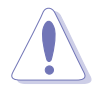

Le paramètre **[Enabled]** peut rendre le système instable! Si cela se produit, revenez au paramètre par défaut **[Auto]**.

#### **DRAM Idle Timer [Auto]**

Options de configuration: [Infinite] [0T] [8T] [16T] [64T] [Auto]

#### **DRAM Refresh Mode [Auto]**

Options de configuration: [Auto] [15.6 uSec] [7.8 uSec] [64 uSec] [64T]

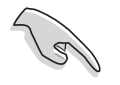

Si le système devient instable après avoir modifié l'un des paramètres ci-dessus, revenez aux valeurs par défaut.

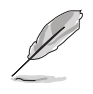

Les sous-éléments suivants n'apparaissent que quand l'élément **Configure DRAM Timing by SPD** est mis sur Disabled.

#### DRAM CAS# Latency [2.5 Clocks]

Cet élément contrôle la latence entre la commande de lecture de la SDRAM et le temps auquel la donnée devient vraiment disponible. Options de configuration: [2.0 Clocks] [2.5 Clocks] [3.0 Clocks]

#### DRAM RAS# Precharge [4 Clocks]

Cet élément contrôle les cycles d'inactivité après avoir issu une commande precharge à la DDR SDRAM. Options de configuration: [4 Clocks] [3 Clocks]

[2 Clocks]

#### DRAM RAS# to CAS# Delay [4 Clocks]

Cet élément contrôle la latence entre la commande active et la commande read/write. Options de configuration: [4 Clocks] [3 Clocks] [2 Clocks]

#### DRAM Precharge Delay [8 Clocks]

Options de configuration: [8 Clocks] [7 Clocks] [6 Clocks] [5 Clocks]

DRAM Burst Length [4 Clocks]

Options de configuration: [4 Clocks] [8 Clocks]

#### **Graphic Adapter Priority [AGP/PCI]**

Permet la sélection du périphérique d'affichage priotaire lors du boot. Options de configuration: [AGP/PCI] [PCI/AGP]

#### **Graphics Aperture Size [64MB]**

Vous permet de choisir la taille de la mémoire mappée pour les données graphiques AGP. Options de configuration: [4MB] [8MB] [16MB] [32MB] [64MB] [128MB] [256MB]

#### **Spread Spectrum [Enabled]**

Options de configuration: [Disabled] [Enabled]

#### **ICH Delayed Transaction [Enabled]**

Options de configuration: [Disabled] [Enabled]

#### **MPS Revision [1.4]**

Options de configuration: [1.1] [1.4]

## **4.4.4 Onboard Devices Configuration**

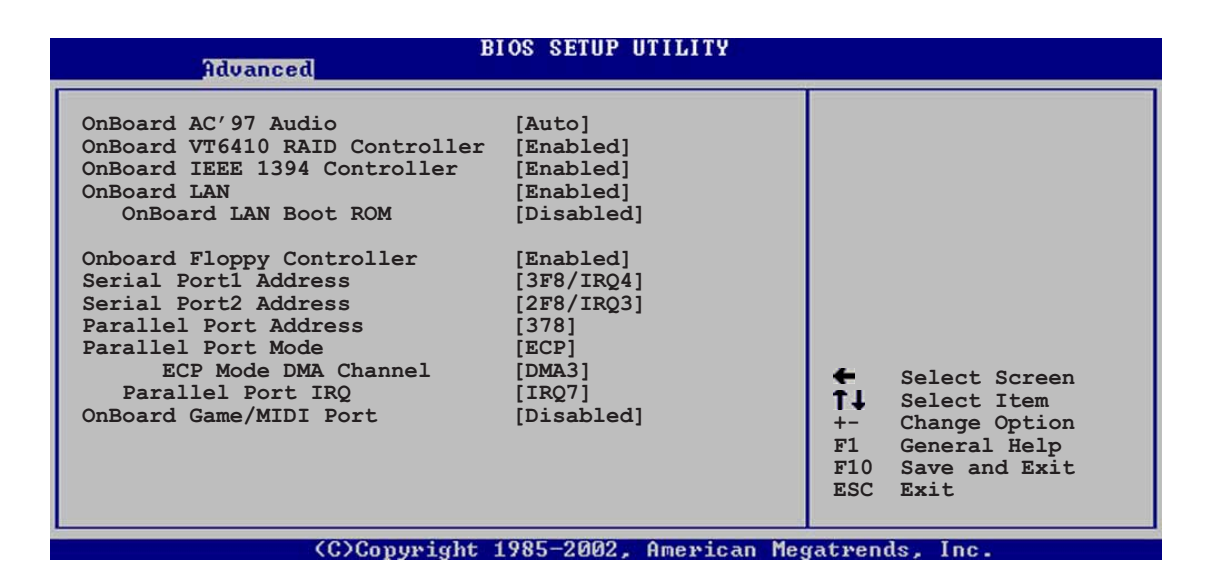

#### **OnBoard AC'97 Audio [Auto]**

[Auto] permet au BIOS de détecter si vous utilisez un périphérique audio. Si un périphérique audio est détecté, le contrôleur audio est activé ; si aucun périphérique audio n'est détecté, le contrôleur est désactivé. Options de configuration : [Disabled] [Auto]

#### **OnBoard VT6410 RAID Controller [Enabled]**

Vous permet d'activer ou de désactiver le contrôleur RAID VIA® VT6410 onboard. Les options de configuration sont: [Disabled] [Enabled]

#### **OnBoard IEEE 1394 Controller [Enabled]**

Vous permet d'activer ou de désactiver le contrôleur embarqué IEEE 1394. Options de configuration : [Disabled] [Enabled]

#### **OnBoard LAN [Enabled]**

Vous permet d'activer ou de désactiver le contrôleur LAN intégré. Options de configuration : [Disabled] [Enabled]

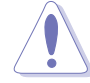

3Com® 3C940 NE supporte PAS la fonction S5 Wake-On-LAN sous mode DOS ou sous Window® ME™.

#### OnBoard LAN Boot ROM [Disabled]

Vous permet d'activer ou de désactiver l'option ROM dans le contrôleur LAN intégré. Cette option apparaît seulement quand l'option Onboard LAN est réglée sur Enabled. Options de configuration : [Disabled] [Enabled]

#### **OnBoard Floppy Controller [Enabled]**

Vous permet d'activer ou de désactiver le contrôleur lecteur de disquette. Les options de configuration sont: [Disabled] [ Enabled]

#### **Serial Port1 Address [3F8/IRQ4]**

Vous permet de sélectionner l'adresse de base du Serial Port1. Options de configuration : [Disabled] [3F8/IRQ4] [3E8/IRQ4] [2E8/IRQ3]

#### **Serial Port2 Address [2F8/IRQ3]**

Vous permet de sélectionner l'adresse de base du Serial Port2. Options de configuration : [Disabled] [2F8/IRQ3] [3E8/IRQ4] [2E8/IRQ3]

#### **Parallel Port Address [378]**

Vous permet de sélectionner les adresses de base du Parallel Port. Options de configuration : [Disabled] [378] [278] [3BC]

#### **Parallel Port Mode [ECP]**

Vous permet de choisir le mode du port Parallèle. Les options de configuration sont: [Normal] [Bi-directional] [EPP] [ECP]

#### **ECP Mode DMA Channel [DMA3]**

Les options de configuration sont: [DMA0] [DMA1] [DMA3]

#### **Parallel Port IRQ [IRQ7]**

Les options de configuration sont: [IRQ5] [IRQ7]

#### **Onboard Game/MIDI Port [Disabled]**

Vous permet de sélectionner l'adresse du Game Port ou de désactiver le port. Options de configuration : [Disabled] [200/300] [200/330] [208/300] [208/330]

## **4.4.5 PCI PnP**

Les options du menu PCI PnP ivous permettent de changerles rêglages avancéspour les périphériques PCI/PnP. Le menu inclut le rêglage IRQ les ressurces de canaux DMA pour lse périphériques PCI/PnP ou legacy ISA, et de régler la taille du bloc mémoire pour les périphériques legacy ISA.

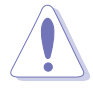

Prenez garde en changeant les réglages des options du menu PCI PnP. Des valeurs de champs incorrectes peuvent causer le mauvais fonctionnement du système.

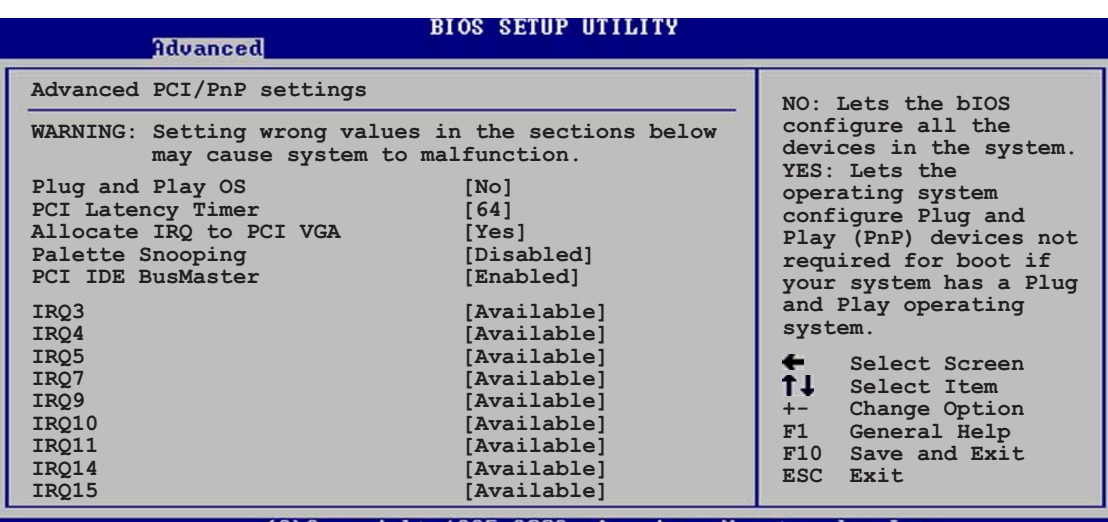

>Copyright 1985-2002, American Megatrends,

### **Plug and Play O/S [No]**

Quand il est réglé sur [No], le BIOS configure tous les périphériques du système. Quand il est réglé sur [Yes] et si vous avez installé un système d'exploitation Plug & Play, le système d'exploitation configure les périphériques Plug & Play non nécessaires au boot. Options de configuration : [No] [Yes]

### **PCI Latency Timer [64]**

Vous permet de sélectionner la valeur dans les unités de l'horloge PCI pour le latency timer register de périphérique PCI. Options de configuration : [32] [64] [96] [128] [160] [192] [224] [248]

#### **Allocate IRQ to PCI VGA [Yes]**

Quand il est réglé sur [Yes], le BIOS assigne une IRQ à la carte PCI VGA si la carte demande une IRQ. Quand il est réglé sur [No], le BIOS n'assignepas d'IRQ à la carte PCI VGA même en cas de demande. Options de configuration : [No] [Yes]

#### **Pallete Snooping [Disabled]**

Réglée sur [Enabled], la fonction pallete snooping informe les périphériques PCI que des périphériques graphiques ISA sont installés dans le système pour que ces dernières fonctionnent correctement. Régler sur [Disabled] desactive cette fonction. Options de configuration : [Disabled] [Enabled]

#### **PCI IDE BusMaster [Enabled]**

Permet au BIOS d'utilisier le mastering du bus PCI quand il lit/écrit vers des périphériques IDE. Options de configuration : [Disabled] [Enabled]

#### **IRQ xx [Available]**

Réglé sur [Available], l'IRQ spécifié est libre pour être utilisé par des périphériques PCI/PnP. Quand il est réglé sur [Reserved], il est reservé pour un périphérique legacy ISA. Options de configuration : [Available] [Reserved]

## **4.4.6 USB Configuration**

Cette option du menu vous permet de changer les fonctions afférantes à l'USB. Selectionnez une option puis appuyez sur Entrée pour afficher les options.

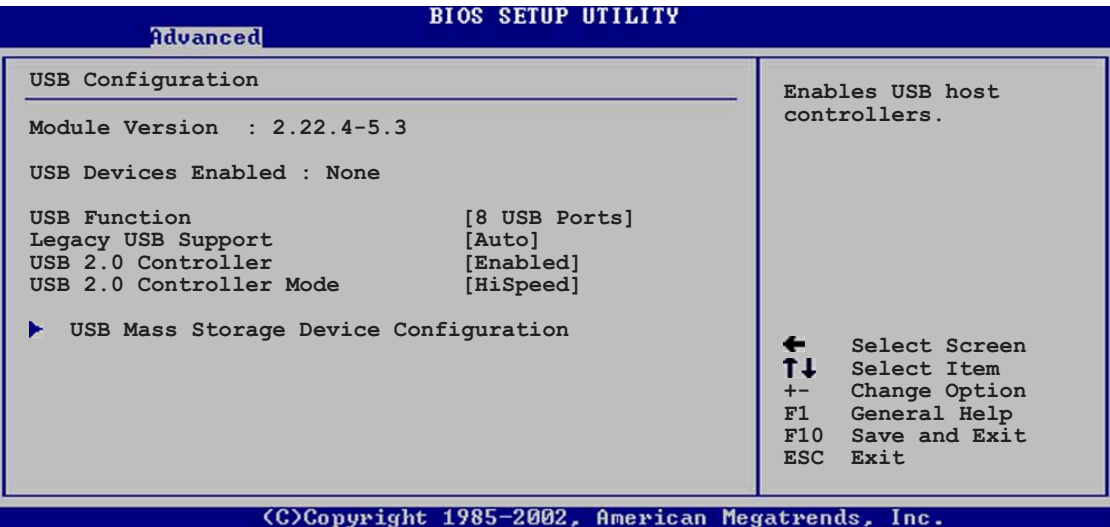

les options Module Version et USB Devices Enabled montrent les valeurs auto-détectées. si aucun périphérique USB n'est detecté, l'option montre None.

#### **USB Function [8 USB Ports]**

Permet de régler le nombre de ports USB à activer. Options de configuration: [Disabled] [2 USB Ports] [4 USB Ports] [6 USB Ports] [8 USB Ports]

#### **Legacy USB Support [Auto]**

Vous permet d'activer ou de désactiver le support pour périphériques legacy USB. Régler sur Auto permet au système de detecter la présence de périphériques USB au démarrage. S'il est détecté, le mode contrôleur USB legacy est activé. si aucun périphérique USB n'est detecté, le suport legacy USB est désactivé. Options de configuration : [Disabled] [Enabled] [Auto]

#### **USB 2.0 Controller [Enabled]**

Vous permet d'activer ou de désactiber le contrôleur USB 2.0. Options de configuration : [Disabled] [Enabled]

#### **USB 2.0 Controller Mode [HiSpeed]**

Vous permet de configurer le contrôleur USB 2.0 en HiSpeed (480 Mbps) ou Full Speed (12 Mbps). Options de configuration : [HiSpeed ] [Full Speed]

#### **USB Mass Storage Device Configuration**

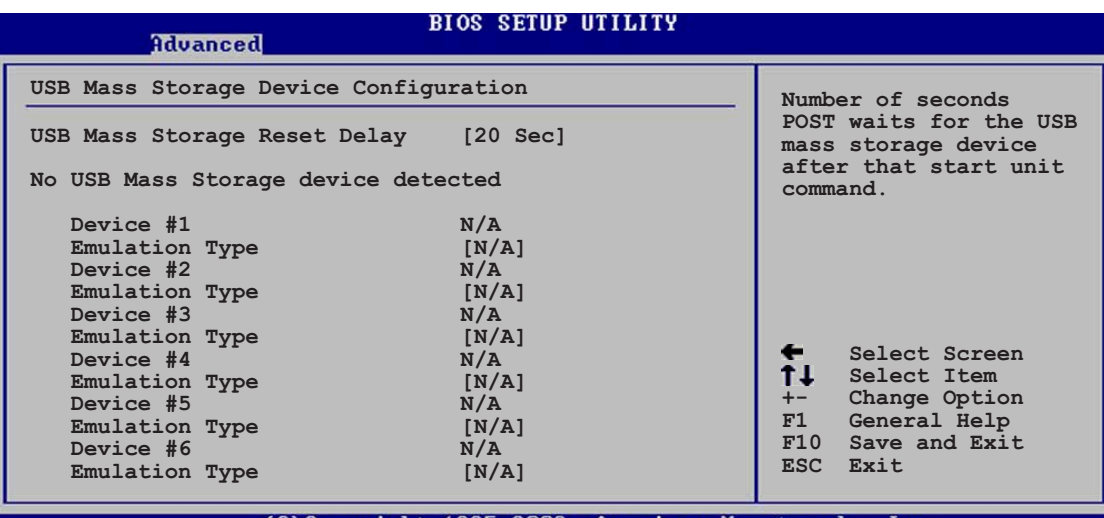

(C)Copyright 1985-2002, American Megatrends,

#### USB Mass Storage Reset Delay [20 Sec]

Permet de sélectionner le temps d'attente de POST pour le périphérique de stockage de masse USB après la commande de démarrage. Le message "No USB mass storage device detected" apparaît si aucun n'est installé sur le système.Options de configuration : [10 Sec ] [20 Sec] [30 Sec] [40 Sec]

#### Emulation Type [N/A]

Sur Auto, les périphériquesUSB de moins de 530Mo seront emulés comme des lecteurs de disquette, et les lecteurs restants comme des disques durs. L'option Forced FDD peut être utilisée pour forcer un disque dur formatté à démarrer comme un lecteur de disquettes (for example, ZIP drive).

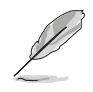

L'option Device and Emulation Type apparaît seulement quand il y a des périphériques USB installés.

## **4.4.7 Speech Configuration**

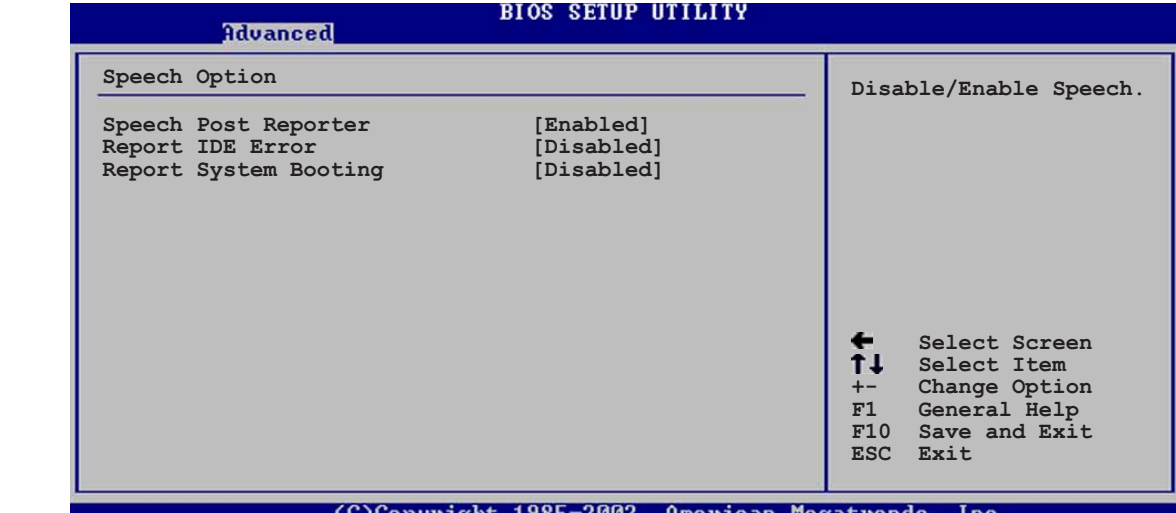

#### **Speech POST Reporter [Enabled]**

Vous permet d'activer ou désactiver la fonctionASUS Speech POST Reporter™. Options de configuration : [Disabled] [Enabled]

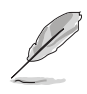

Les options suivantes n' apparaissent que quand Speech POST Reporter est réglé sur Enabled.

#### **Report IDE Error [Disabled]**

Options de configuration : [Disabled] [Enabled]

#### **Report System Booting [Disabled]**

Options de configuration : [Disabled] [Enabled]

## **4.4.8 Instant Music Configuration**

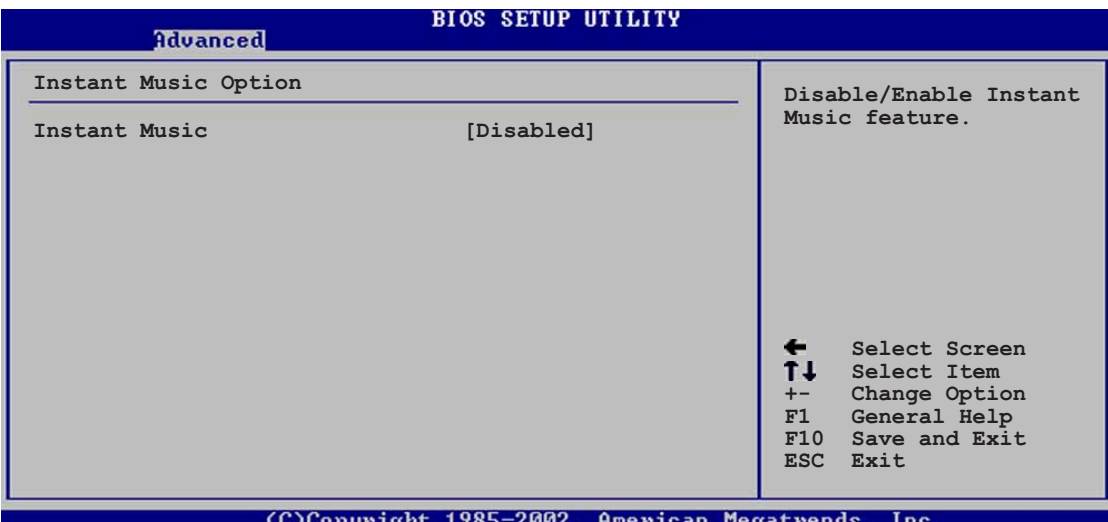

#### **Instant Music [Disabled]**

Vous permet d'activer ou de désactiver la fonction Instant Music dans le BIOS. Options de configuration: [Disabled] [Enabled]

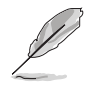

Quand Instant Music est actié, la fonction power up du clavier PS/2 est automatiquement désactivée.

#### **Instant Music CD-ROM Drive [IDE Secondary Master]**

Vous permet de sélectionner le lecteur CD-ROM que vous souhaitez utiliser pour la lecteur de CD Instant Music. Options de configuration : [IDE Primary Master] [IDE Primary Slave] [IDE Secondary Master] [IDE Secondary Slave]

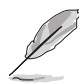

L'option ci-dessus apparaît seulement si vous avez activé l'option Instant Music.

# 4.5 Menu Alimentation (Power Menu)

Les options du menu Power vous permettent de changer les réglages pour Advanced Power Management (APM). Selectionnez une option puis appuyez sur Entrée pour afficher les options de configuration.

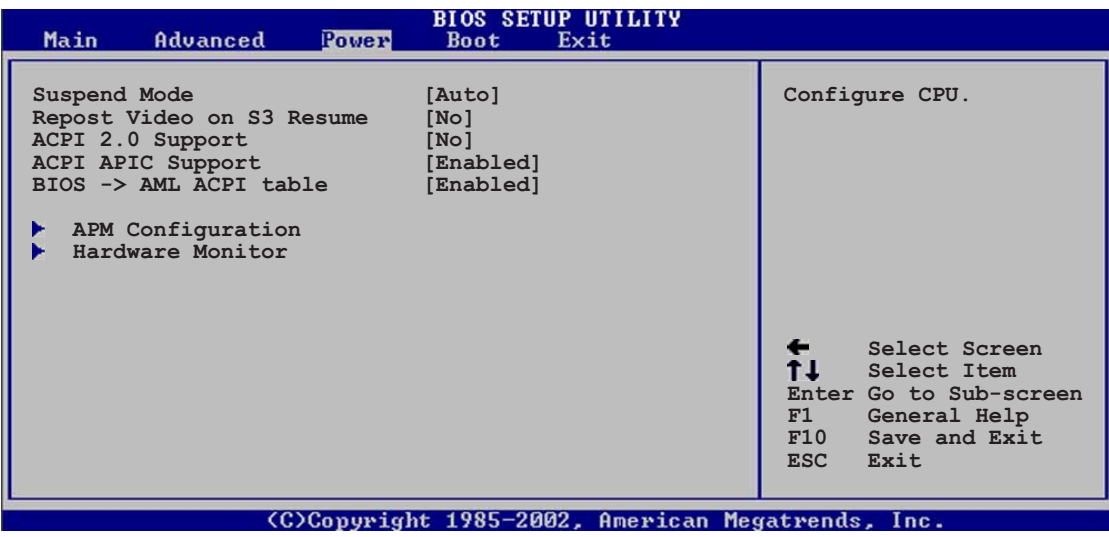

## **4.5.1 Suspend Mode [Auto]**

Vous permet de sélectionner l'état ACPIà utiliser pour la suspension du système. Options de configuration : [S1 (POS) Only] [S3 Only] [Auto]

## **4.5.2 Repost Video on S3 Resume [No]**

Détermine s'il faut invoquer le VGA BIOS POST au résumé S3/STR. Options de configuration : [No] [Yes]

## **4.5.3 ACPI 2.0 Support [No]**

Vous permet d'ajouter plus de tables pour les spécifications ACPI 2.0. Options de configuration : [No] [Yes]

## **4.5.4 ACPI APIC Support [Enabled]**

Vous permet d'activer ou de désactiver le support ACPI dans l'ASIC. Quand il est réglé sur Enabled, la pointeur de la table ACPI APIC est inclu dans la liste de pointage RSDT. Options de configuration : [Disabled] [Enabled]

## **4.5.5 BIOS -> AML ACPI Table [Enabled]**

Permet d'activer ou de désactiver l'inclusion du pointeur dl'échange BIOS - >AML à la liste de pointage (X)RSDT. Options de configuration : [Disabled] [Enabled]

## **4.5.6 APM Configuration**

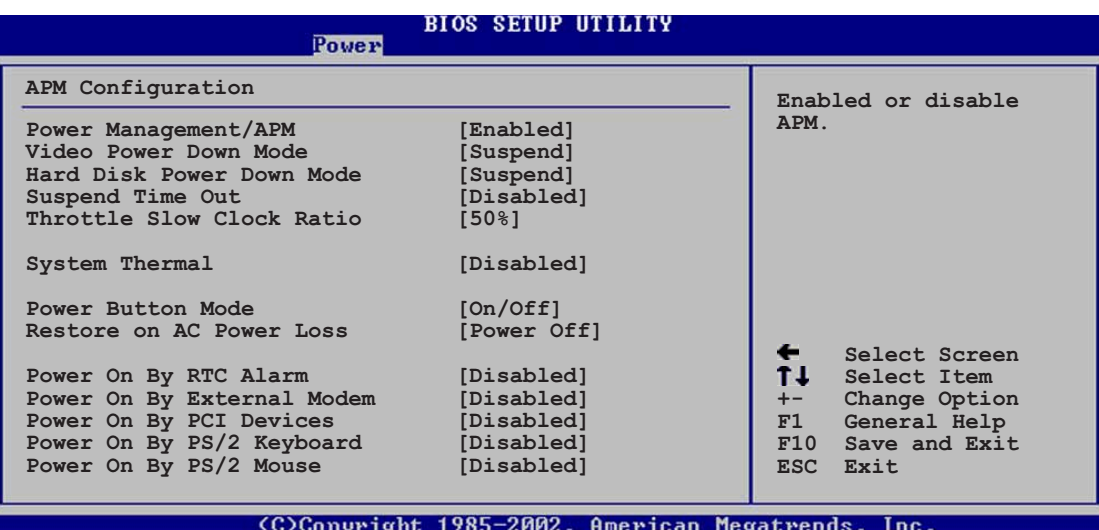

## **Power Management/APM [Enabled]**

## Vous permet d'acitver ou de désactiver la fonction Advanced Power

Management (APM). Options de configuration: [Disbaled] [Enabled]

#### **Video Power Down Mode [Suspend]**

Vous permet de sélectionner le mode video power down mode. Options de configuration : [Disabled] [Standby] [Suspend]

#### **Hard Disk Power Down Mode [Suspend]**

Vous permet de selectionner le mode hard disk power down. Options de configuration : [Disabled] [Standby] [Suspend]

#### **Suspend Time Out [Disabled]**

Vous permet de selectionner le temps spécifique aubout duquel le système se met en suspens. Options de configuration : [Disabled] [1-2 Min] [2-3 Min] [4-5 Min] [8-9 Min] [10 Min] [20 Min] [30 Min] [40 Min] [50 Min] [60 Min]

#### **Throttle Slow Clock Ratio [50%]**

Vous permet de sélectionner le cycle des tâches en throttle mode. Options de Configuration : [87.5%] [75.0%] [62.5%] [50%] [37.5%] [25%] [12.5%]

#### **System Thermal [Disabled]**

Permet d'activer ou de déscativer la fonction thermale du système pour générer un évènement de gestion. Options de configuration : [Disabled] [Enabled]

#### **Power Button Mode [On/Off]**

Permet au système pour aller en mode On/Off ou suspendu quand le bouton d'alimentation est pressé. Options de configuration : [On/Off] [Suspend]

#### **Restore on AC Power Loss [Power Off]**

Sur Power Off, le système s'éteint après une perte d'alimentation AC. Sur Power On, le système s'allume après une perte d'alimentation AC. Sur Last State, le système reste sur le statut dans lequel était le système avant la perte d'alimention AC. Options de configuration : [Power Off] [Power On] [Last State]

#### **Power On By RTC Alarm [Disabled]**

Vous permet d'activer ou de désactiver le RTC pour générer un évenement d'éveil. Quand cette option est réglée sur Enabled, les options RTC Alarm Date, RTC Alarm Hour, RTC Alarm Minute, et RTC Alarm Second apparaissent avec des réglages de valeur. Option de configuration : [Disabled] [Enabled]

#### **Power On By External Modem [Disabled]**

Permet les réglages en [Enabled] ou [Disabled] pour allumer l'ordinateur quand quand le modem externe reçoit un appel alors que l'ordinateur est en mode soft off. Options de Configuration : [Disabled] [Enabled]

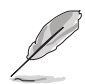

L'ordinateur ne peut recevoir ou transmettre des données avant que l'ordinateur et les applications fonctionnent totalement. La connexion ne peut donc pas être effectuée au premier essai. Eteindre puis rallumer un modem externe quand l'ordinateur est éteint active une ficelle d'activation qui allume le système.

#### **Power On By PCI Devices [Disabled]**

Sur [Enabled], ce paramètre vous permet de passer sur le système à travers un PCI LAN ou une carte modem. Cette fonction nécessite une alimentation ATX qui procure au moins 1A au lead +5VSB. Options de configuration : [Disabled] [Enabled]

#### **Power On By PS/2 Keyboard [Disabled]**

Vous permet d'utiliser des touches spécifiques sur le claveier pour allumer le système. Cette fonction nécessite une alimentation ATX qui fournit au moins 1A au lead +5VSB. Options de configuration : [Disabled] [Enabled]

#### **Power On By PS/2 Mouse [Disabled]**

Sur [Enabled], ce paramètre vous permet d'utiliser la souris PS/2 pour allumer le système. Cette fonction nécessite une alimentation ATX qui fournit au moins 1A au lead+5VSB. Options de configuration : [Disabled] [Enabled]

## **4.5.7 Hardware Monitor**

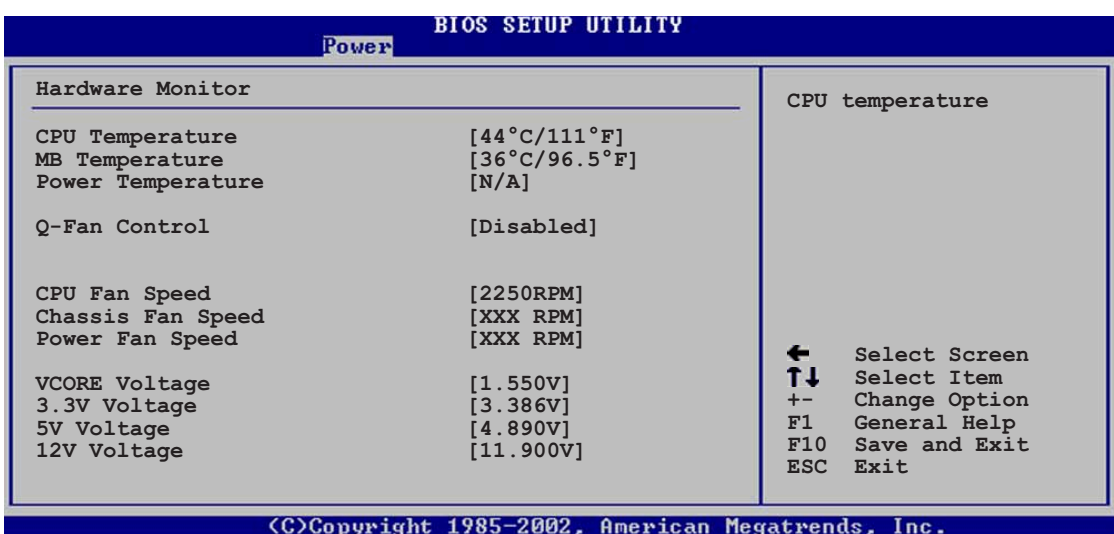

#### **MB Temperature [xxxC/xxxF] CPU Temperature [xxxC/xxxF] POWER Temperature [N/A]**

Ce moniteur matériel embarqué détecte automatiquement et affiche les températures de la carte mère, du CPU, et de l'alimentation. Selectionnez Disabled si vous ne souhaitez pas afficher les températures détectées.

#### **Q-Fan Control [Disabled]**

Cette option vous permet d'activer ou de désactiver la fonction ASUS Q-Fan qui ajuste la vitesse du ventilateur pour des opérations système plus efficaces. Quand il est réglé sur [Enabled], l'option **Fan Speed Ratio** apparaît pour permettre la sélection de la ration de vitesse du ventillateur appropriée. Options de configuration : [Disabled] [Enabled]

#### **Fan Speed Ratio [11/16]**

Vous permet de sélectionner le ratio de vitesse du ventillateur approprié pour le système. La valeur par défaut [11/16] est le ratio de vitesse minimum. Sélectionnez un ratio plus élevé si vous avez installé des périphériques additionnels et le système a besoin de plus de ventilation. Options de configuration : [11/16] [12/16] [13/16] [14/16] [15/16]

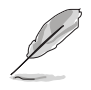

L'option ci-dessu apparaît seulement quand l'option **Q-Fan Control** est réglée sur Enabled.

#### **CPU Fan Speed [xxxxRPM] or [N/A] Chassis Fan Speed [xxxxRPM] or [N/A] Power Fan Speed [xxxxRPM] or [N/A]**

Le moniteur matéril intégré détecte et affiche les vitesse de ventillateur du CPU, chassis, et de l'alimentation en rotations par minute (RPM). Si und es ventillateurs n'est pas connecté à la carte-mère, le champs indique N/A.

#### **VCORE Voltage, +3.3V Voltage, +5V Voltage, +12V Voltage**

Le moniteur matéril intégré détecte automatiquement la sortie du voltage à travers les régulateurs de voltage intégrés.

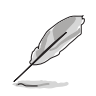

Si l'une des options surveillées est hors de portée, le message d'erreurs suivant apparaît : "Hardware Monitor found an error. Enter Power setup menu for details". Il vous sera alors demandé "Press F1 to continue or DEL to enter SETUP".

## 4.6 Menu Boot (Boot Menu)

Les options du menu Boot permettent de changer les options de démarrage. Sélectionnez une options puis appuyez sur Entrée pour afficher le sous-menu.

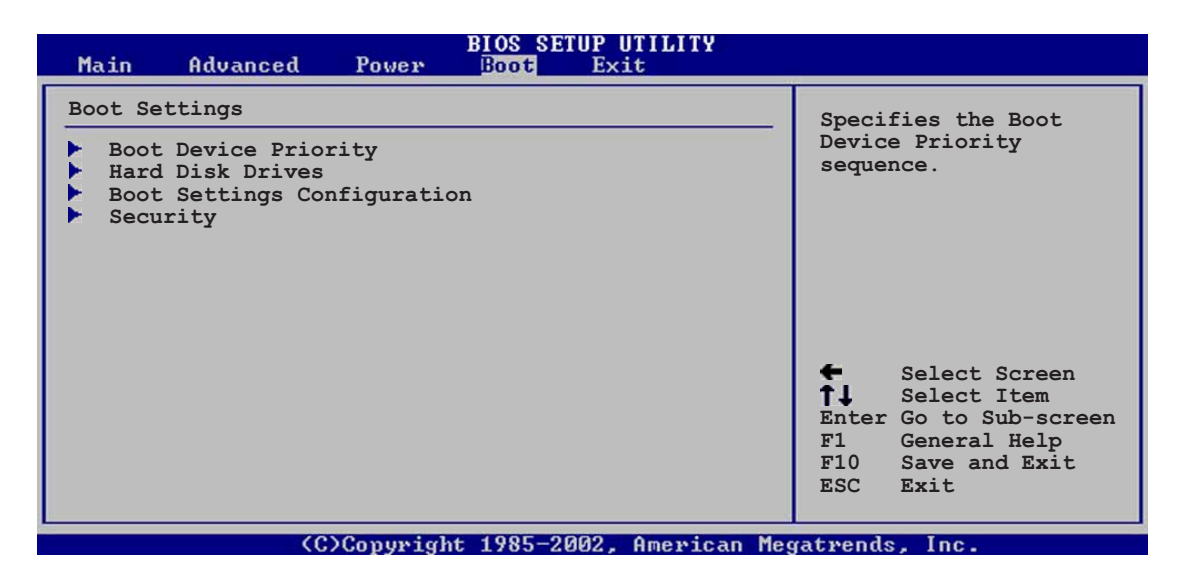

## **4.6.1 Boot Device Priority**

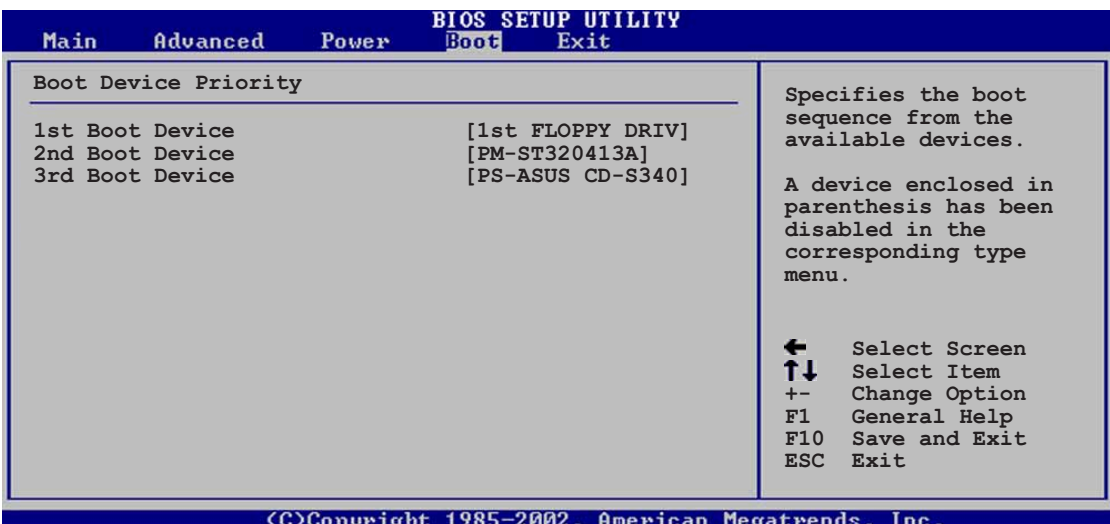

#### **1st ~ xxth Boot Device [1st Floppy Drive]**

Ces options spécifient la séquence de priorité des périphérique de boot pour les périphériques disponibles. le nombre d'options de périphérique apparaissant depend dunombre de périphériques installés sur le système. Options de configuration : [xxxxx Drive] [Disabled]

## **4.6.2 Hard disk drives (disques durs)**

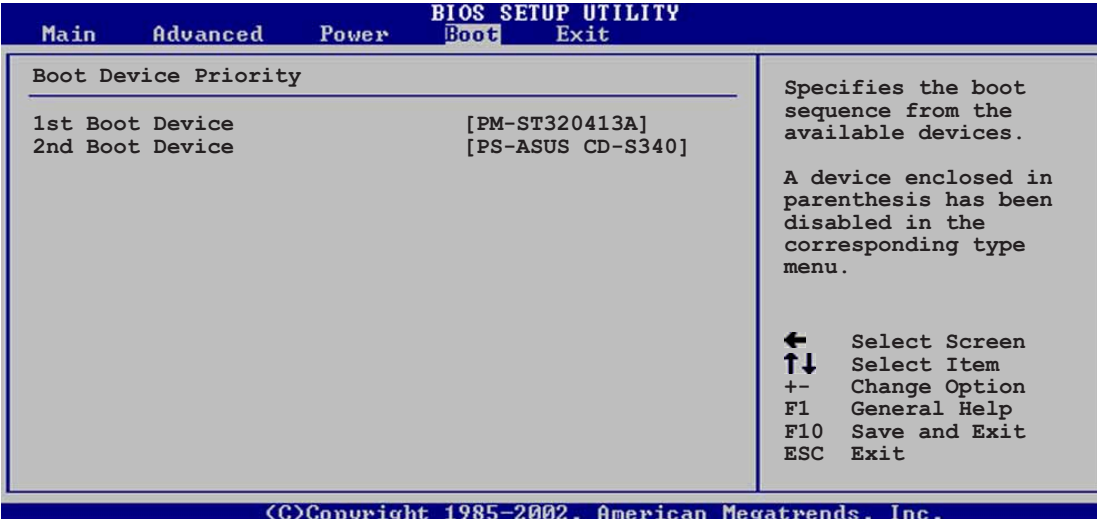

#### **1st ~ xxth Boot Device [(Hard disk drive model name)]**

Ces items spécifient la séquence de priorité de boot à partir des disques durs disponibles. Le nombre d'items qui apparaissent à l'écran dépend du nombre de disques durs installés dans le système. Les options de configuration sont: [xxxxx Drive] [Disabled]

## **4.6.3 Boot Settings Configuration**

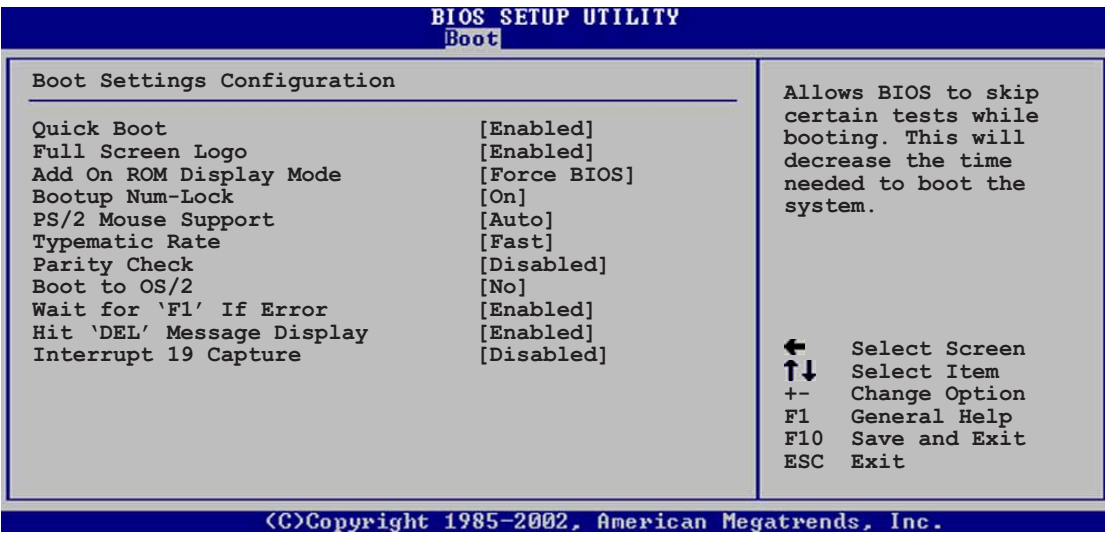

#### **Quick Boot [Enabled]**

Activer cette options permet au BIOS de transmettre un partie de l'allimentation au self tests (POST) au démarrage pour réduire le temps nécessaire pour démarrer le système. Sur [Disabled], le BIOS effectue les options POST. Options de configuration : [Disabled] [Enabled]

#### **Full Screen Logo [Enabled]**

Ce champ vous permet d'activer ou de désactiver la fonction d'affichage du logo en plein écran. Les options de configuration sont: [Disabled] [Enabled]

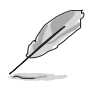

Assurez-vous que le champ ci-dessus est réglé sur [Enabled] si vous désirez utiliser la fonction ASUS MyLogo2™.

#### **Add On ROM Display Mode [Force BIOS]**

Rêgle le mode d'affichage pour la ROM optionnelle. Options de configuration : [Force BIOS] [Keep Current]

#### **Bootup Num-Lock [On]**

Vous permet de sélectionner l'état d'allumage pour le vérouillage numérique. Options de configuration : [Off] [On]

#### **PS/2 Mouse Support [Auto]**

Vous permet d'activer ou de désactiver le support pour la souris PS/2. Options de configuration : [Disabled] [Enabled] [Auto]

#### **Typematic Rate [Fast]**

Vous permet de sélectionner le taux de typematic du clavier. Options de configuration : [Slow] [Fast]

#### **Parity Check [Disabled]**

Vous permet d'activer ou de désactiver le test d'erreur de parité mémoire. Les options de configuration sont: [Disabled] [Enabled]

#### **Boot to OS/2 [No]**

Vous permet de spécifier le mode de compatibilité OS/2. Options de configuration : [No] [Yes]

#### **Wait for 'F1' If Error [Enabled]**

Sur Enabled, le système attend que la touche F1 soit pressée quand une erreur intervient. Options de configuration : [Disabled] [Enabled]

#### **Hit 'DEL' Message Display [Enabled]**

Sur Enabled, le système affiche le message "Press DEL to run Setup" pendant le POST. Options de configuration : [Disabled] [Enabled]

#### **Interrupt 19 Capture [Disabled]**

Sur [Enabled],cette fonction permet aux ROMs optionnelles de bloquer Interrupt 19. Options de Configuration : [Disabled] [Enabled]

## **4.6.4 Security**

Le menu Security permettent de changer les réglages de sécurité. Selectionnez une option puis appuyez sur Entrée pour afficher les options de configuration.

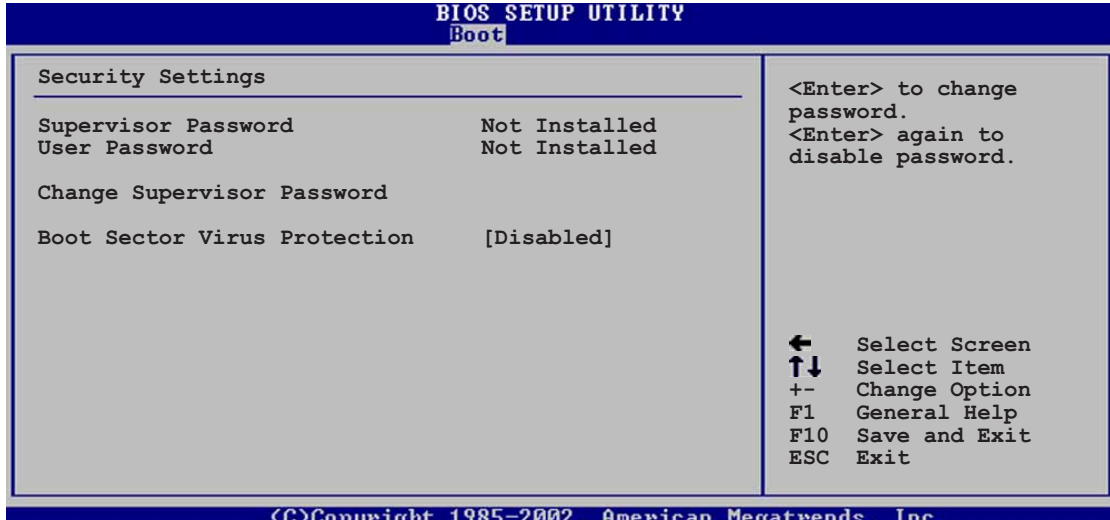

#### **Change Supervisor Password**

Selectionnez cette optionpour régler ou changer le mot de passe du superviseur. L'optionSupervisor Password en haut de l'écran indique **Not Installed** par défaut. Après avoir choisi un mot de passe, elle indique **Installed**.

Pour régler un mot de passe superviseur :

- 1. Sélectionnez l'option Change Supervisor Password et appuyez sur Entrée.
- 2. Dans la boite mot de passe qui apparaît, tapez un mot de passe composé de lettre et/ou de nombres, puis appuyez sur Entrée. Votre mot de passedoit avoir au moins six caractères.
- 3. Confirmez le mot de passe. Le message "Password Installed" apparaît après que vous ayez réglé votre mot de passe avec succès

L'option Supervisor Password indique maintenant **Installed**.

Pour changer le mot de passe superviseur, suivez les mêmse étapes que pour régler un mot de passe utilisateur.

Pour effacer le mot de passe superviseur, sélectionnez Change Supervisor Password puis appuyez surEntrée. Le message "Password Uninstalled" apparaît.

> Si vous avez oublié votre mot de passe BIOS, vous pouvez le supprimer en effaçant la MOS Real Time Clock (RTC) RAM. Voir section "2.7 Jumpers" pour des informations sur l'effacement du RTC RAM.

Après avoir réglé un mot de passe superviseur, les autres options apparaissent pour vous permettre de changer d'autres réglagaes de sécurité.

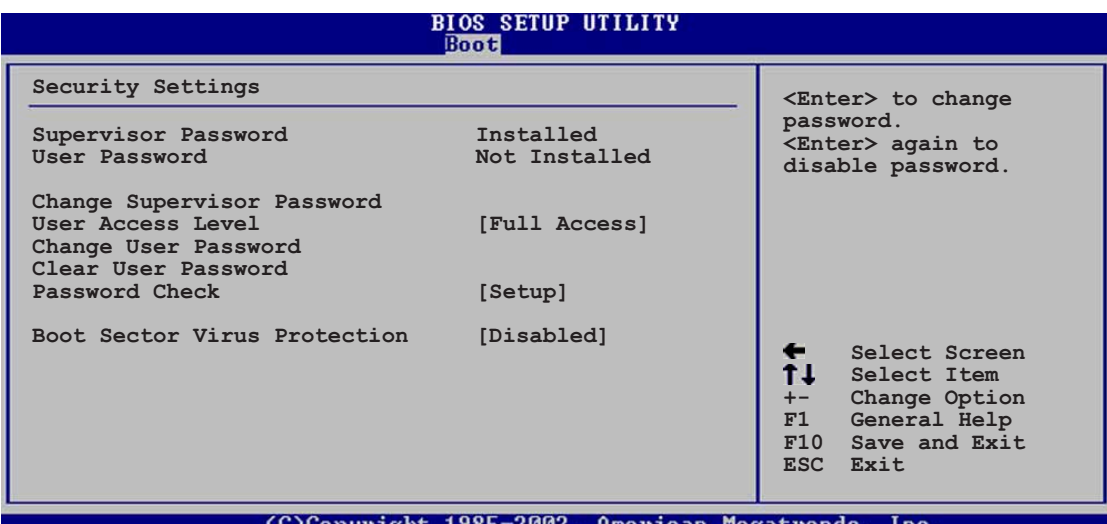

#### **User Access Level (Full Access]**

Cette option vous permet de sélectionner les options de restriction d'accès au Setup. Options de configuration : [No Access] [View Only] [Limited] [Full Access]

**No Access** previentl'accès de l'utilisateur à l'utilitaire Setup.

**View Only** permet l'accès mais aucune modification.

**Limited** permet de changer certains champs spécifiés, comme la date et l'heure.

**Full Access** permet la visibilité et le changement de tous les champs de l'utilitaire Setup.

#### **Change User Password**

Selectionnez l'option pour régler ou changer le mot de passe utilisateur. L'option User Password en haut de l'écran indique la valeur **Not Installed par défaut**. Après l'installation d'un mot de passe, cette option indique **Installed**.

Pour régler un mot de passe Utilisateur:

- 1. Sélectionnez l'option Change User Password et appuyez sur Entrée.
- 2. Dans la boite mot de passe qui apparaît, tapez un mot de passe composé de lettres et/ou de nombres, puis appuyez sur Entrée. votre mot de passe doit comporter au mons six caractères.
- 3. Confirmez le mot de passe. Le message "Password Installed" apparaît après que vous ayez installé votre mot de passe avec succès.

L'option User Password indique maintenant **Installed**.

Pour changer le mot de passe utilisateur, suivez les mêmes étapesque pour en régler un.

#### **Clear User Password**

Sélectionnez cette option si vous souhaitez effacer un mot de passe.

#### **Password Check [Setup]**

Sur [Setup], Le BIOS vérifie la présence d'un mot de passe utilisateur à l'accès l'utilitaire Setup. Sur [Always], le BIOS en vérifie la présenceà l'accèsau Setup et au démarrage du système. Options de configuration : [Setup] [Always]

#### **Boot Sector Virus Protection [Disabled]**

Vous permet d'activer ou de désactiver la protection virus du secteur de démarrage. Option de configuration : [Disabledc] [Enabled]

## 4.7 Exit Menu (Exit Menu)

Le menu Exit permet de charger les valeur par défaut optimales ou de sécurité pour les options du BIOS et de sauvegarder ou ignorer les changements.

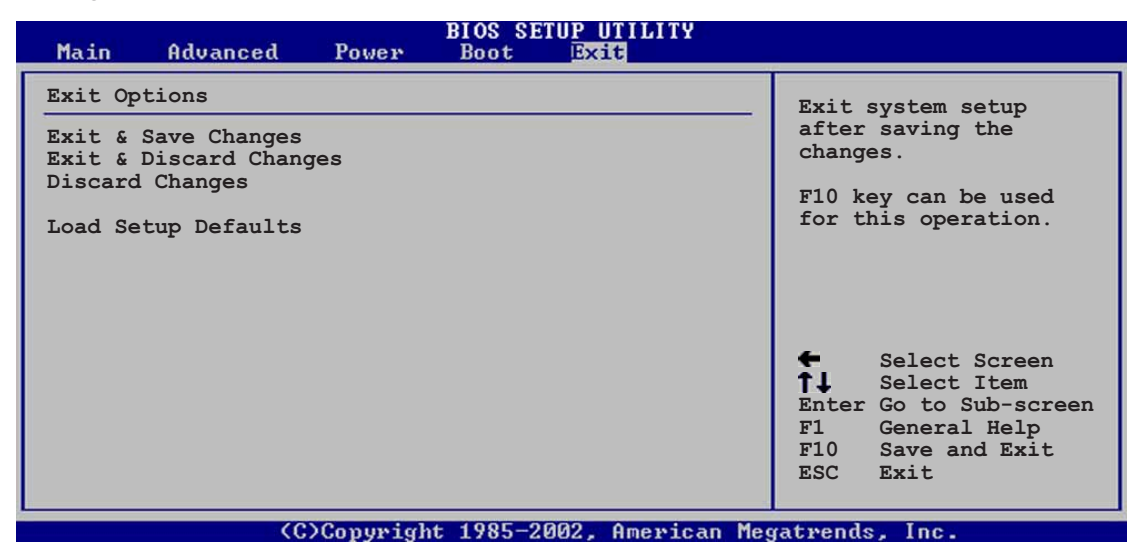

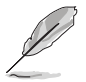

Appuyer sur <Echap> ne fait pas sortir immédiatement de ce menu. Selectionnez une des options du menu ou appuyez sur F10 à partir de la légende pour sortir.

#### **Exit & Save Changes**

Une fois vos sélections terminées, choisissez cette option à partir du menu Exit pour vous assurer la sauvegarde dans la CMOS RAM de vos sélections . La CMOS RAM est maintenue par une pile intégrée et reste allimentée même après l'arrêt du PC. Quand vous sélectionnez cette option, une fenêtre de confirmation apparaît. Selectionnez [Yes] to sauvegarder les changements et quitter.

> Si vous essayez de quitter le Setup sans sauvegarder, le programme vous le propose avec un message vous demandant si vous souhaitez sauvegarder les changements avant de quitter. Appuyer sur <Entrée> sauvegarde les changements avant de quitter.

#### **Exit & Discard Changes**

Selectionnez cette option seulement si vous ne voulez pas sauvegarder les chengemants effectués dans le Setup. Si vous avez effectué des changements autre que la date, l'heure et le mode passe du système, le BIOS demande une confirmation avan de quitter.

#### **Discard Changes**

Cette option vous permet de passer outre les sélections effectuées et de charger les options précédemment sauvegardées. après avoir sélectionné cette option, une confirmation apparaît. Selectionnez [Yes]pour passez outre les changements et charger les valeurs sauvegardées précédemment.

#### **Load Setup Defaults**

Cette option vous permet de charger les valeurs par défaut de chaque paramètre desmenus. Quand vous sélectionnez cette option ou si vous appuyez sur <F5>, une fenêtre de confirmation apparaît. Selectionnez [Yes] pour charger les valeurs par défaut. Select ionnez Exit Saving Changes ou effectuez d'autres changements avant de sauvegarder les valeurs dans la RAM non-volatile.
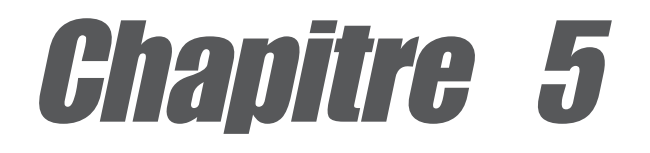

Ce chapitre décrit le contenu du CD technique qui est livré avec votre carte mère.

# **Support Logiciels**

# Sommaire du chapitre

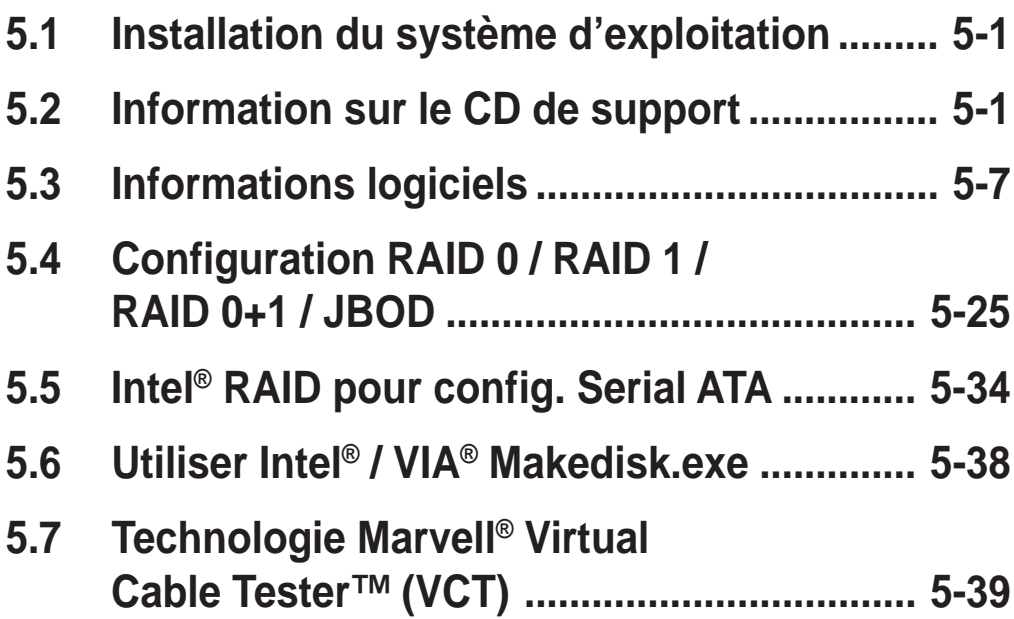

# 5.1 Installation du système d'exploitation

Cette carte mère supporte les systèmes d'exploitation (OS) Windows 98SE/ ME/2000/XP. Installez toujours la dernière version du système d'exploitation et les mises à jours pour optimiser les fonctionnalités de votre matériel.

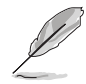

Les réglages de la carte mère et les options matérielles étant variables, n'utilisez la procédure d'installation ici présente que comme une référence générale. Référez vous à la documentation de votre OS pour plus d'informations.

# 5.2 Information sur le CD de support

Le CD de support fourni avec la carte mère contient des logiciels utiles et plusieurs drivers qui améliorent les fonctionnalités de la carte mère.

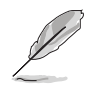

Les contenus du CD de support sont sujets à changement sans avertissement. Veuillez visitez le site internet d'ASUS pour les mises à jours.

# **5.2.1 Lancement du CD de support**

Pour commencer à utiliser le CD de support, insérez simplement le CD dans votre lecteur de CD-ROM. Le CD affiche automatiquement le menu **Drivers** si l'Autorun est activé sur votre ordinateur.

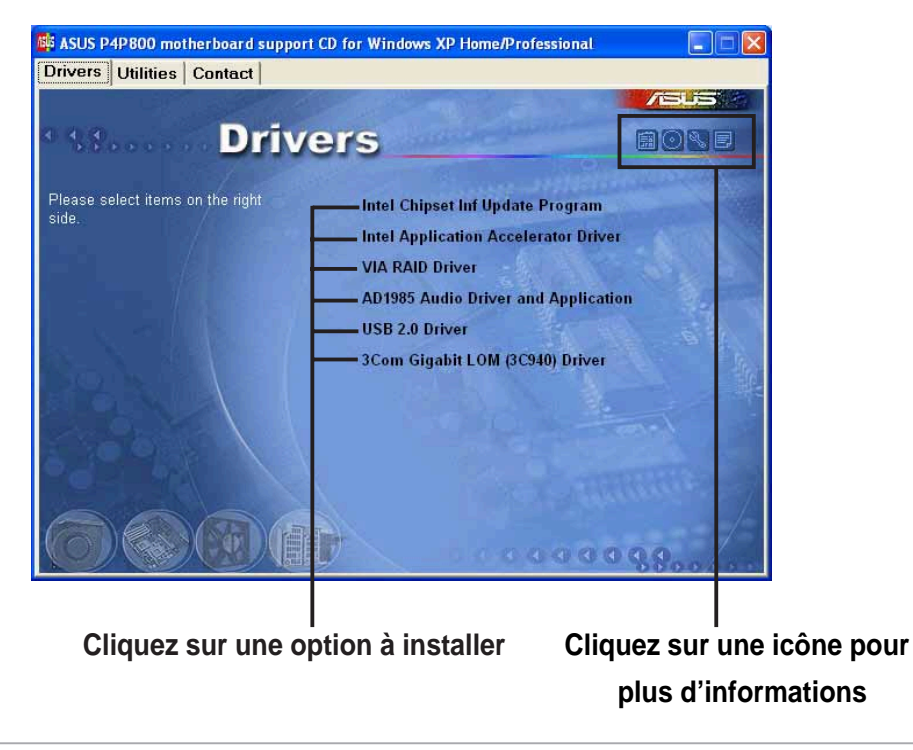

Si l'**Autorun** n'est pas activé, parcourez le contenu du CD de support pour trouver le fichier ASSETUP.EXE dans le dossier BIN. Double cliquez sur **ASSETUP.EXE** pour lancer le CD.

# **5.2.2 Menu Drivers**

Le menu Drivers indique les drivers disponibles si le système détectedes périphériques. Installez les drivers nécessaires pour activer le périphérique.

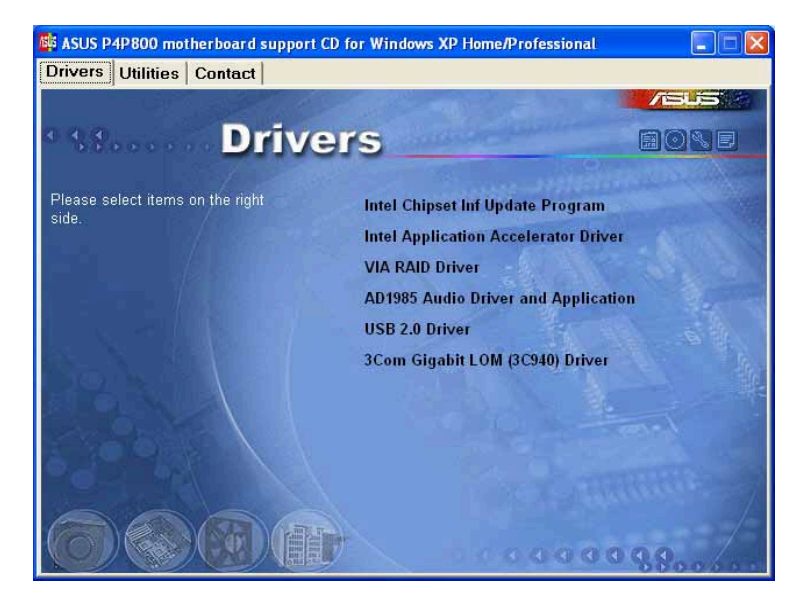

### **Intel Chipset Inf Update program**

Cette option installe le programme Intel® Chipset INF Update qui permet le support du Plug-n-Play INF pour les composants du chipset Intel. Cet utilitaire installe dans le système visé les fichiers Windows INF qui décrivent au système d'exploitation comment les composants du chipset seront configurés.

Trois modes d'installation de cet utilitaire sont disponibles : interactive, silent, et unattended preload. Le mode interactive nécessite l'action de l'utilisateur pendant l'installation. Ceci n'est pas nécessaire en mode silent,et unattended preload.

Référez-vous à l'aide en lige ou au fichier Lisezmoi fourni avec l'utilitaire.

### **Intel Application Accelerator Driver**

Cette option installe le driver pour Intel Application Accelerator. Si vous utilisez Windows© XP, ce driver permet la configuration RAID 0 pour les canaux Serial ATA. Ce pilote peut uniquement être installé lorsque la fonction RAID de S-ATA est activée.

# **VIA RAID Driver**

Cet élément installe le pilote pour le support du RAID VIA®.

# **AD1985 Audio Driver and Applications**

Cet élément exécute l'assistant pour installer le pilote audio SoundMAX et les applications.

### **USB 2.0 Driver**

Cette option installe le driver USB 2.0.

# **3Com Gigabit LOM (3C940) Driver**

Cet élément lance la boîte de dialogue pour le pilote 3COM NIC et les diagnostiques d'installation.

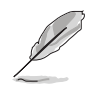

Les captures d'écran et les options des pilotes peuvent être différentes pour d'autres versions de système d'exploitation.

# **5.2.3 Menu Utilities**

Le menu Utilities indique les applications et autre logiciels que supporte la carte mère. **SE ASUS P4P800 motherboard support CD for Windows XP Home/Professional** CIOD

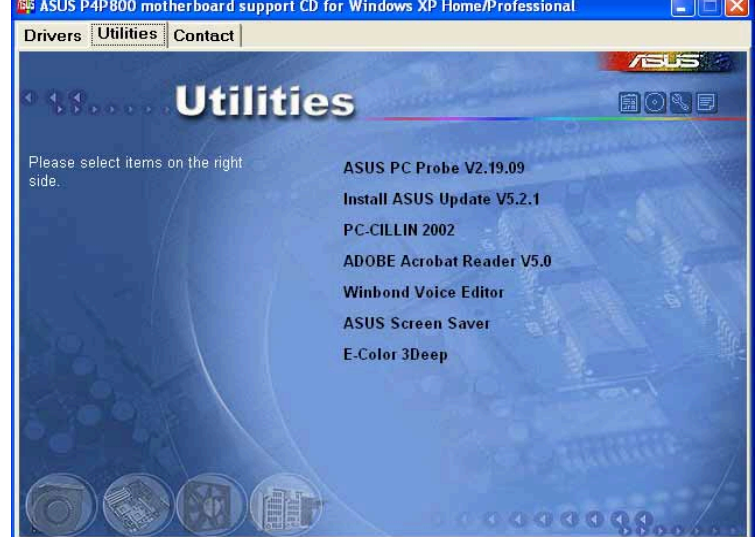

# **ASUS PC Probe**

Ce utilitaire intelligent surveille la vitesse du ventilateur, la température du CPU et le voltage du système, et vous alerte en cas de problème. Cet utilitaire vous aide à garder votre ordinateur dans de bonnes conditions d'utilisation.

### **Install ASUS Update**

Ce programme vous permet de télécharger la dernière version du BIOS à partir du siteASUS. Installer ASUS Update installe également ASUS MyLogo2.

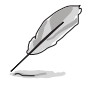

Avant d'utiliser ASUS Update, assurez vous que vous avez une connexion internet pour vous connecter sur le site internet ASUS.

# **Microsoft Direct X 8.1 Driver**

Cette option installe le driver Microsoft Direct X pour le système d'exploitation Windows 98SE/ME/2000.

# **PC-CILLIN 2002**

Cette option installe le programme anti-virus PC-cillin 2002. Allez voir l'aide en ligne PC-cillin pour des informations détaillées.

# **Adobe Acrobat Reader V5.0**

Cette option installe Adobe Acrobat Reader V5.0. Le logiciel Acrobat Reader sert à visionner les fichiers sauvegardés en Portable Document Format (PDF).

# **Winbond Voice Editor**

Ce programme permet l'enregistrement et l'adaptation de fichier wave pour le POST Reporter™ ASUS. Utilisez ce programme si vous souhaitez changer les messages vocaux POST par défaut. Reportez vous à la section « 3.2 Messages vocaux POST » pour une liste des messages par défaut.

# **ASUS Screen Saver**

Cette option installe l'économiseur d'écran ASUS.

# **E-Color 3Deep**

Cet élément installe le logiciel 3Deep. 3Deep est la première application qui offre aux joueurs en ligne une réelle compétitivité dans les parties multi-joueurs. Cette application supprime les graphismes dont les noirs sont délavés pour délivrer des couleurs réelles saisissantes.

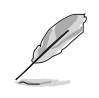

Les captures d'écran et les options des pilotes peuvent être différentes pour d'autres versions de système d'exploitation.

# **5.2.4 Informations Contact ASUS**

Cliquer sur la touche Information Contact ASUS affiche l'écran suivant. Vous trouverez également cette information à la page x du présent manuel.

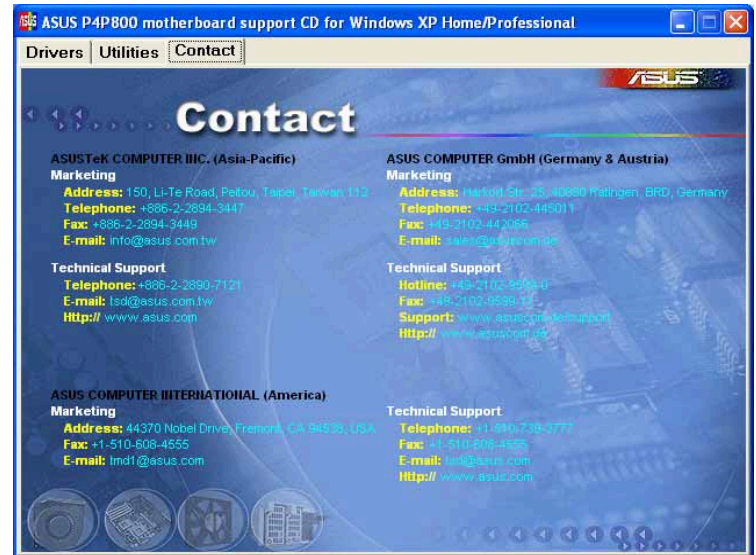

# **5.2.5 Autres informations**

Les icônes situées en haut à droite de l'écran donne des informations supplémentaires sur la carte mère et le contenu du CD de support. Cliquez sur une icône pour afficher l'information spécifiée.

### **Motherboard Info**

La fenêtre affiche les spécifications générales de la carte mère.

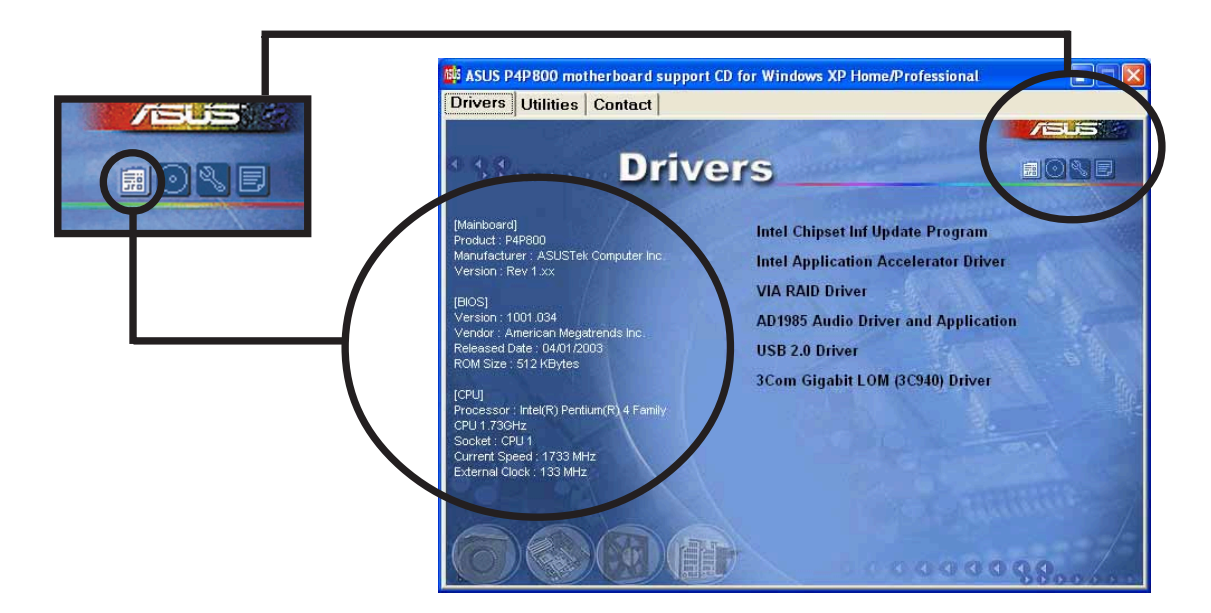

### **Browse this CD**

Cette fenêtre affiche le contenu du CD de support au format graphique.

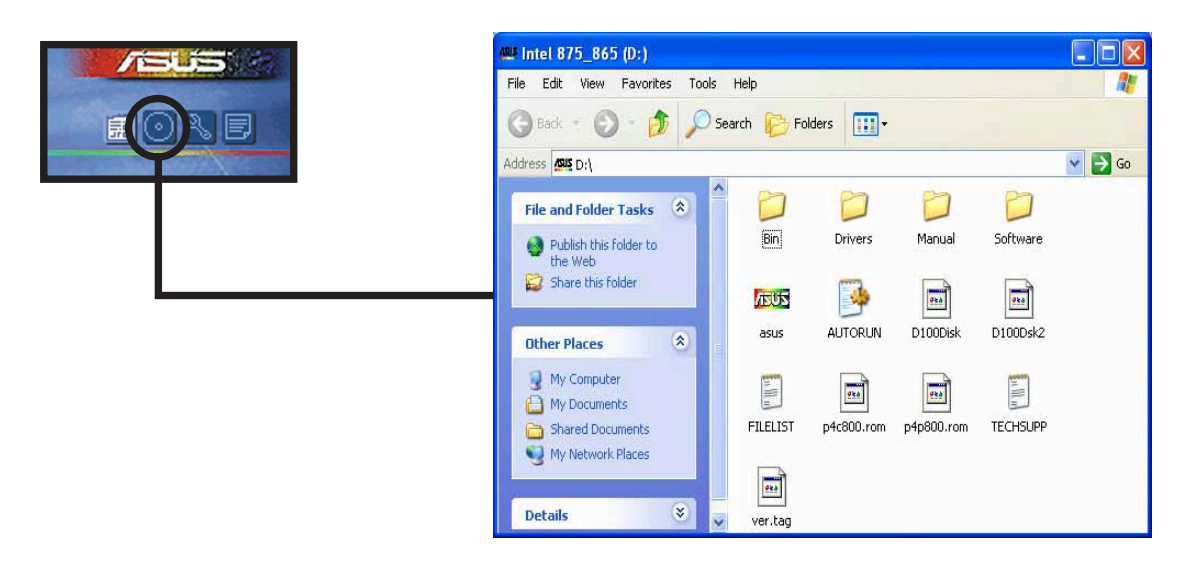

### **Technical Support Form**

La fenêtre affiche le Formulaire de Demande de l'Assistance Technique ASUS que vous devez remplir pour une demande d'assistance technique.

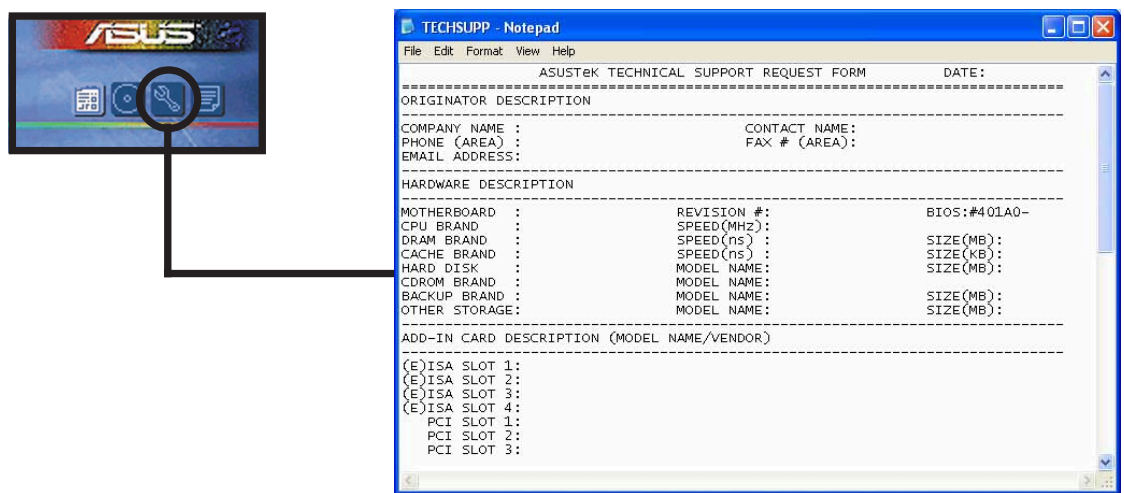

#### **Filelist**

La fenêtre affiche le contenu du CD de support et une brève description de chaque menu au format texte.

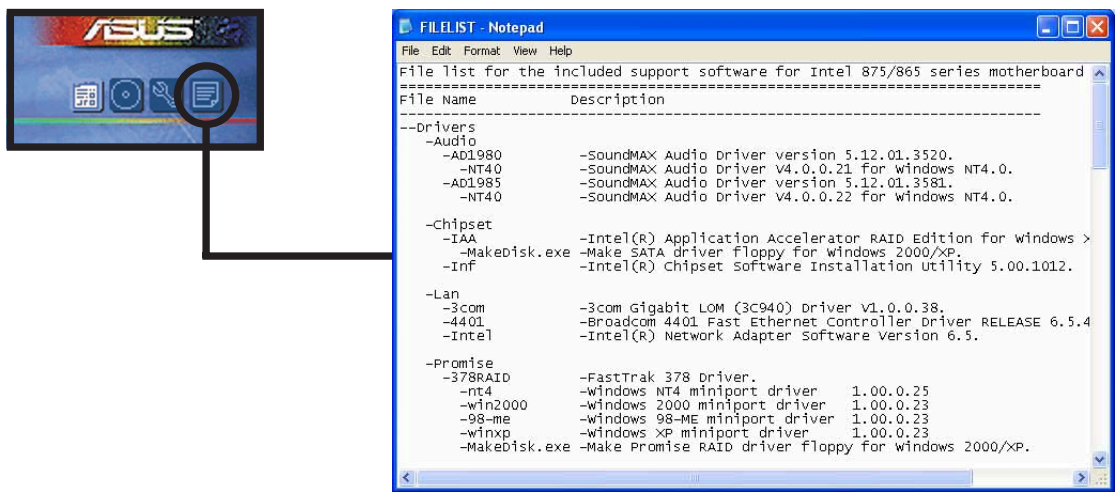

# 5.3 Informations logiciels

La plupart des applications fournies avec le CD de support possèdent des assistants qui vous guideront à travers l'installation. Consultez l'aide en ligne ou le fichier Lisezmoi fourni avec le logiciel pour plus d'informations. Cette section fournit les détails sur les applications logicielles supportées par la carte mère.

# **5.3.1 ASUS Update**

ASUS Update est un utilitaire qui vous permet du mettre à jour le BIOS de votre carte mère. Cet utilitaire nécessite une connexion internet, en réseau ou avec un Fournisseur d'Accès à Internet (FAI).

Suivez ces étapes pour utiliser ASUS Update.

1. Démarrez l'utilitaire à partir du menu Démarrer de Windows : **Programmes/AsusUpdate Vx.xx.xx/ AsusUpdate**

L'écran ASUS Update apparaît.

- 2. Sélectionnez votre méthode de mise à jour, puis cliquez sur Suivant.
- 3. Si vous sélectionnez mettre à jour/ téléchargé sur Internet, sélectionnez le site FTP ASUS le plus proche pour éviter des problèmes de trafique sur le réseau, ou sélectionnez Auto Select. Cliquez sur suivant.

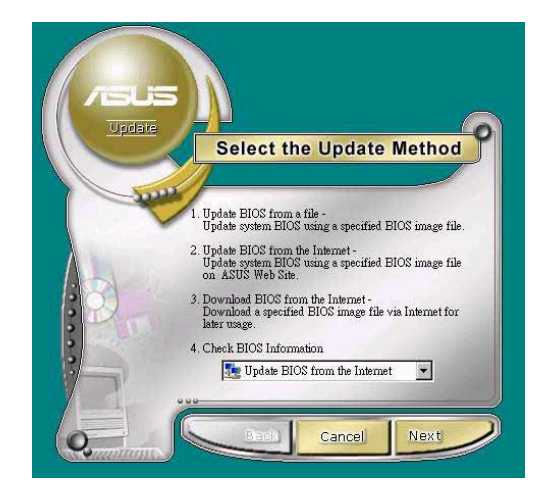

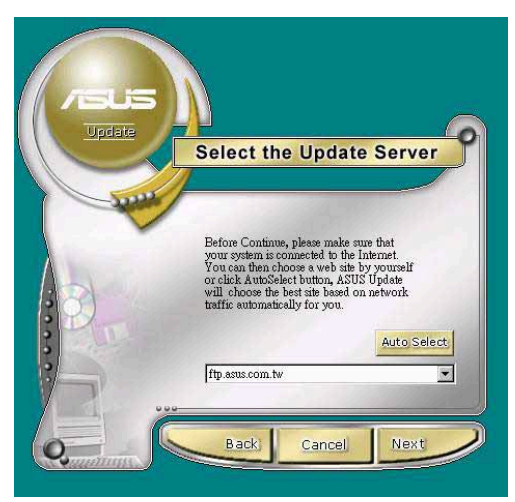

- 4. A partir du site FTP, sélectionnez la version du BIOS que vous souhaitez installer. Cliquez sur Suivant.
- 5. Suivez les instructions sur l'écran suivant pour terminer le processus de mise à jour.

Si vous avez sélectionné l'option de mise à jour du BIOS à partir d'un fichier, une fenêtre apparaît pour vous demander de localiser le fichier. Sélectionnez le fichier, cliquez sur Sauvegarder, puis suivez les instructions pour terminer le processus de mise à jour.

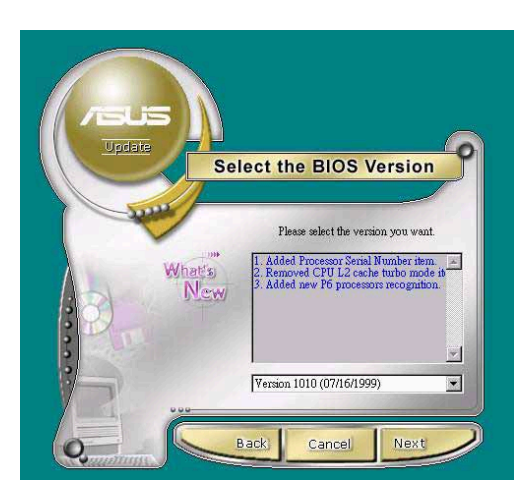

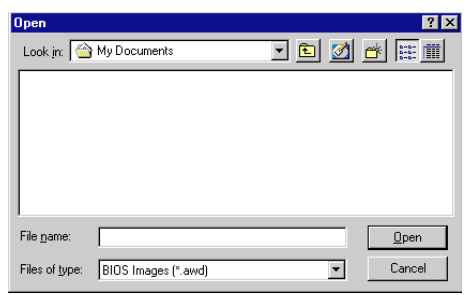

# **5.3.2 ASUS MyLogo2™**

ASUS MyLogo2™ s'installe automatiquement quand vous installez l'utilitaire ASUS Update à partir du CD de support. Voir "5.2.3 Menu Utilities".

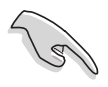

Avant d'utiliser les fonctionnalités d'ASUS MyLogo2™, utilisez l'utilitaire AFUDOS pour faire une copie de votre fichier BIOS original, ou procurez vous la dernière version du BIOS à partir du site internet d'ASUS.

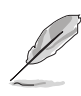

Assurez vous que l'option BIOS Full Screen Logo est en position **Enabled** si vous souhaitez utiliser ASUS MyLogo2. Voir page 4-34.

Suivez ces étapes pour utiliser ASUS MyLogo2.

- 1. Lancez l'utilitaire ASUS Update. Voir "5.3.1 ASUS Update."
- 2. Quand la méthode de mise à jour vous est demandée, sélectionnez "Update BIOS from a file."
- 3. Spécifiez la localisation du fichier BIOS, par exemple à partir d'une disquette. Cliquez sur Suivant.

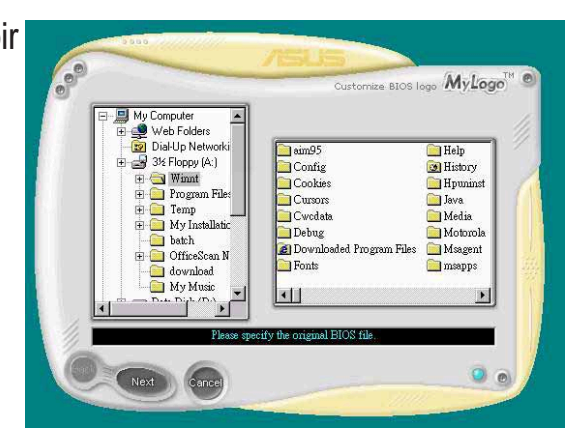

**5-8 Chapitre 5: Support Logiciels**

4. Dans la sélection, choisissez une image. Cliquez Suivant.

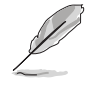

Vous pouvez créer votre propre logo aux formats GIF, JPG ou BMP.

5. Quand vous cliquez sur une image, elle s'affiche en rand dans l'écran MyLogo2.

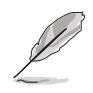

Si vous souhaitez rapetisser l'image du logo, click sur une flèche dans l'option Ratio et sélectionnez la taille désirée.

- 6. L'écran suivant vous demande de flasher le BIOS pour mettre à jour la nouvelle image du logo. Cliquez sur Flash pour mettre à jour le BIOS.
- 7. Quand vous avez terminé, cliquer sur Sortir, puis redémarrez votre ordinateur. L'ordinateur démarre avec le nouveau logo.

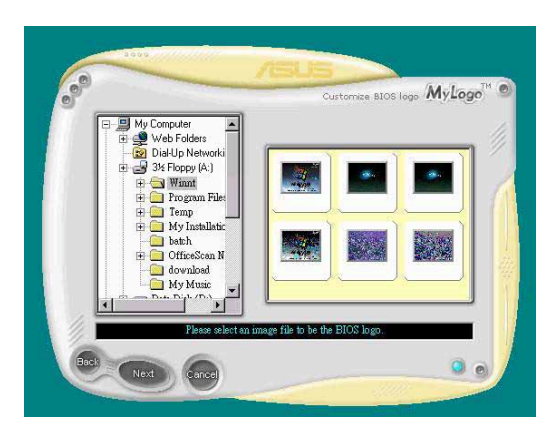

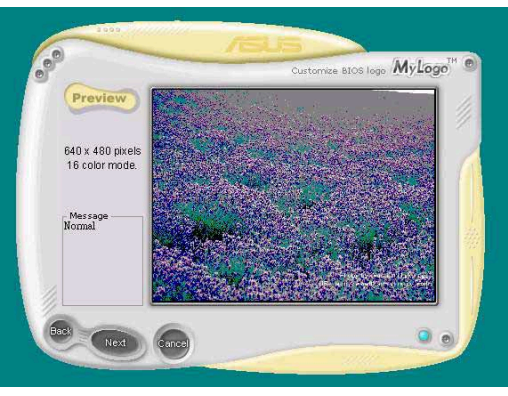

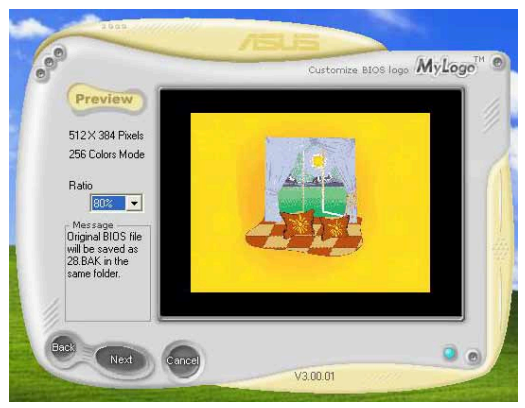

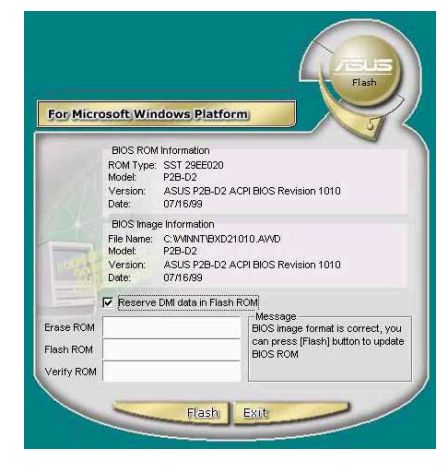

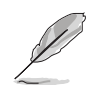

Plutôt que de démarrer à partir d'ASUS Update, vous pouvez lancer ASUS MyLogo2 directement à partir du menu Démarrer de Windows pour changer le logo de démarrage de votre BIOS. Après avoir modifié le fichier BIOS avec le nouveau logo, utilisez l'utilitaire ASUS Update pour charger le nouveau BIOS.

# **5.3.3 ASUS PC Probe**

ASUS PC Probe est un utilitaire permettant de surveiller continuellement les informations système vitales, comme la vitesse du ventilateur, le voltage et la température. Cet utilitaire vous permet aussi de vérifier d'autres informations, telles que l'espace disque, l'utilisation de la mémoire, le type de CPU, sa vitesse, et les fréquences internes/externes à travers l'explorateur DMI.

# **Starting ASUS PC Probe**

Quand ASUS PC Probe démarre, une fenêtre apparaît vous permettant de sélectionner si vous souhaitez ou non afficher à nouveau l'écran quand vous démarrez PC Probe. Pour court-circuiter cet écran de démarrage, décochez l'option **Show up in next execution**.

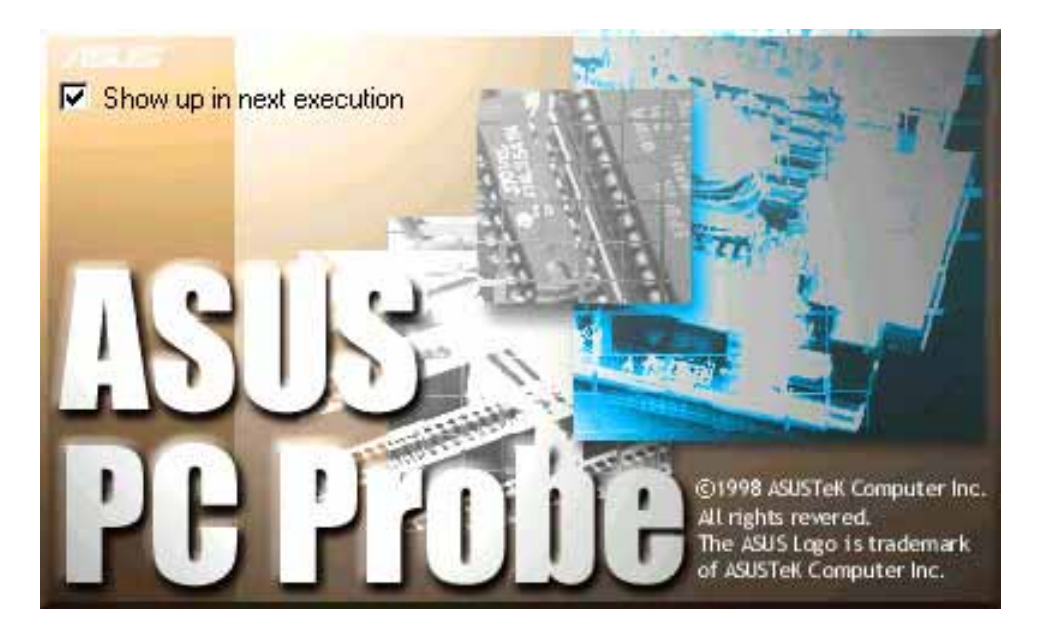

Pour démarrer **ASUS PC Probe**, cliquez sur le boutton **Démarrer** de Windows, allez sur **Programmes**, puis **Utilitaires ASUS**, et cliquez sur **Probe Vx.xx**.

L'icône PC Probe and apparaît dans la barre des tâches, indiquant qu'ASUS PC Probe est en cours d'exécution. Cliquer sur l'icône indique le statut de votre PC.

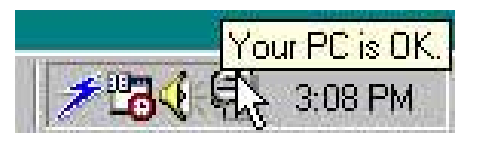

### **Utiliser ASUS PC Probe**

**Monitoring** 

#### **Monitor Summary**

Montre un sommaire des objets surveillés.

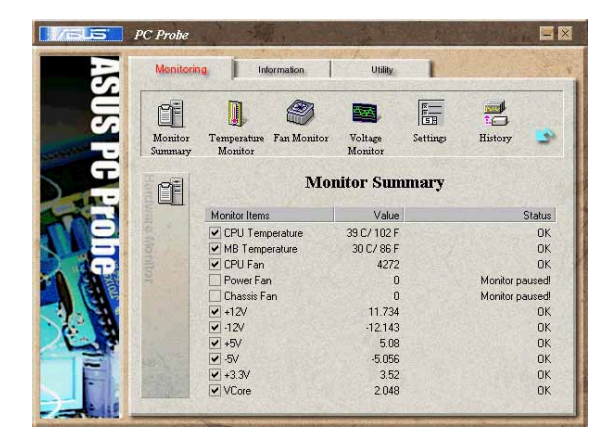

#### **Temperature Monitor**

Montre la température du PC (pour les processeurs supportés).

Temperature Warning ajustement du seuil (l'ascenseur vers le haut pour augmenter le niveau du seuil ou vers le bas pour le diminuer)

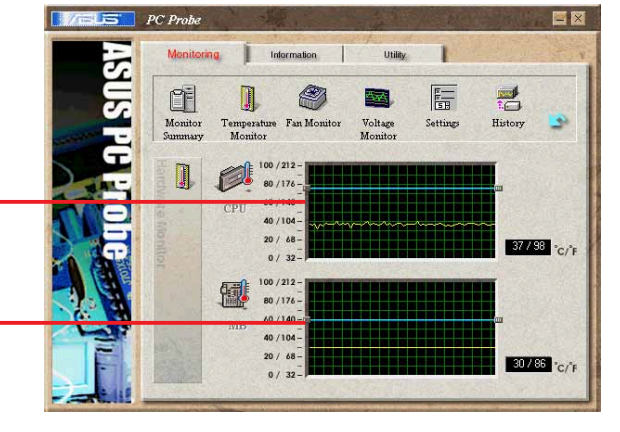

#### **Fan Monitor**

Affiche la vitesse de rptation des ventilateurs

Fan Warning Ajustement du seuil (Déplacez l'ascenseur vers le haut pour augmenter le niveau seuil ou vers le bas pour le diminuer)

#### **Voltage Monitor**

Indique les voltages du PC.

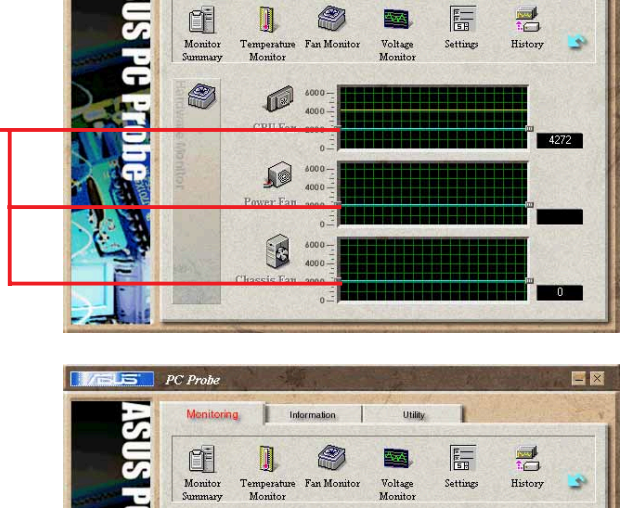

Ø)

E

럼

 $\blacksquare$ 

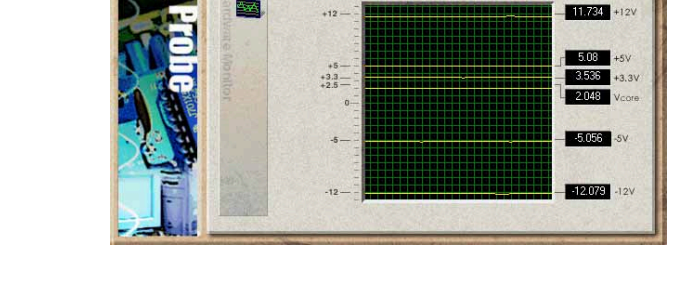

#### **Settings**

Vous permet de régler le seuil et les intervalles de sondage ou le temps de rafraîchissement du PC, la rotation du ventilateur et le voltage.

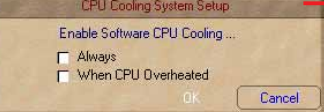

**CPU Cooling System Setup** Vous permet de sélectionner le moment où activer le refroidissement logiciel du processeur. Quand **CPU Overheated** est sélectionné, le système de refroidissement du processeur s'active dès que la température du processeur dépasse le seuil.

#### **History**

Vous permet d'enregistrer la surveillance d'un composant particulier de votre PC pour référence ultérieure.

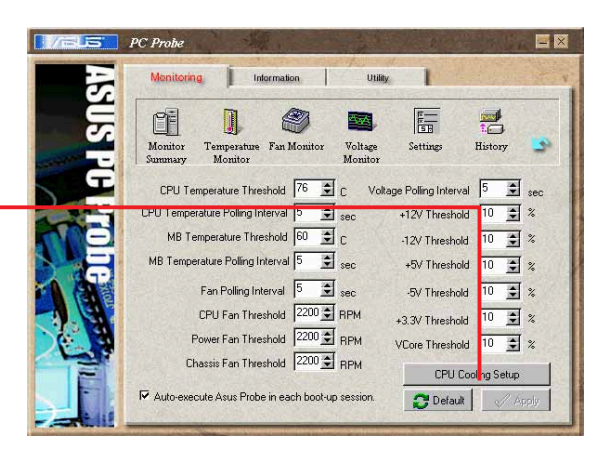

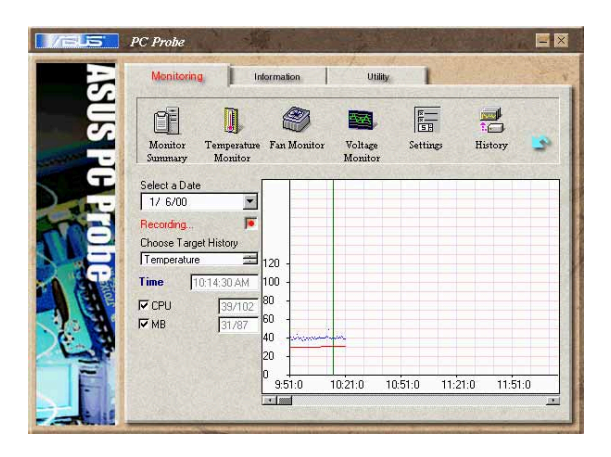

#### **Fan Control**

Vous permet d'activer/désactiver le "Smart Fan Control". Smart Fan Control ajuste la vitesse du ventilateur automatiquement en se basant sur la température du CPU et le seuil prédéfini.

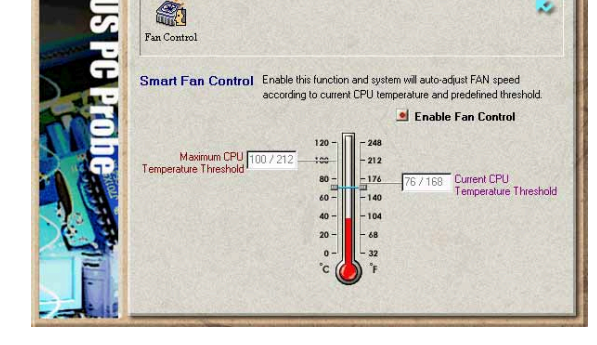

#### **Hard Drives**

Montre l'espace disque libre et utilisé sur les disques durs du PC et la table d'allocation des fichiers ou le système de fichier utilisé.

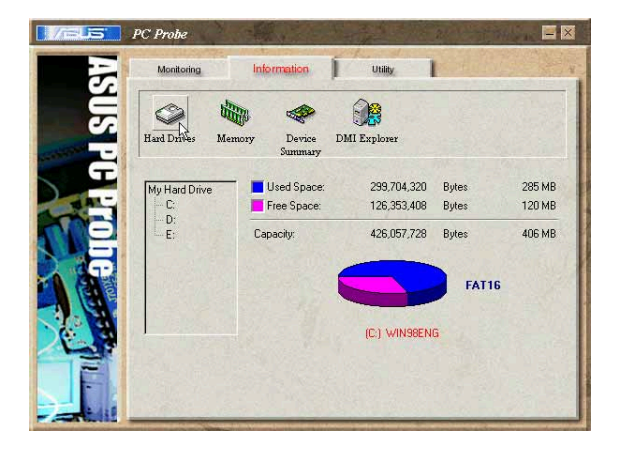

#### Information

#### **Memory**

Affiche la charge mémoire du PC, l'utilisation de la mémoire et l'utilisation du fichier de pagination.

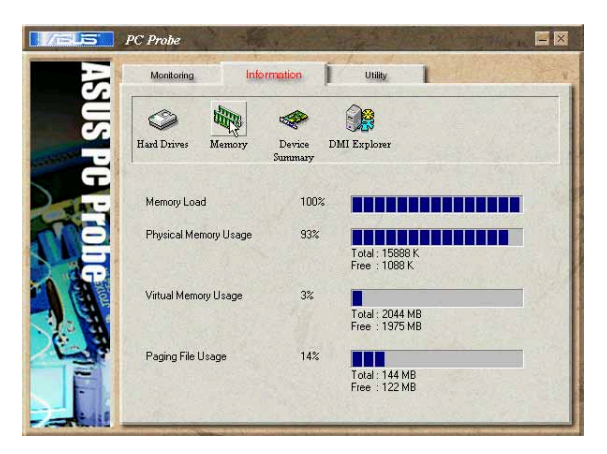

#### **Device Summary**

Affiche un résumé des périphériques présents dans votre PC.

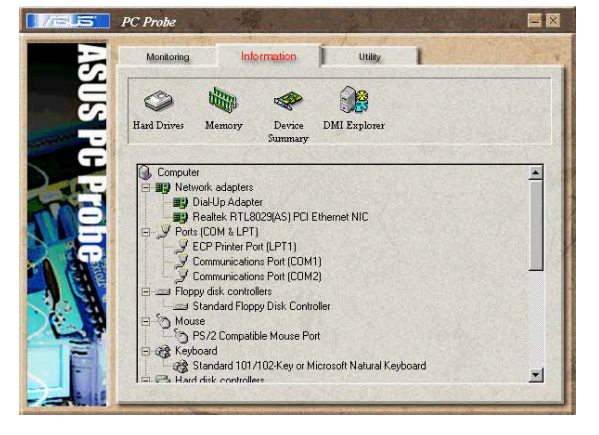

#### **DMI Explorer**

Montre les informations concernant le PC, telles que le type de CPU, la vitesse du CPU, la fréquence interne/ externe et la taille de la mémoire.

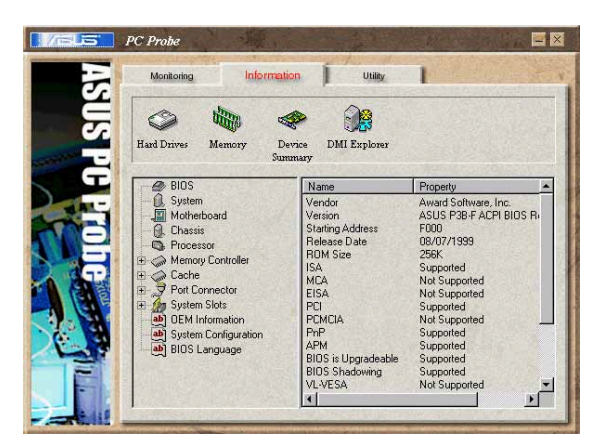

### **Utility**

Vous permet d'exécuter des programmes en dehors des modules ASUS PC Probe. Pour exécuter un programme, cliquez sur **Execute Program**. **NOTE:**Cette fonctionnalité est indisponible pour le moment.

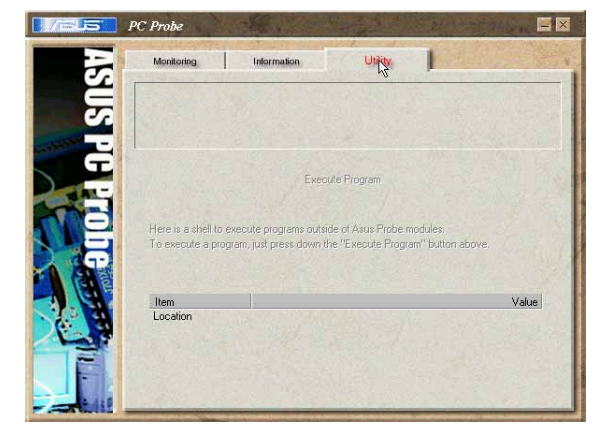

# **Icone ASUS PC Probe**

Un clique-droit sur l'icône PC Probe fait apparaître un menu permettant d'ouvrir ou de sortir d'ASUS PC Probe, et de mettre en pause ou de relancer la surveillance du système.

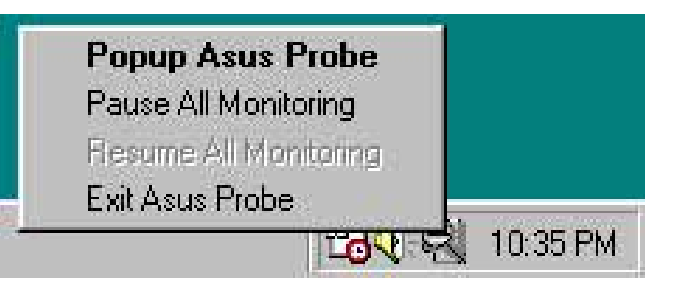

Quand ASUS PC Probe détecte un problème avec votre PC, des portions de l'icône ASUS PC Probe deviennent rouge, le hautparleur du PC bipe et le moniteur d'ASUS PC Probe apparaît.

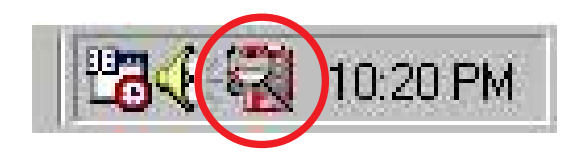

# **5.3.4 ASUS Instant Music**

La carte mère est équipée avec une fonction play-back audio basé sur le BIOS appelée **Instant Music**. Cette fonction est supporté par le CODEC AC'97 , et nécessite un lecteur optique (CD-ROM, DVD-ROM ou CD-RW).

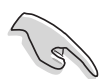

- 1. Instant Music ne supporte que les CDs au format audio.
- 2. Instant Music ne fonctionne pas si vous avez installé et activé une carte son.
- 3. Instant Music ne supporte que les claviers PS/2.

### **To enable ASUS Instant Music:**

1. Connectez le câble audio analogique du lecteur optique (CD-ROM, DVD-ROM, CD-RW) au connecter 4-pin CD-in (marqué CD) sur la carte mère. Voir section « 2.8 Connectique » pour la localisation.

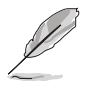

Assurez vous de connecter le câble audio du CD-ROM. Autrement, vous ne pouvez pas contrôler le volume avec les touches de fonctions Instant Music.

- 2. Allumez le système et entrer dans le BIOS en appuyant sur la touche Suppr pendant les tests d'allumage (POST).
- 3. Dans le menu **Confirguration Instant Music**, sélectionnez l'option **Instant Music** et réglez là sur **Enabled**. Voir section "4.4.8 Configuration Instant Music."
- 4. L'option **Instant Music CD-ROM Drive** apparaît si vous activez Instant Music. Eclairez l'option puis pressez sur Entrée pour afficher les options CD-ROM.
- 5. Sauvegardez les changements et quittez le BIOS.
- 
- 1. Le voyant Arrêt Défilement est allumé après l'activation d'Instant Music.
- 2. En mode Instant Music, les fonctions de réveil du système (LAN, clavier, souris, USB) sont désactivées. Dans ce cas, allumé le système en utilisant le bouton power.
- 3. Si le système perd la connexion ou ne détecte pas de lecteur optique, Instant Music se désactive automatiquement. Un signal sonore indique cette condition.

### **Pour utiliser ASUS Instant Music:**

- 1. Assurez vous que le cordon d'alimentation est raccordé à une prise de terre, pour que le système ait une alimentation générale.
- 2. Utilisez un des deux ensembles de touches de fonction sur votre clavier pour jouer des CDs audio. Ces touches ne fonctionnent comme indiqué que si vous avez activé l'option Instant Music dans le BIOS.

### **Instant Music function keys (Set 1)**

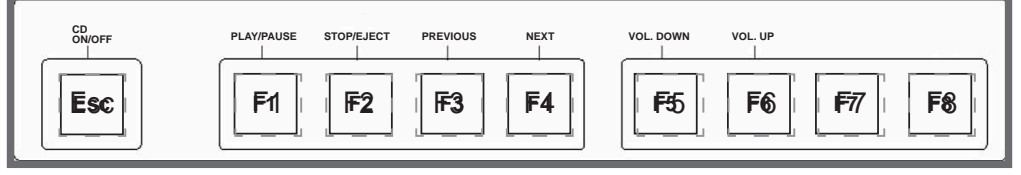

### **Instant Music function keys (Set 2)**

De manière alternative, vous pouvez aussi utiliser un autre groupe de touches en guise de touches de fonction Instant Music. Ces touches sont indiquées par les chiffres colorés dans le schéma ci-dessous. Les fonctions sont définies sur l'illustration de droite.

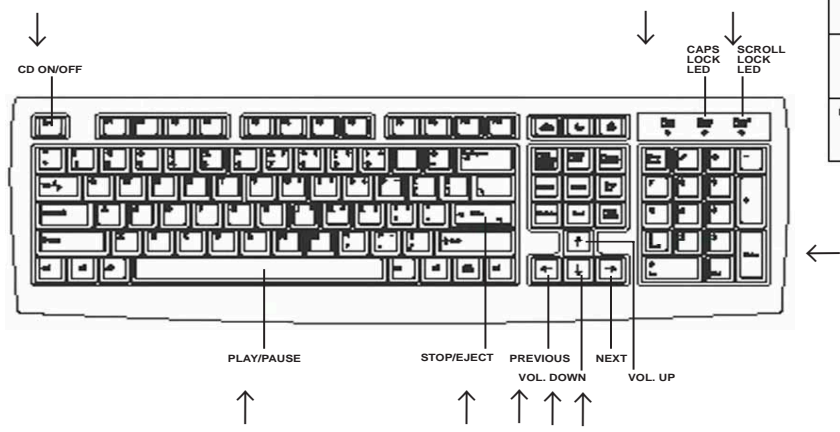

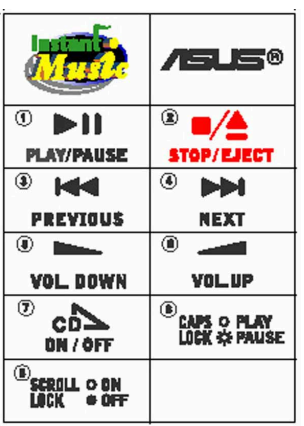

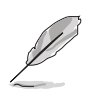

L'étiquette clavier Instant Music est fournie avec la carte mère.

3. Connectez les haut-parleurs ou un casque au port Sortie Ligne (Couleur jaune) sur le panneau arrière pour la sortie audio.

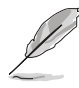

Vous pouvez également connecter un casque à la sortie casque du lecteur CD-ROM.

- 4. Placez un CD audio dans le lecteur.
- 5. Appuyez sur **Echap** pour allumer Instant Music.
- 6. Appuyez sur **F1** ou la **barre espace** pour jouer la première piste du CD.

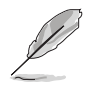

S'il n'y a pas de CD dans le lecteur et que vous appuyez sur F1 ou la barre espace, le chariot du lecteur s'ouvre.

- 7. Référez vous à la liste des touches de fonctions Instant Music sur la page précédente pour sélectionner d'autres pistes ou contrôler le volume.
- 8. Appuyez sur **F2** ou **Entrée** une fois pour arrêter le lecture du CD. Appuyez sur **F2** ou **Entrée** une nouvelle fois pour éjecter le CD.

# **5.3.5 Winbond Voice Editor**

Le logiciel Winbond Voice Editor vous permet d'adapter les messages vocaux POST. Installez le logiciel à partir du menu logiciel sur le CD de support. Voir section "5.2.3 Software menu"

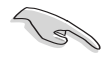

Pour éviter les conflits, n'exécutez pas Winbond Voice Editor quand ASUS PC Probe est lancé

Suivez ces étapes pour utiliser Winbond Voice Editor.

### **Lancer le programme**

Démarrer le programme à partir de l'icône Winbond Voice Editor sur votre bureau ou à partir du menu Démarrer de windows, **Programs/Winbond Voice Editor/Voice Editor**.

L'écran de Winbond Voice Editor apparaît.

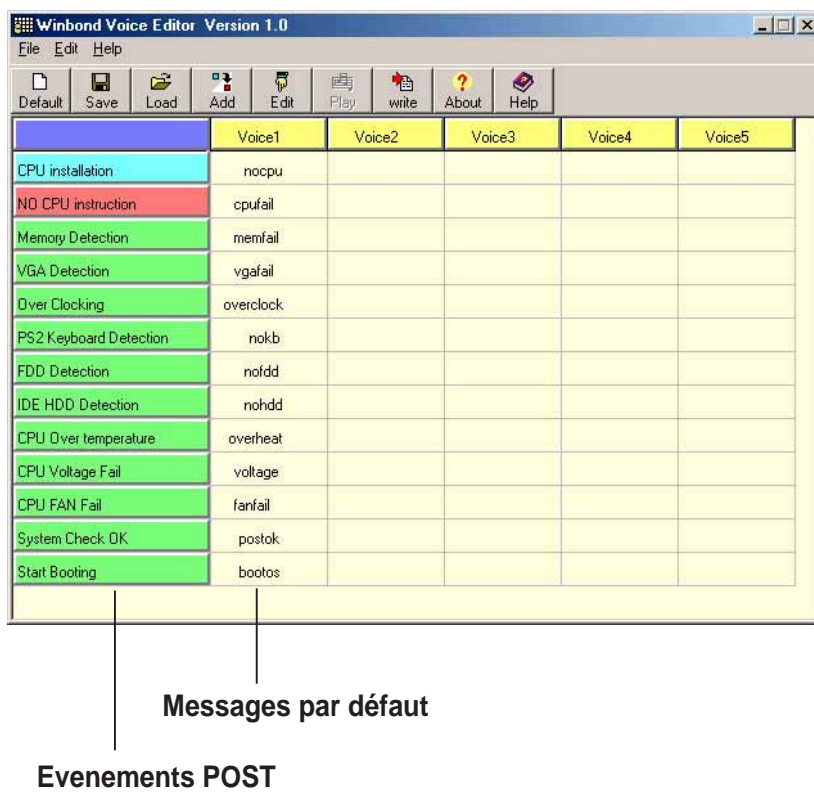

# **Lire les fichiers Wave par défaut**

Pour jouer le fichier wave par défaut, cliquez simplement sur un évenement POST à la gauche de l'écran, puis cliquez sur le bouton Play.

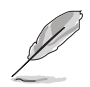

La langue par défaut est l'Anglais.

### **Changer la langue par défaut**

- 1. Cliquez sur le bouton Charger. Une fenêtre apparaît vous montrant les langues disponibles.
- 2. Sélectionnez la langue puis cliquez sur Ouvrir. Le message d'évènement pour la langue sélectionnée apparaît dans l'écran Voice Editor.

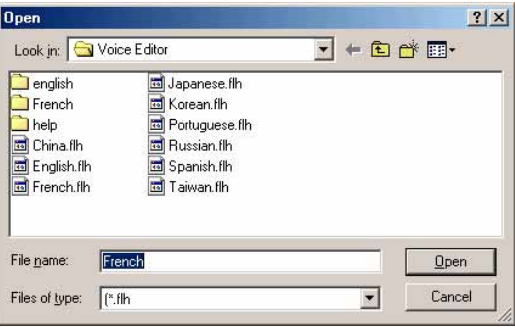

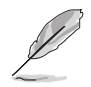

Pour certaines langues, tous les évènements n'ont pas de message correspondant à cause des contraintes de taille de fichier.

- 3. Cliquez sur le bouton Ecrire pour mettre à jour l'EEPROM.
- 4. Cliquez sur Oui dans la fenêtre de confirmation qui apparaît.

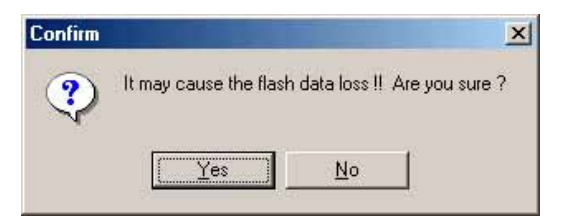

La prochaine fois que vous démarrerez votre ordinateur, les messages POST seront annoncés dans la langue que vous avez sélectionnée.

### **Personnaliser vos messages POST**

Si votre langue n'existe pas dans la sélection, ou si vous souhaitez enregistrer vos propres messages POST pour remplacer les fichiers wave pré installés, vous pouvez le faire facilement.

Suivez ces étapes pour adapter vos messages POST.

- 1. Lancez Voice Editor et prenez note de la liste des évènements POST dans la colonne la plus à gauche de l'écran.
- 2. Préparez votre message pour chaque évènementt.

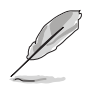

La taille totale compressée de tous les fichiers wave ne doit pas excéder 1Mbit, pour que vos messages soient le plus court possible.

- 3. Utilisez un logiciel d'enregistrement, tel que Windows Recorder, pour enregistrer vos messages.
- 4. Sauvegardez les messages au format wave (.WAV). Sauvegardez vos fichiers en basse qualité pour qu'ils soient de petite taille. Par exemple, utilisez un réglage 8-bit, qualité mono à un taux d'échantillonnage de 22Khz.

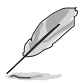

Créer un dossier séparé pour vos fichier wave vous permettra de les localiser plus facilement ultérieurement.

- 5. A partir de l'écran Voice Editor, cliquez sur le bouton Ajouter pour afficher les fenêtre Add Wave File.
- 6. Copier dans la base de donnée les fichiers wave enregistrés. Fermez la fenêtre quand vous avez terminé.

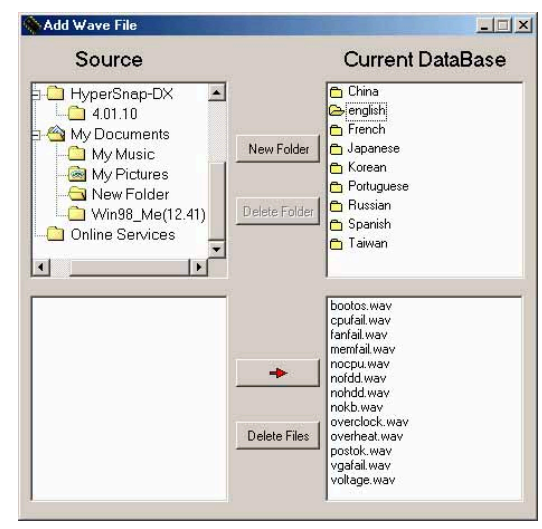

- 7. Cliquez sur un évènement POST dans l'écran Voice Editor, puis appuyer sur le bouton Edit. La fenêtre Event Sound Editor apparaît.
- 8. Localisez et sélectionnez votre fichier wave pour l'évènement, puis cliquez sur la flèche située à l'opposée de Voice1. Le fichier apparaît à côté de cette flèche.
- 9. Cliquez sur OK pour retourner dans l'écran Voice Editor.
- 10. Répétez les étapes 7 à 9 pour chaque évènement.
- 11. Quand vous avez terminé, cliquez sur Sauvegarder. Une demande de sauvegarde apparaît.
- 12. Tapez un nom de fichier avec une extension .flh, puis cliquez sur Sauvegarder (Save).
- 13. Cliquez sur Ecrire (Write)pour compresser le fichier et le copier dans EEPROM.
- 14. Cliquez sur Oui (Yes) dans la fenêtre de confirmation.

**Event Sound Editor**  $\times$ english  $\overline{\phantom{0}}$ bootos.way<br>cpufail.way<br>fanfail.way<br>memfail.way Record Voice1 nocpu memrail.wav<br>nocpu.wav<br>nofdd.wav<br>nokb.wav<br>overclock.wav  $\Rightarrow$  Voice2  $\sqrt{ }$  $\Rightarrow$  | Voice3 | overheat.wav<br>postok.wav<br>vgafail.wav  $\Rightarrow$  Voice4 oltage.way  $\Rightarrow$  Voice5 O Cancel Clear All  $\sqrt{0K}$ 画 Play

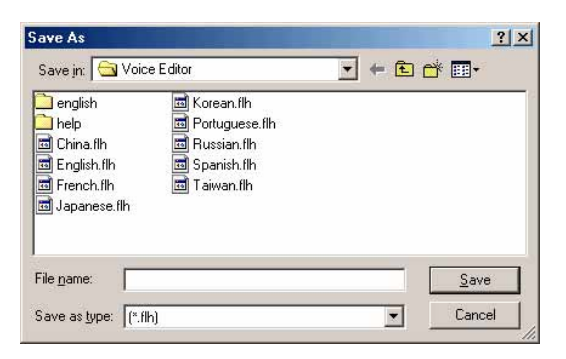

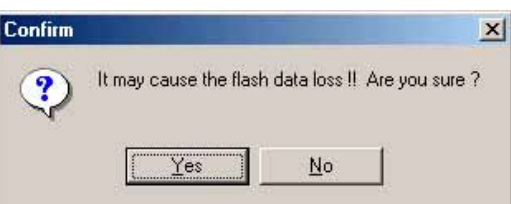

Si vous recevez un message d'erreur annonçant que les fichiers dépassent la taille totale allouée, suiez une ou toutes les étapes suivantes.

- Essayez de modifier vos messages pour qu'ils soient plus court
- Sauvegarder les fichier wave à une qualité inférieure
- Laissez de côté certains évènements, tels que la Détection FDD, la détection ID HDD, etc.

# **5.3.6 Logiciel SoundMAX® 4 XL**

Le CODEC audio ADI AD1985 fournit une capacité audio de 6 canaux à travers le logiciel SoundMADX 4 XL with AudioESP™ pour délivrer l'expérience audio ultime sur votre PC. Le logiciel est implémenté avec un ensemble synthèse/rendu audio de haute qualité, sound 3D et des technologies voice-input avancées.

Suivez l'assistant d'installation de **AD1985 Audio Driver and Application** à partir du CD de support fourni avec la carte mère pour activer les fonctionnalités audio 6 canaux.

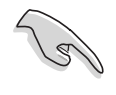

Un système d'enceintes 4 ou 6 canaux est nécessaire pour cette installation.

SoundMAX 4 XL nécessite Microsoft Windows 98SE/ME/2000/XP. Assurez vous d'avoir installé un de ces systèmes avant d'installer SoundMAX.

Si le logiciel SoundMAX 4 XL est correctement installé, vous trouverez son icône dans la barre des tâches.

5:18 PM **SoundMAX4 XL icon**

Double-cliquez sur l'icône **SoundMAX4 XL** pour afficher le **SoundMAX Control Panel**.

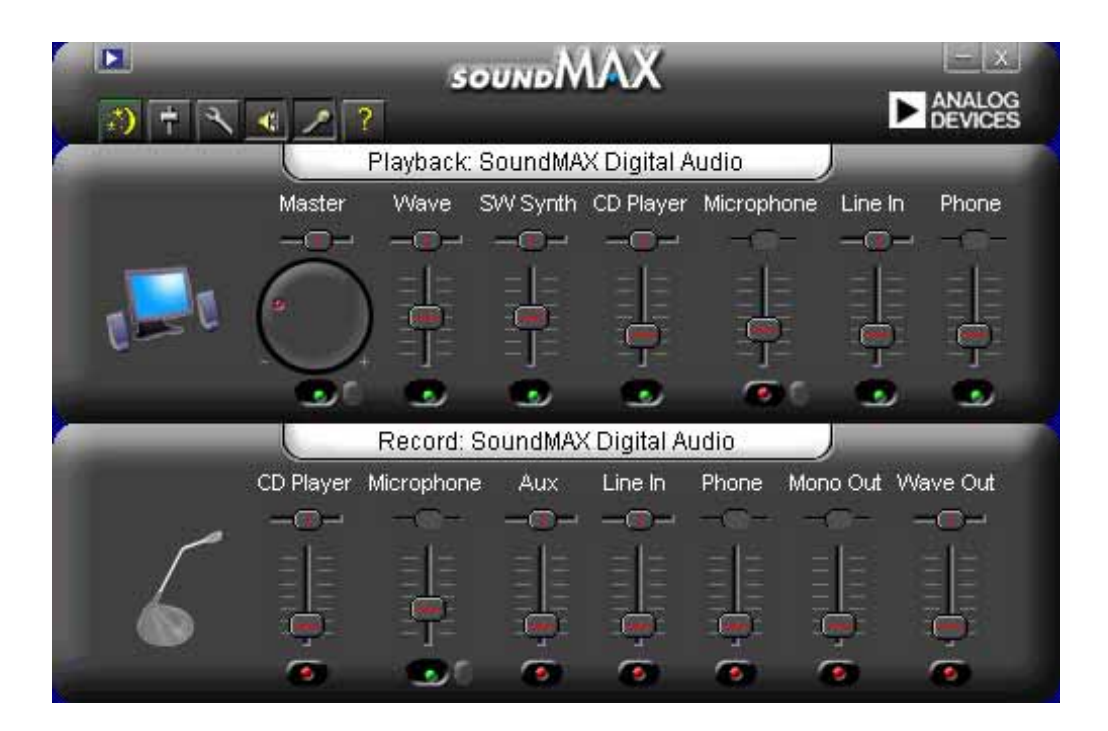

### **Setup wizards**

Utilisez l'assistant d'installation de haut-parleurs et micro pour régler le gain/atténuation des entrées/sorties pour des performances audio optimales. Pour lancer l'installation, cliquez sur le bouton Configuration quand AudioESP détecte et vérifie un nouveau périphérique, ou en cliquant sur l'icône  $\ddot{\bullet}$  dans le panneau de contrôle SoundMax.

#### **Speaker wizard**

Suivez les instructions de l'écran pour configurer les enceintes selon vos réglages.

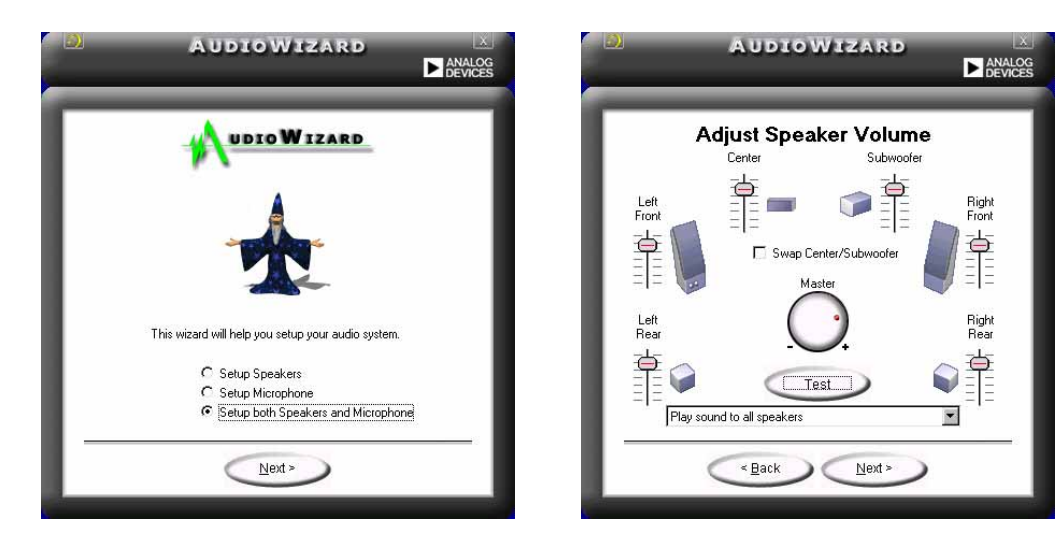

#### **Microphone wizard**

Suiivez les instructions de l'écran pour configurer le micro selon vos réglages.

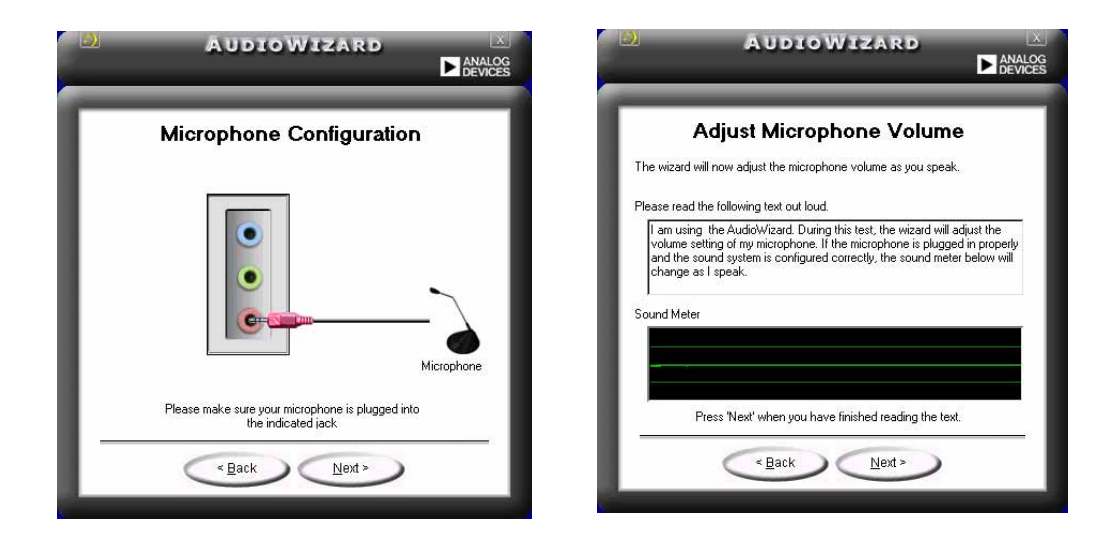

### **Audio preferences**

La page de Préférences du SoundMAX4 XL vous permet de changer les réglages audio.

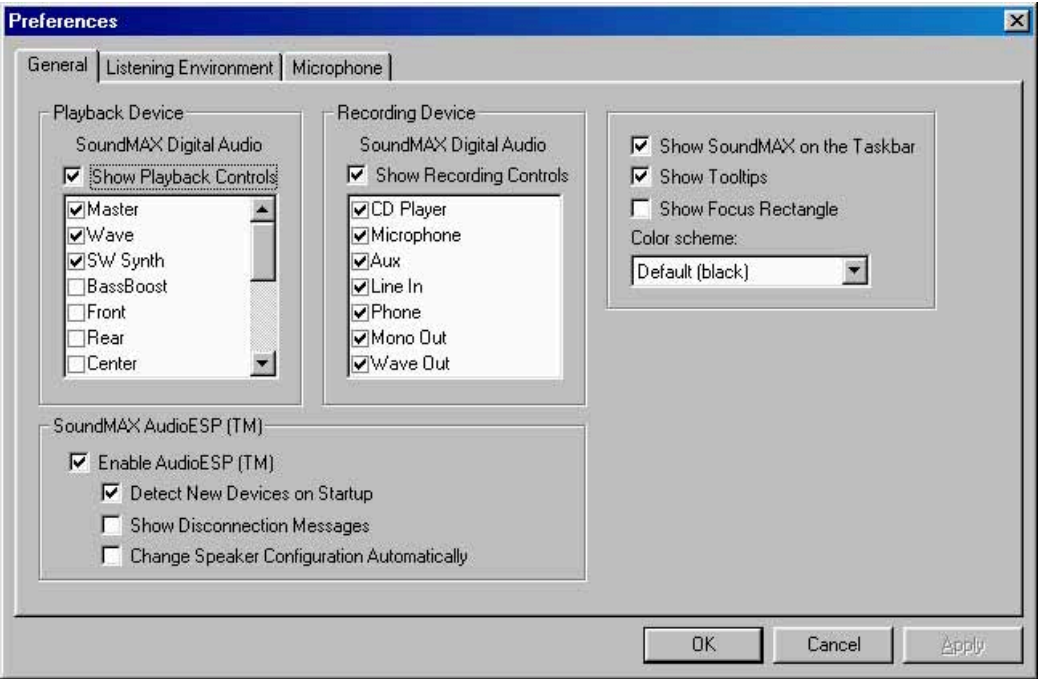

### **Listening environment options**

SoundMAX4 XL supporte plusieurs technologies audio dont SoundMAX SPX™ Animated Audio, 3DPA™, MultiDrive™5.1, EnvironmentFC™, MacroFX/ZooFX™, et Virtual Theater Surround.

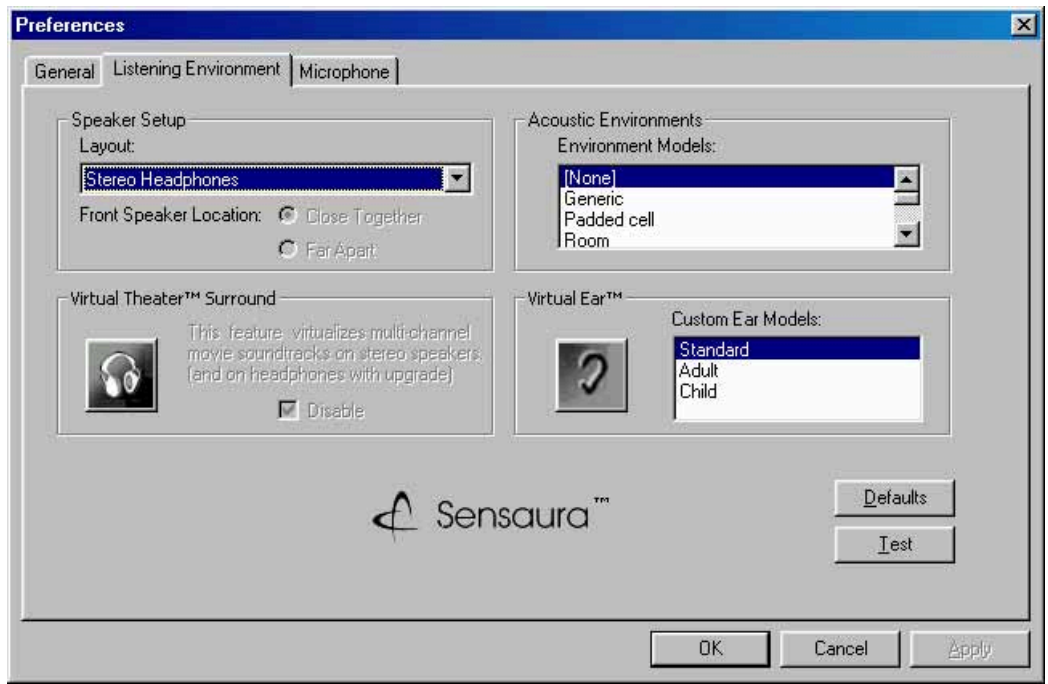

### **Rear panel audio ports function variation**

Les fonctions des ports Sortie Ligne (Jaune), Entrée Ligne (bleu) et Mic (rose) situés sur le panneau arrière changent quand vous sélectionnez la configuration audio 4 ou 6 canaux comme montré dans le tableau suivant.

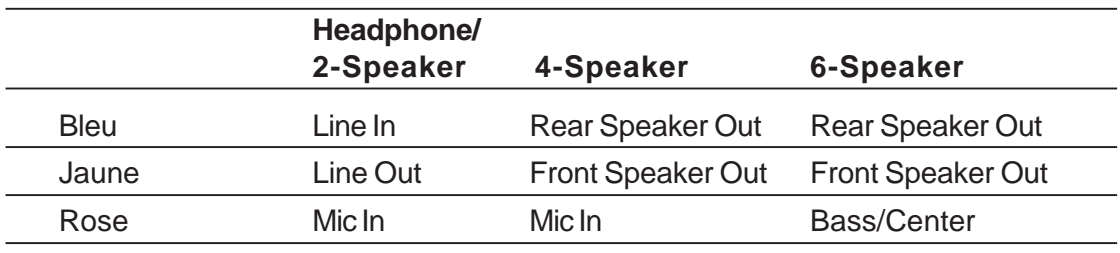

# 5.4 Configuration RAID 0 / RAID 1 / RAID 0+1 / JBOD

La carte mère inclut le contrôleur RAID IDE haute performance VIA® VT6410. Il supporte le RAID 0, RAID 1, RAID 0+1 et JBOD avec deux canaux IDE indépendants. Ce contrôleur est aussi conforme au mécanisme hôte DMA Scatter/Gather de l'interface de programmation du contrôleur Bus Master IDE version 1.0 et construit 64 niveaux de préregistre et de tampons d'écriture pour améliorer les taux de transfert. Le contrôleur disque dur mode maître Double canal supporte jusqu'à quatre périphériques Enhanced IDE.

**RAID 0** (appelé data striping) optimise deux disques durs identiques pour lire et écrire les données en parallèle, en piles intercalées. Deux disques durs exécutent le même travaille comme un seul disque, mais à un taux de transferts soutenue au double d'un disque seul, améliorant ainsi l'accès et la sauvegarde des données.

**RAID 1** (appelé data mirroring) copie et maintient une image identique d'un disque à un second disque. Si un disque plante, le logiciel de gestion de la rangée de disque dirige toutes les applications vers le disque restant contenant une copie complète des données du preier disque. Cette configuration RAID fournit la protection des données et augmente la tolérance des erreurs.

 **RAID 0+1** est la combinaison du data striping et data mirroring sans que la parité (données redondantes) doivent être calculée et écrite. L'avantage du RAID 0+1 est l'accès rapide aux données (comme en RAID 0), mais avec la possibilité de perdre un disque en ayant une copie complète sur le ou les disques restants (comme ne RAID 1).

**JBOD** (pour "*just a bunch of disks*" ou parfois "*just a bunch of drives*") est officiellement dénommé "*spanning*". C'est utilisé pour se référer aux disque durs d'un ordinateur qui n'ont pas été configurés selon le système RAID pour accroître la tolérance de faute et améliorer les performances d'accès aux données. Ce système RAID sauve les même données de manière redondante sur de multiples disques en combinant les disques dans une unité de disque logique plus grande.

Pour plus d'informations sur le contrôleur RAiD VIA® VT6410, consultez le manuel d'utilisation du contrôleur RAID IDE VIA® VT6410 qui se trouve sous "\Manual\IAA RAID Manual.doc" dans le CD technique.

# **5.4.1 Installer les disques durs**

Le chipset VIA® VT6410 supporte les disques durs UltraDMA133/100/66. Pour des performances optimales, installez des disques identiques de même modèle et de même capacité lorsque vous créez un RAID.

- Si vous créez un assemblage **RAID 0 (striping)** pour les performances, utilisez deux nouveaux disques.
- Si vous créez un assemblage **RAID 1 (mirroring)** pour la sécurité, vous pouvez utiliser deux disques neufs ou utiliser un ancien disque et un nouveau (la capacité du nouveau disque doit être identique ou supérieure à celle du disque existant). Si vous utilisez deux disques de capacités différentes, le disque de plus petite capacité représente la taille de stockage de base. Par exemple, si la capacité du disque dur A est de 80 Go et si celle du disque dur B est de 60 Go, la capacité de stockage maximale de l'assemblage RAID 1 sera de 60 Go.

Suivez cette procédure afin d'installer les disques durs pour une configuration RAID.

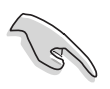

Avant de paramétrer votre nouvel assemblage RAID, vérifiez l'état de vos disques durs. Assurez-vous que les cavaliers Maître/Esclave sont configurés correctement.

- 1. Installez les disques durs IDE dans les baies lecteur de disque.
- 2. Utiliser le canal 0:
	- 2.a Connectez le connecteur (bleu) du câble RAID IDE au connecteur IDE RAID primaire de la carte mère (PRI\_RAID1);
	- 2.b Connectez l'autre extrémité (connecteur noir) du câble RAID IDE au disque dur maître;
	- 2.c Connectez le connecteur IDE RAID restant (gris) au disque dur esclave.
- 3. Utiliser le canal 1:
	- 3.a Connectez le connecteur (bleu) du câble RAID IDE au connecteur IDE RAID secondaire de la carte mère (SEC\_RAID1);
	- 3.b Connectez l'autre extrémité (connecteur noir) du câble RAID IDE au disque dur maître;
	- 3.c Connectez le connecteur IDE RAID restant (gris) au disque dur esclave.
- 4. Connectez le câble d'alimentation au connecteur alimentation de chaque disque.
- 5. Passez au chapitre 5.4.2 pour la procédure suivante.

# **5.4.2 Entrer dans l'utilitaire VIA® Tech RAID BIOS**

- 1. Démarrez votre ordinateur.
- 2. Pendant le POST, pressez **<Tab>** pour entrer dans l'utilitaire de configuration RAID VIA. Les options de menu suivantes apparaissent.

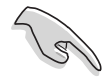

L'information de BIOS RAID sur la capture d'écran est donnée uniquement en référence. Ce que vous voyez sur votre écran peut ne pas être exactement identique.

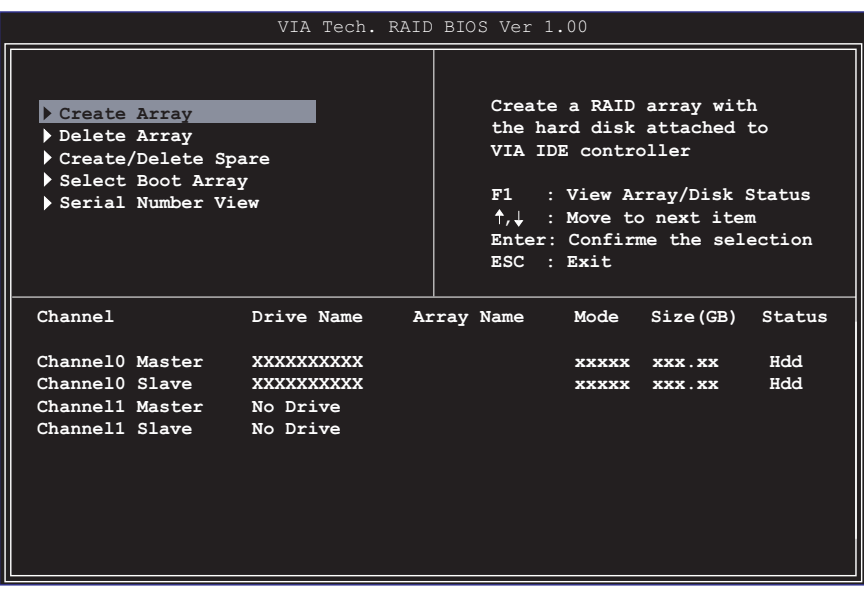

En haut à droite de l'écran se trouve le message et la boîte de légende. Les touches de la boîte de légende vous permettent de naviguer dans les options des menus de paramétrage. Le message décrit la fonction de chaque élément des menus. Ci-dessous se trouve la liste des touches de la boîte de légende avec leurs fonctions correspondantes.

- F1 : Voir l'assemblage/l'état des disques
- ↑, ↓ : Passer à l'élément suivant
- Enter : Confirme la sélection
- ESC : Quitte

# **5.4.3 Créer un assemblage**

1. Dans le menu principal de l'utilitaire VIA RAID BIOS, choisissez **Create Array** puis pressez la touche <Entrée>. Les éléments du menu principal en haut à gauche de l'écran sont remplacés par les options du menu de création d'un assemblage.

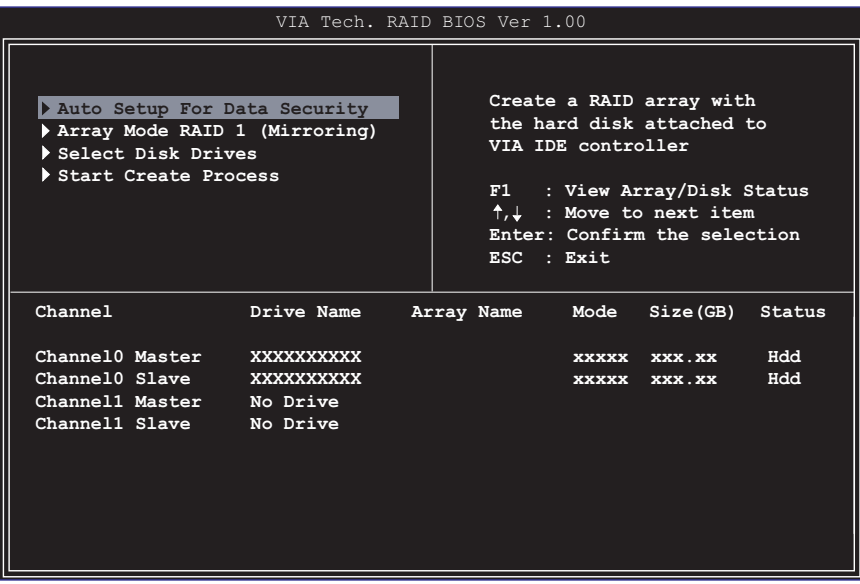

### **5.4.3.1 RAID 0 pour les performances**

1. Choissez la seconde option de **Array Mode**, puis pressez la touche <Entrée>. Le menu pop-up de paramétrage du RAID apparaît.

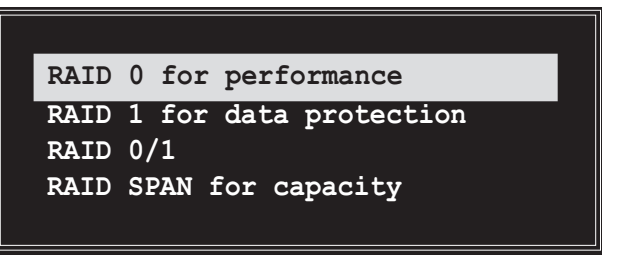

2. Choisissez **RAID 0 for performance** dans le menu et pressez <Entrée>.

A partir de là, vous pouvez choisir d'auto configurer l'assemblage RAID en sélectionnant **Auto Setup for Performance** ou de le configurer manuellement pour des strippes. Si vous désirez configurer l'assemblage RAID manuellement, passez à l'étape suivante, sinon allez directement à l'étape #5.

- 3. Choisissez **Select Disk Drives**, puis pressez <Entrée>. Utilisez les flèches pour choisir les disques durs, puis pressez <Entrée> pour marquer les disques choisis. Un astérisque est placé devant chaque disque sélectionné.
- 4. Choisissez **Block Size**, puis pressez <Entrée> pour régler la taille de bloc de l'assemblage. Une liste des tailles de bloc valides est affichée dans un menu pop-up.

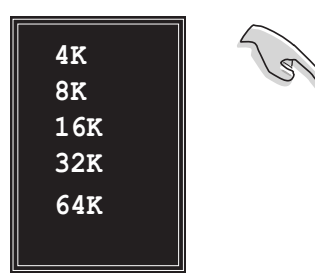

**TRUC:** Pour les serveurs, il est recommandé d'utiliser une taille de bloc plus basse. Pour les ordinateurs multimédias utilisés pour le montage audio et vidéo, une taille de bloc d'assemblage plus grande est recommandée afin d'obtenir les performances optimales

Utilisez les flèches pour déplacer la barre de sélection sur les éléments et pressez <Entrée> pour confirmer le choix.

5. Choisissez **Start Create Process** et pressez <Entrée> afin de régler les disques durs pour un système RAID. Le message de confirmation suivant apparaît:

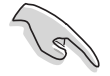

Le même message de confirmation apparaît lorsque l'option **Auto Setup for Performance est choisie.** 

```
The data on the selected disks will
be destroyed. Continue? Press Y/N
```
Pressez "Y" pour confirmer ou "N" pour revenir aux options de configuration.

# **5.4.3.2 RAID 1 pour la protection des données**

1. Choisissez la seconde option de **Array Mode**, puis pressez <Entrée>. Le menu pop-up de paramétrage du RAID apparaît.

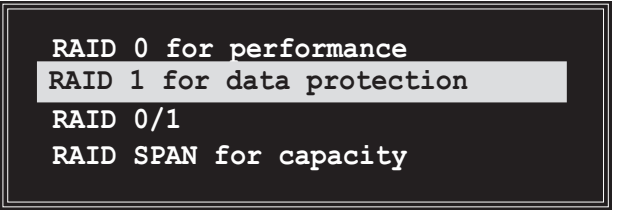

2. Choisissez **RAID 1 for data protection** dans le menu et pressez <Entrée>. Choisissez la tâche suivante dans le menu pop-up. **Create only** crée un assemblage "mirrored" sans créer de sauvegarde. **Create and duplicate** crée à la fois un assemblage "mirrored" et une sauvegarde.

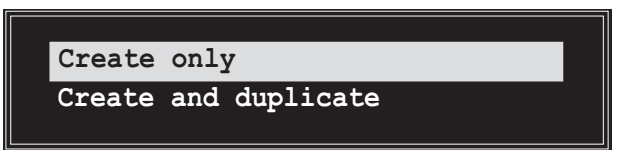

3. Choisissez la tâche et pressez <Entrée>. L'écran revient au menu Create Array. A partir de là, vous pouvez choisir d'auto configurer l'assemblage RAID en choisissant **Auto Setup for Data Security** ou de le configurer manuellement. Si vous voulez configurer manuellement l'assemblage RAID, passez à l'étape suivante, sinon, allez directement à l'étape #5.

- 4. Choisissez **Select Disk Drives**, puis pressez <Entrée>. Utilisez les flèches pour choisir les disques durs, puis pressez <Entrée> pour marquer le disque sélectionné. (*Un astérisque apparaît devant le disque choisi*.)
- 5. Choisissez **Start Create Process** et pressez <Entrée> afin de régler les disques durs pour un système RAID. Le message de confirmation suivant apparaît:

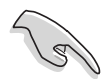

Le même message de confirmation apparaît lorsque l'option **Auto Setup for Data Security** *est choisie*.

```
 The data on the selected disks will
 be destroyed. Continue? Press Y/N
```
Pressez "Y" pour confirmer ou "N" pour revenir aux options de configuration.

# **5.4.3.3 RAID 0+1 (Sécurité et Performance)**

1. Choisissez la deuxième option de **Array Mode**, puis pressez <Entrée>. Le menu de paramétrage du système RAID apparaît.

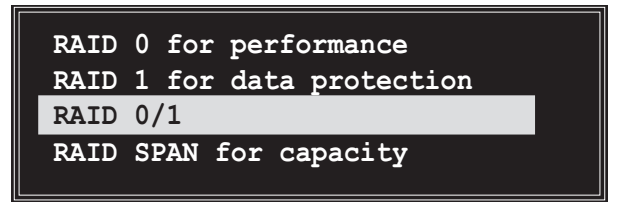

2. Choisissez **RAID 0/1** dans le menu puis pressez <Entrée>. Choisissez alors une tâche dans le menu pop-up.

La tâche **Create only** crée une combinaison "stripped et mirrored" sans créer de sauvegarde. **Create and duplicate** crée une combinaison "stripped et mirrored" avec sauvegarde. **RAID 0/1**<br>**RAID SPAN f**<br>Choisissez RAI<br>lors une tâche<br>a tâche Create<br>ans créer de s<br>**Create** only

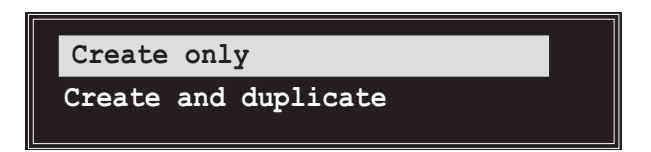

- 3. Choisissez la tâche puis pressez<Entrée>. L'écran retourne au menu Create Array. A partir de là, vous pouvez choisir d'auto configurer l'assemblage RAID en choisissant **Auto Setup (Safe, Performance)** ou de le configurer manuellement. Pour configurer manuellement l'assemblage RAID, passez à l'étape suivante. L'écran de référence de Auto Setup for Data Security se trouve à l'étape #6.
- 4. Choisissez **Select Disk Drives**, puis pressez <Entrée>. Utilisez les flèches pour choisir les disques puis pressez <Entrée> pour marquer d'un astérisque les disques choisis.

5. Choisissez **Block Size**, puis pressez <Entrée> pour régler la taille de bloc de l'assemblage. Une liste des tailles de bloc valides est affichée dans un menu pop-up.

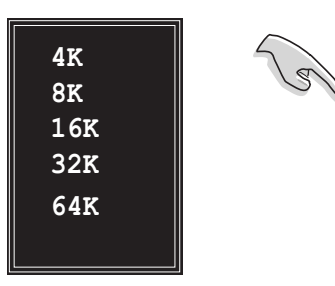

**TRUC:** Pour les serveurs, il est recommandé d'utiliser une taille de bloc plus basse. Pour les ordinateurs multimédias utilisés pour le montage audio et vidéo, une taille de bloc d'assemblage plus grande est recommandée afin d'obtenir les performances optimales

Utilisez les flèches pour déplacer la barre de sélection sur les éléments et pressez <Entrée> pour confirmer le choix.

6. Choisissez **Start Create Process** et pressez <Entrée> afin de régler les disques durs pour un système RAID. Le message de confirmation suivant apparaît:

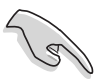

Le même message de confirmation apparaît lorsque l'option **Auto Setup (Safe, Performance)** est choisie.

> **The data on the selected disks will be destroyed. Continue? Press Y/N**

Pressez "Y" pour confirmer ou "N" pour revenir aux options de configuration.

# **5.4.3.4 RAID SPAN pour la capacité**

1. Choisissez la seconde option de **Array Mode**, puis pressez <Entrée>. Le menu de paramétrage du système RAID apparaît.

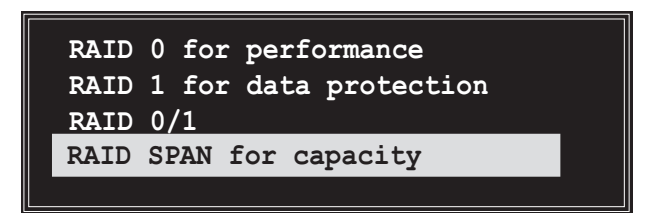

- 2. Choisissez **RAID SPAN for capacity** et pressez <Entrée>. A partir de là, vous pouvez choisir d'auto configurer l'assemblage RAID en choisissant **Auto Setup for Capacity** ou de le configurer manuellement. Si vous désirez configurer l'assemblage RAID manuellement, passez à l'étape suivante. L'écran de référence de Auto Setup for Capacity se trouve à l'étape #4
- 3. Choisissez **Select Disk Drives**, puis pressez <Entrée>. Utilisez les flèches pour choisir les disques puis pressez <Entrée> pour marquer les disques choisis. (*Un astérisque apparaît devant les disques* choisis.)

4. Choisissez **Start Create Process** et pressez <Entrée> afin de régler les disques durs pour un système RAID. Le message de confirmation suivant apparaît:

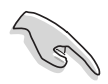

Le même message de confirmation apparaît lorsque l'option **Auto Setup for Capacity est choisie.** 

```
 The data on the selected disks will
 be destroyed. Continue? Press Y/N
```
Pressez "Y" pour confirmer ou "N" pour revenir aux options de configuration.

# **5.4.4 Supprimer un assemblage**

- 1. Dans le menu principal de l'utilitaire VIA RAID BIOS, choisissez **Delete Array** puis pressez <Entrée>. Le foyer est dirigé vers la liste des canaux utilisés pour les assemblages RAID IDE.
- 2. Pressez <Entrée> pour choisir un assemblage RAID à supprimer. Le message de confirmation suivant apparaît.

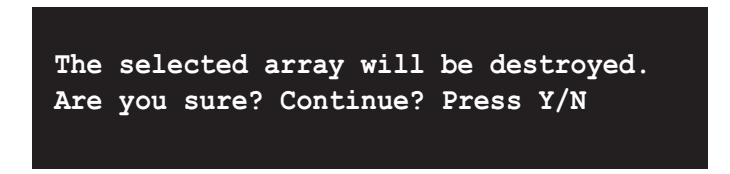

Pressez "Y" pour confirmer ou "N" pour revenir aux options de configuration.

# **5.4.5 Créer/Supprimer un secours**

- 1. Dans le menu principal de l'utilitaire VIA RAID BIOS, choisissez **Create/Delete Spare** puis pressez <Entrée>. Le foyer est dirigé vers la liste des canaux utilisés pour les assemblages RAID IDE.
- 2. Pressez <Entrée> pour choisir un disque dur à supprimer ou à utiliser pour créer un secours. Le message de confirmation suivant apparaît.

```
 The selected drive will be destroyed.
 Are you sure? Continue? Press Y/N
```
Pressez "Y" pour confirmer ou "N" pour revenir aux options de configuration.

# **5.4.6 Sélectionner l'assemblage de Boot**

- 1. Dans le menu principal de l'utilitaire VIA RAID BIOS, choisissez **Select Boot Array** puis pressez <Entrée>. Le foyer est dirigé vers la liste des canaux utilisés pour les assemblages IDE RAID.
- 2. Pressez <Entrée> afin de choisir un assemblage RAID pour le boot. L'état (**Status)** de l'assemblage choisi devient "Boot". Pressez <Echap> pour revenir aux éléments du menu. Suivez la même procédure pour désélectionner l'assemblage de boot.

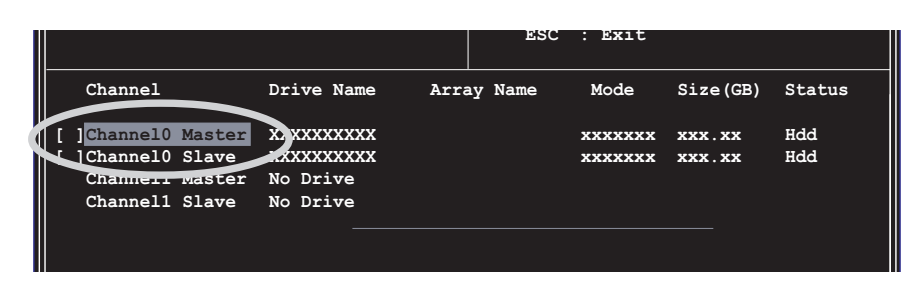

# **5.4.7 Voir le numéro de série**

1. Dans le menu principal de l'utilitaire VIA RAID BIOS, choisissez **Serial Number View** puis pressez la touche <Entrée>. Le foyer est dirigé vers la liste des canaux utilisés pour les assemblages IDE RAID. Déplacez la barre de sélection sur chaque élément et le numéro de série s'affiche en bas de l'écran. Cette option est très utile pour identifier des modèles de disques identiques.

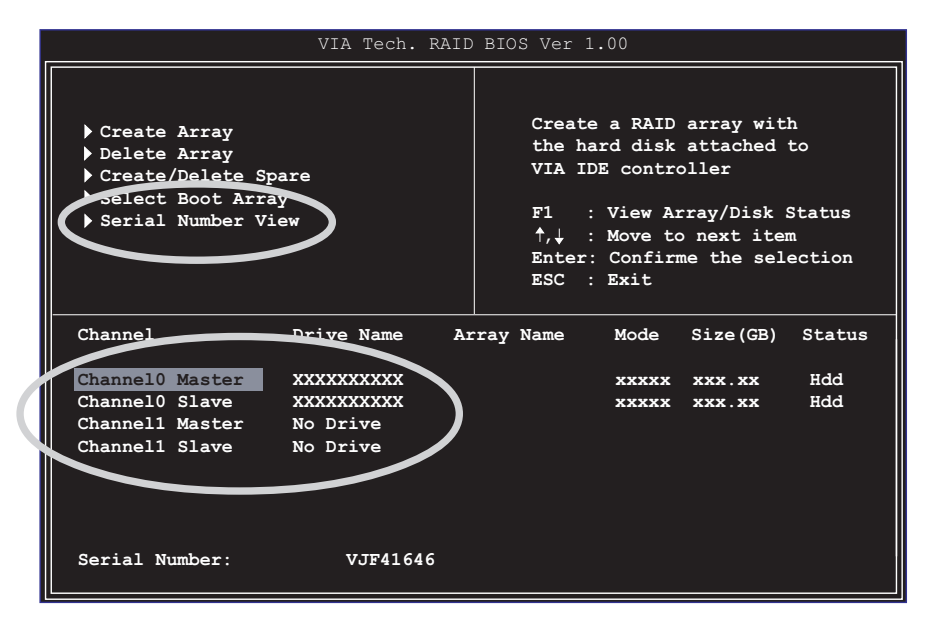

# 5.5 Intel® RAID pour config. Serial ATA

Cette carte mère supporte le RAID 0 Intel® pour disques durs Serial ATA via le chipset Intel® ICH5R. L'option Serial ATA as RAID doit être activée dans le BIOS pour que le système puisse charger le code Intel® RAID Option ROM pour Intel® RAID. L'Intel® RAID Option ROM est une option ROM PnP (Plug and Play) standard qui fournit une interface utilisateur pré système d'exploitation pour l'implémentation Intel® RAID. Elle permet aussi à l'ordre de boot d'être choisie à partir de l'utilitaire de setup du BIOS.

- Pour plus d'informations sur l'Intel® RAID pour configuration SATA, consultez Intel Application Accelerator, RAID Edition, User's manual sous "\Manual\IAA RAID Manual.doc" dans le CD technique.
	- La fonction Intel<sup>®</sup> RAID n'est disponible que sous WinXP.

# **5.5.1 Configuration du BIOS**

- 1. Entrez dans le BIOS en pressant la touche <Suppr> après le début des tests de mémoire du POST (Power-On Self Test).
- 2. Choisissez le menu principal *(Main)*, puis le menu *IDE Configuration*.
- 3. Si nécessaire, changez l'option Onboard IDE Operate Mode de [Legacy Mode] pour [Enhanced Mode].
- 4. Réglez l'option Configure S-ATA as RAID sur [Yes].
- 5. Pressez <F10> pour sauver les paramètres du BIOS et quitter le setup du BIOS .

# **5.5.2 Installer les disques durs Serial ATA (SATA)**

Installer les disques durs Serial ATA (SATA) nécessite d'utiliser les nouveaux câbles SATA (4-conducteurs) qui supportent le protocole Serial ATA et un câble d'alimentation SATA. N'importe quelle extrémité du câble SATA peut être connectée au disque dur SATA ou au connecteur SATA de la carte mère.

- Les câbles d'alimentation et de données SATA sont nouveaux. Vous ne pouvez pas utiliser les anciens câbles IDE 40-broches 80 conducteurs ou les câbles d'alimentation IDE standard avec les disques durs SATA.
	- Suivez avec précaution toutes les instructions techniques livrées avec le disque dur.

Suivez cette procédure pour une installation correcte des câbles:

- 1. Connectez une extrémité du câble au connecteur SATA de la carte mère.
- 2. Connectez l'autre extrémité du câble au disque dur SATA.
### **5.5.3 Créer, Supprimer, et Réinitialiser les assemblages RAID**

L'assemblage RAID Serial ATA doit être configuré avec l'utilitaire RAID Configuration. Cette configuration peut être effectuée par l'Intel® RAID Option ROM. Pendant le POST (Power-On Self Test), le message suivant apparaît pendant quelques secondes: Press **<Ctrl-I>** to enter Raid Configuration Utility. Après l'apparition de ce message, pressez les touches **<Ctrl>** et **<I>** simultanément. Le menu suivant apparaît à l'écran.

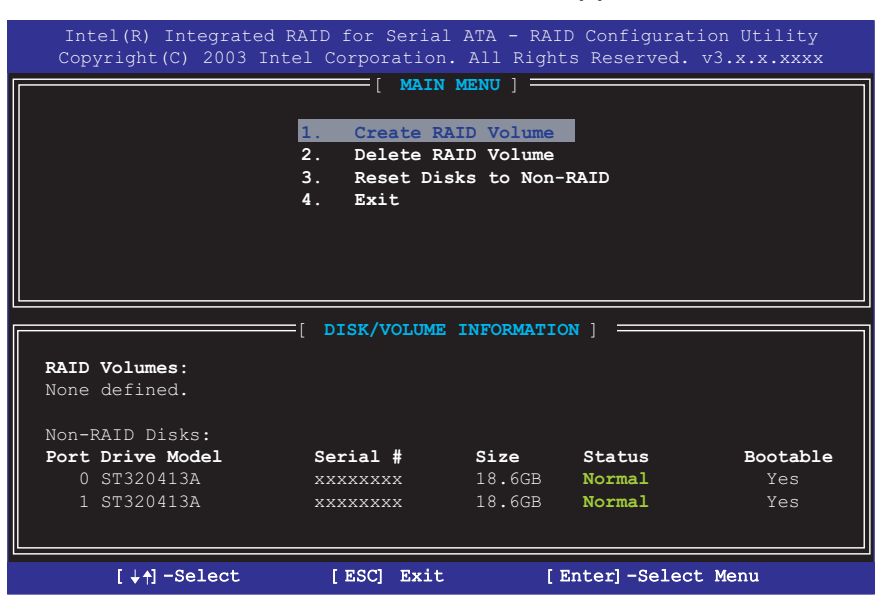

## **5.5.4 Créer un volume RAID**

Suivez cette procédure pour créer un volume RAID 0

1. Choisissez l'option **1 Create RAID Volume** puis pressez la touche <Entrée>.

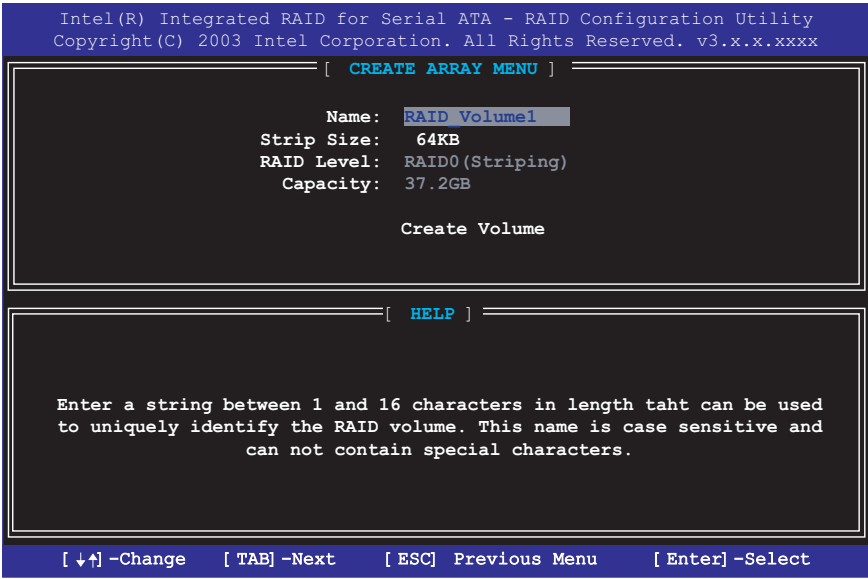

- 2. Choisissez la valeur de stripe pour l'assemblage RAID 0 en faisant défiler les valeurs disponibles au moyen des flèches Haut et Bas puis pressez la touche <Entrée>.
- 3. La gamme de valeurs disponibles s'étend de 8 Ko à 128 Ko. La valeur de stripe doit être choisie en fonction de l'usage prévu pour le disque. Ci-dessous se trouvent quelques exemples. La sélection par défaut est de 64 Ko.
	- 16 KO faible utilisation du disque
	- 64 KB utilisation typique du disque
	- 128 KB utilisation performante du disque
- 4. Pressez <Entrée> à nouveau pour que Create Volume vous invite à créer l'assemblage. Confirmez ce choix en pressant la touche <Y> après l'invite.

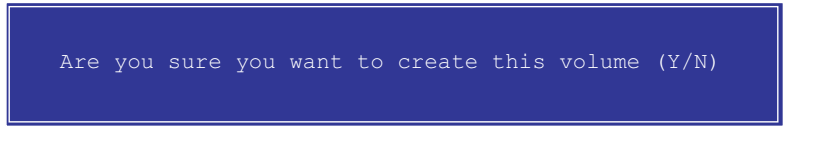

5. Choisissez l'option **4 Exit** et pressez <Entrée> pour quitter l'utilitaire RAID Configuration. Confirmez en pressant la touche <Y>.

### **5.5.5 Supprimer un volume RAID**

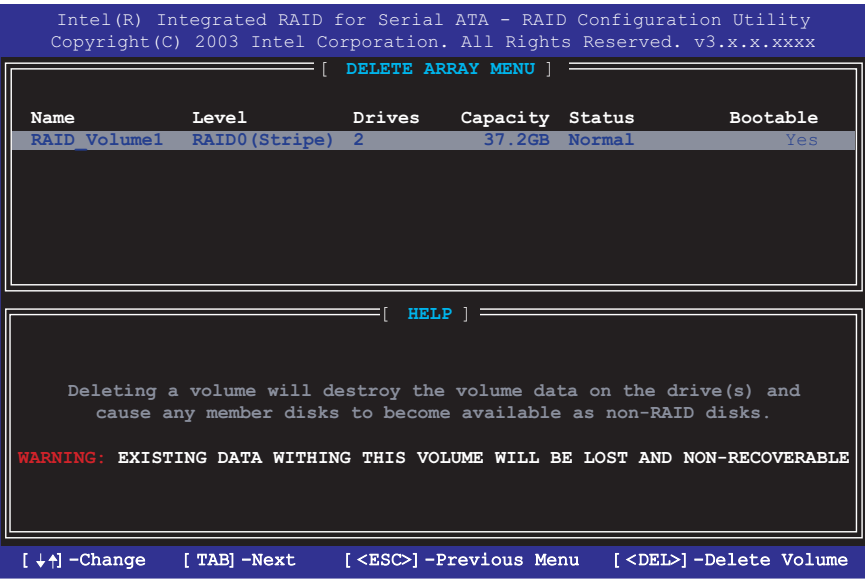

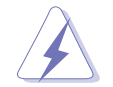

Faîte attention en utilisant cette option ; toutes les données des disques RAID seront perdues !

- 1. Choisissez l'option **2 Delete RAID Volume** et pressez la touche <Entrée> pour supprimer l'assemblage RAID.
- 2. Pressez la touche <Suppr> supprimer le volume RAID.

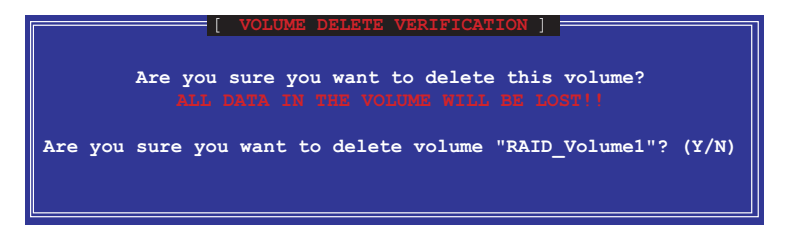

3. Confirmez la suppression du volume en pressant la touche <Y>.

## **5.5.6 Réinitialiser les données RAID**

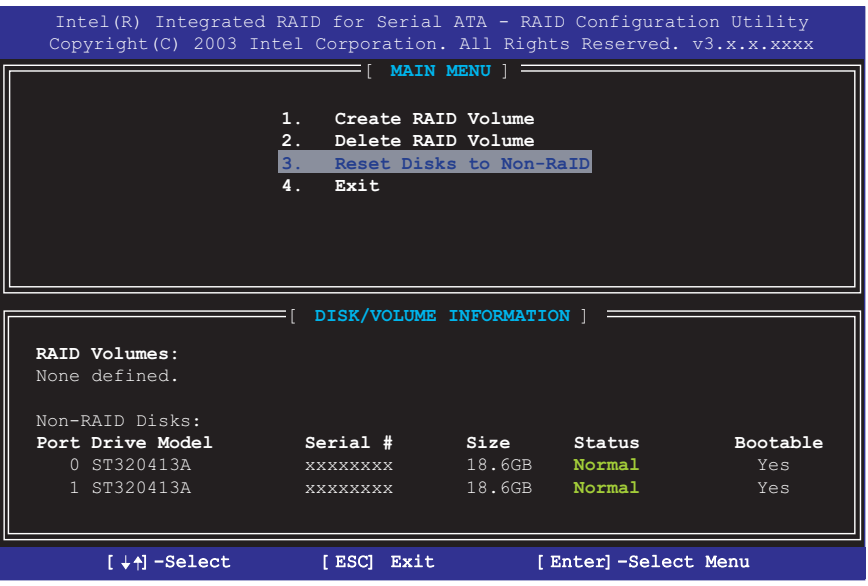

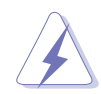

Prenez garde en utilisant cette option ; toutes les données des disques RAID et toutes les structures RAID internes seront perdues !

1. Choisissez l'option **3 Reset RAID Data** et pressez <Entrée> pour supprimer l'assemblage RAID et retirer toutes les structures RAID des disques.

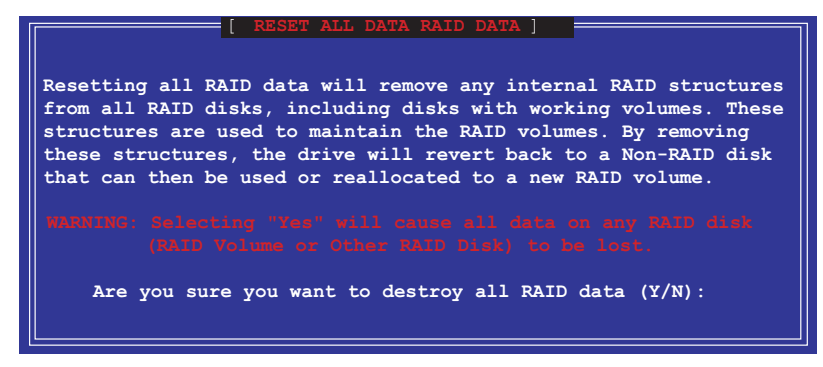

2. Confirmez la suppression du volume en pressant la touche <Y>.

# 5.6 Utiliser Intel® / VIA® Makedisk.exe

#### **Notes importantes**

- 1. L'utilitaire Makedisk.exe vous permet de créer une disquette avec le pilote RAID nécessaire pour configurer les installations RAID.
- 2. L'utilitaire Makedisk.exe pour Intel® RAID est situé sous **"/Drivers/chipset/IAA/Makedisk.exe"** dans le CD technique.

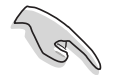

L'utilitaire Makedisk.exe pour Intel® RAID n'est supporté que sous Windows<sup>®</sup> XP™.

3. L'utilitaire Makedisk.exe pour RAID VIA® est situé sous **"/Drivers/VIARAID/Makedisk.exe"** dans le CD technique.

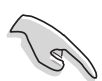

Une disquette avec pilote VIA® RAID est nécessaire lors de l'installation de Windows® XP™/ 2000™ ou NT™. Assurez-vous de créer une disquette contenant le pilote RAID au moyen de l'utilitaire Makedisk.exe pour VIA® RAID avant d'installer votre système d'exploitation.

4. Pendant l'installation de l'OS, pressez la touche "F6" et insérez la disquette pilote créée pour charger le pilote RAID.

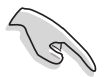

Protégez la disquette en écriture pour éviter une infection de virus.

# 5.7 Technologie Marvell® Virtual Cable Tester™ (VCT)

La carte mère P4P800 Deluxe supporte la fonction Marvell® Virtual Cable Tester (VCT) Technology. La VCT diagnostique virtuellement et rapporte les pannes sur les câbles en utilisant le TDR (Time Domain Reflectometry). Avec cet outil essentiel, l'installation et le diagnostique réseau n'ont jamais été aussi simples. La technologie VCT détecte et rapporte les câbles ouverts et court-circuités avec une précision allant jusqu'à 1 mètre. Elle détecte aussi les non correspondances d'impédance, l'inversion des paires, les problèmes de polarité des paires et les problèmes de biais des paires jusqu'à 64ns.

La VCT réduit remarquablement les coûts de maintenance réseau, complétant un système réseau contrôlé et grandement gérable. Cet outil peut aussi être incorporé dans le logiciel des systèmes réseau, le rendant idéal pour la maintenance tout comme les diagnostiques de développement.

#### **Utiliser Virtual Cable Tester™**

- 1. Cliquez du bouton droit sur Poste de travail sur votre bureau. Dans le menu contextuel, cliquez sur Propriétés pour afficher la boîte de dialogue Propriétés système.
- 2. Localisez Cartes réseau et choisissez 3COM Gigabit LOM (3C940) dans la liste. Cliquez sur le bouton **Propriétés**.
- 3. Dans la boîte de dialogue des propriétés de 3Com Gigabit LOM (3C940), choisissez l'onglet Diagnostics.

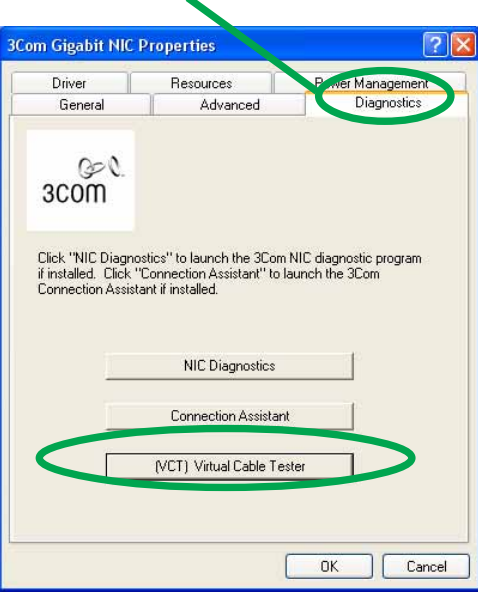

4. Cliquez sur le bouton **(VCT) Virtual Cable Tester**. L'écran suivant apparaît.

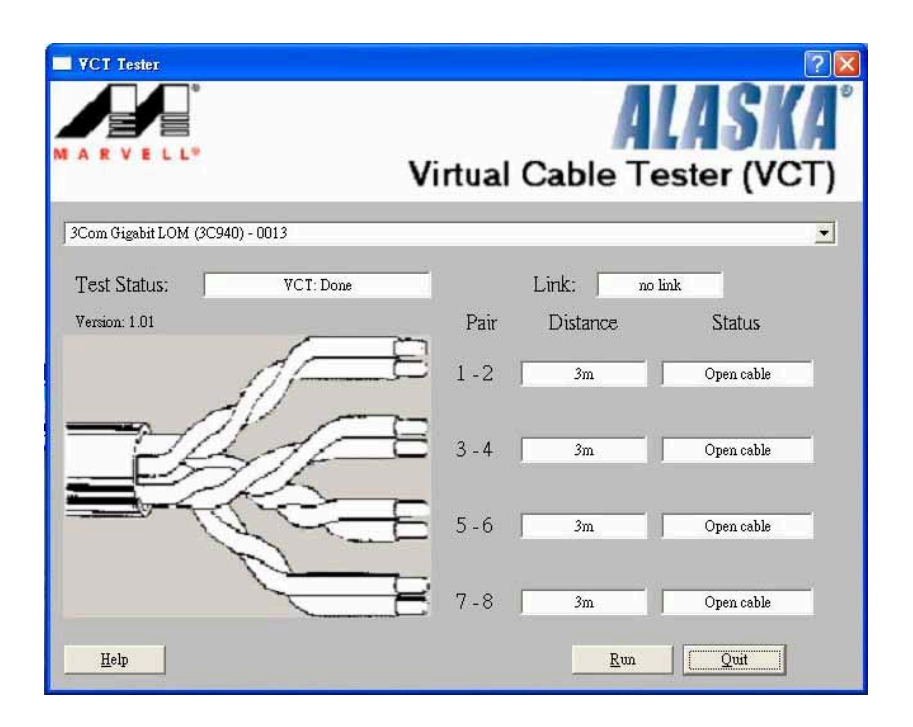

5. Cliquez sur **Run** pour exécuter le test.

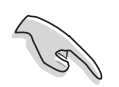

- La fonction VCT (Virtual Cable Tester™) n'est supportée que sous les systèmes d'exploitation Windows® XP™ et Windows® 2000™.
- Le bouton **Run** de la boîte de dialogue VCT Tester est désactivé si aucun problème n'est détecté sur le réseau.